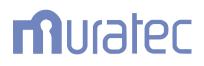

## **User's Guide**

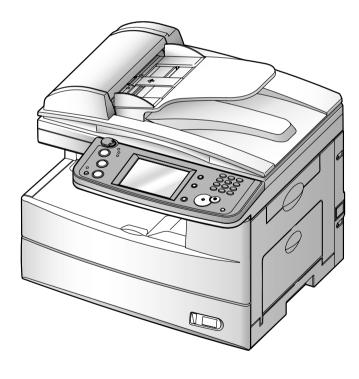

## Contents

| Chapter 1<br>Getting Started                                | 1-1  |
|-------------------------------------------------------------|------|
| Main functions of "OfficeBridge"                            |      |
| Sending / Receiving faxes and e-mails                       |      |
| Network scanning                                            |      |
| Bulletin board                                              |      |
| Circulation                                                 |      |
| Request processing                                          |      |
| Network printing                                            |      |
| OfficeBridge InfoMonitor                                    |      |
| OfficeBridge Document Download Manager                      |      |
| OfficeBridge CoverPage Editor                               |      |
| Muratec OB TIFFMaker                                        |      |
| System requirements                                         |      |
| Installing OfficeBridge on your PC                          |      |
| Shutdown operation                                          |      |
| Logging in / out of OfficeBridge                            | 1-13 |
| Logging into OfficeBridge                                   |      |
| Logging out of OfficeBridge                                 |      |
| For Windows XP Service Pack 2 and Windows Server 2003 users |      |
| Reviewing the document list.                                |      |
| Chapter 2                                                   |      |
| Using OfficeBridge                                          |      |
| PC fax transmission and reception                           |      |
| Sending documents in the machine's memory                   |      |
| Sending a document from a PC application                    |      |
| How to enter the destinations                               |      |
| Setting transmission functions                              |      |
| Sending documents again                                     | 2-13 |
| Forwarding received documents                               | 2-13 |
| Canceling your transmissions                                | 2-14 |
| Reading your received documents                             | 2-14 |
| Network Scanning                                            | 2-15 |
| Operation flow                                              | 2-15 |
| Scanning documents from your machine                        | 2-15 |
| Download the scanned image from the scan box                | 2-16 |
| Download the scanned image using the TWAIN driver           | 2-18 |
| Bulletin board / Circulation / Request Processing           | 2-21 |
| Bulletin board                                              |      |
| Circulation                                                 | 2-26 |
| Request Processing                                          | 2-35 |
| Network printing                                            |      |
| Printing documents in from the machine memory               |      |
| Printing a document from a PC application                   |      |
| Using Temporary Storage                                     |      |
| Storing Temporary Storage files                             |      |
| How to attach temporary storage files                       |      |
| Chapter 3<br>Using the Admin Tools                          | 9-1  |
|                                                             |      |
| Administrator registration<br>Registering an administrator  |      |

| "Admin Tools" menu                  | 3-7  |
|-------------------------------------|------|
| User Registration                   |      |
| User Registration                   | 3-9  |
| Address Book                        |      |
| Forwarding Settings                 | 3-22 |
| Temporary Storage list              |      |
| Common Job Settings                 |      |
| Scheduled Communication             | 3-25 |
| Print Job                           | 3-27 |
| Management Information              | 3-29 |
| Device Settings                     | 3-29 |
| Fax History                         | 3-31 |
| Mail History                        |      |
| Setup                               | 3-35 |
| Initial Settings                    | 3-35 |
| Scan Settings                       |      |
| Personal Outbox setting             |      |
| Personal Inbox setting              |      |
| File Name                           |      |
| Category                            | 3-42 |
| Received Fax Forwarding             |      |
| Public Inbox                        |      |
| Bulletin Board                      |      |
| Circulated Box                      |      |
| Process Settings                    |      |
| Network Configuration               |      |
| Configuring the network settings    |      |
| TCP/IP settings                     |      |
| SMTP/POP server settings            |      |
| E-mail Settings                     |      |
| LDAP Settings                       |      |
| Folder Shortcuts                    |      |
| FTP Shortcut setting                |      |
| Archive Settings                    |      |
| Chapter 4                           |      |
| Using the InfoMonitor               | 4-1  |
| What is InfoMonitor?                |      |
| Environment settings                |      |
| User settings                       |      |
| OB setting                          |      |
| Notification Set-up                 |      |
| Using InfoMonitor                   |      |
| Check a new document                |      |
| Disabling the pop-up notification   |      |
|                                     |      |
| Chapter 5                           |      |
| Using the Document Download Manager | 5-1  |
| What is Document Download Manager?  | 5-2  |
| Environment settings                |      |
| User settings                       |      |
| OB setting                          |      |
| Download setting                    |      |
| Using Download Manager              | 5-7  |
| Creating new download tasks         |      |
| Editing a task                      | 5-9  |
| Deleting a task                     |      |
| Download the files                  |      |

| Chapter 6                              |     |
|----------------------------------------|-----|
| Using the CoverPage Editor             |     |
| What is CoverPage Editor?              |     |
| Creating a new cover page              |     |
| Editing the CoverPage                  |     |
| How to send a cover page               |     |
| Chapter 7                              |     |
| Using the Muratec OB TIFFMaker         |     |
| What is TIFFMaker?                     |     |
| Creating a TIFF file                   | 7-2 |
| Chapter 8                              |     |
| Trouble shooting                       |     |
| Troubleshooting the browser            |     |
| Printing problems                      |     |
| Trouble with InfoMonitor               |     |
| Trouble with Document Download Manager |     |
| Index                                  | I-1 |

### Trademarks

- Muratec, the Muratec logo and all Muratec product names contained herein are trademarks of Murata machinery, Ltd and Muratec America, Inc.
- Microsoft<sup>®</sup>, Windows<sup>®</sup>, Windows<sup>®</sup> 98, Windows<sup>®</sup> Me, Windows<sup>®</sup> 2000, Windows<sup>®</sup> XP, Windows<sup>®</sup> Server 2003 and Internet Explorer are registered trademarks of the Microsoft Corporation. Screen shots reprinted by permission from the Microsoft Corporation.

All other products referenced are trademarks or registered trademarks of their respective companies.

# Chapter

# Getting Started

| Main functions of "OfficeBridge"1                              | -2 |
|----------------------------------------------------------------|----|
| Sending / Receiving faxes and e-mails1                         | -2 |
| Network scanning1                                              | -3 |
| Bulletin board1                                                | -4 |
| Circulation1                                                   | -5 |
| Request processing1                                            | -6 |
| Network printing1                                              | -7 |
| OfficeBridge InfoMonitor1                                      | -8 |
| OfficeBridge Document Download Manager1-                       | -8 |
| OfficeBridge CoverPage Editor1                                 | -9 |
| Muratec OB TIFFMaker1-                                         | -9 |
| System requirements1-1                                         | 10 |
| Installing OfficeBridge on your PC1-1                          | 11 |
| Shutdown operation1-1                                          | 12 |
| Logging in / out of OfficeBridge1-1                            | 13 |
| Logging into OfficeBridge1-1                                   | 13 |
| Logging out of OfficeBridge1-1                                 | 16 |
| For Windows XP Service Pack 2 and Windows Server 2003 users1-1 |    |
| Reviewing the document list1-1                                 | 18 |

## Main functions of "OfficeBridge"

### Sending / Receiving faxes and e-mails

Using OfficeBridge, you not only can send a document from a PC application to a remote fax machine or e-mail location, but also read documents that have been routed to your PC. This process allows you to save time and reduce the paper consumption in your office.

See "PC fax transmission and reception" for more information.

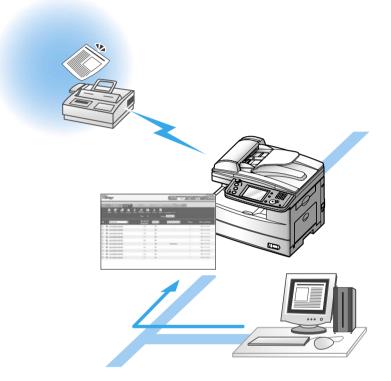

Network Scanning is a function that internally stores images read by the unit and reuses the images when prompted.

Scanned documents can be sent as fax documents, posted to the bulletin board, or circulated etc. Also, if you use TWAIN-compliant application software, you can convert the images into picture files.

See <u>"Network Scanning</u>" for more information.

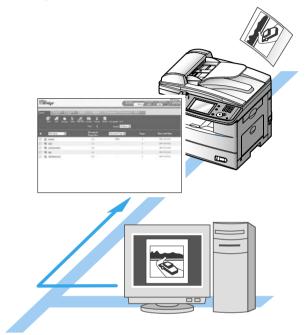

### **Bulletin board**

"OfficeBridge" has a "Bulletin Board Document" list.

This document list is the area where any registered OfficeBridge users can view documents.

You can add personal Inbox documents, scanned documents, etc. to the "Bulletin Board Document" list and notify all users of the contents. Also, a bulletin board viewing period can be set.

See <u>"Bulletin Board"</u> for more information.

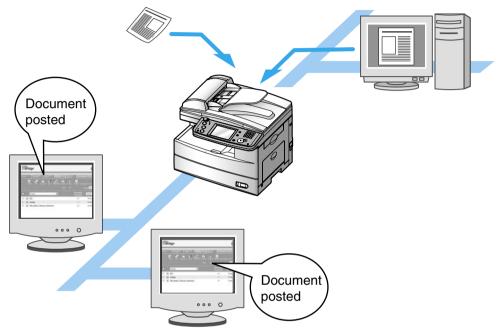

### Circulation

"OfficeBridge" has a "Circulation Document" list.

This document list is used to distribute information to both individual users and group members simultaneously.

You can add personal Inbox documents, scanned documents, etc. to the "Circulation Document" list and notify users of the contents.

Both the originator and recipients can check the read status of each document. Also, a preservation time period can be set that will store the document for a certain time period after the circulation process has been completed.

See <u>"Circulation"</u> for more information.

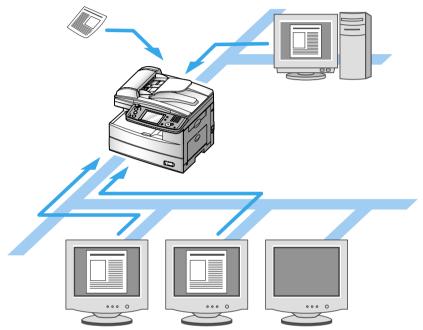

### **Request processing**

"OfficeBridge" has a "Request Processing Document" list.

This document list allows users to request document processing to other users.

The processor can notify the originator of its status and completion.

If the processor cannot process the document, she/he can forward the document to another user for processing.

See <u>"Request Processing"</u> for more information.

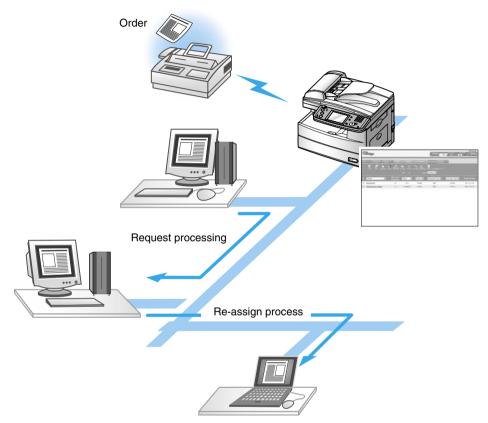

"OfficeBridge" allows the machine to be used as a network printer.

By selecting the dedicated "Muratec OfficeBridge print driver", you can use the machine to print high-resolution documents.

See<u>"Network printing</u>" for more information.

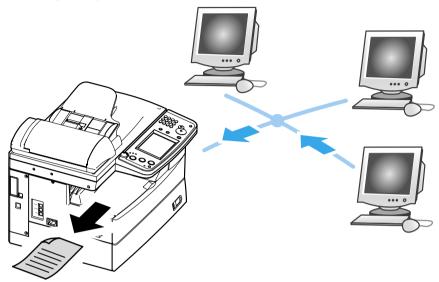

### **OfficeBridge InfoMonitor**

"OfficeBridge InfoMonitor" is an application software that notifies users of new "OfficeBridge" arriving documents, the results of fax and e-mail transmissions or other events on the "OfficeBridge".

If this application is running, those events are announced with a pop-up message display and flashing task tray icon.

See <u>"Using the InfoMonitor"</u> for more information.

### **OfficeBridge Document Download Manager**

"OfficeBridge Document Download Manager" is an application software that automatically downloads newly arrived documents to a specified location on your computer.

If you always have this application running, documents can be routed either automatically or manually.

See <u>"Using the Document Download Manager"</u> for more information.

"OfficeBridge CoverPage Editor" is an application software that allows you to create and store customized cover pages.

On the cover page, you can insert information registered in the address book. The information you insert here is automatically set to the correct information for each destination, so there is no need to create a new cover page for each destination. You can also create and use different cover pages for different destinations and objectives.

| FAX No<br>E-Mai | ber #3'                      |   |
|-----------------|------------------------------|---|
|                 | FAX No 1234567863            |   |
|                 | FAX No 1234567863            |   |
| E-Mai           |                              | _ |
|                 | E-INIGN AUTOROPT. "Stat. co" | _ |
| ubject          |                              |   |
|                 |                              |   |
|                 |                              |   |
|                 |                              |   |
|                 |                              |   |
|                 |                              |   |
|                 |                              |   |
|                 |                              |   |
|                 |                              |   |
|                 |                              |   |
|                 |                              |   |
|                 |                              |   |
|                 |                              |   |
|                 |                              |   |
|                 |                              |   |
|                 |                              |   |

See <u>"Using the CoverPage Editor"</u> for more information.

### **Muratec OB TIFFMaker**

TIFFMaker is a print driver that converts files into Tagged Image File Format (TIFF) from your software application.

For example, if you attach a TIFF file converted by TIFFMaker to the Muratec Internet Fax via e-mail, you can use the Muratec Internet Fax machine as a PC printer. Also, by using the e-mail forwarding feature on the Muratec Internet Fax machine, you can send your electronic document to a remote fax machine without printing.

See <u>"Using the Muratec OB TIFFMaker</u>" for more information.

## System requirements

| Item                   | Requirements                                                                                                    |
|------------------------|----------------------------------------------------------------------------------------------------|
| РС Туре                | IBM's PC-AT compatible machine loaded with one of the following operating systems.                                                                                                    |
| Operating Sys-<br>tem  | <ul> <li>Windows Server 2003</li> <li>Windows XP</li> <li>Windows 2000 professional</li> <li>Windows NT 4.0 workstation</li> <li>Windows Me</li> <li>Windows 98</li> <li>Only English version Operating System is guaranteed.</li> <li>* Operation with Windows 98/Me upgraded from Windows 95/3.1 cannot be guaranteed.</li> <li>* Not compatible with command prompt of MS-DOS and Windows and DOS prompt.</li> </ul> |
| CPU and Memory         | Depends on the operating system                                                                                                    |
| Interface port         | Ethernet 10 Base-T, 100 Base-TX                                                                                                    |
| Network Proto-<br>cols | TCP/IP on Windows<br>LPD(LPR), Port 9100 on Windows NT4.0 / 2000/<br>Server 2003 / XP                                                                                                    |
| CD-ROM                 | CD-ROM drive                                                                                                    |

## **Installing OfficeBridge on your PC**

Refer to the "Setup Guide" located on the CD supplied with your machine.

## **Shutdown operation**

**IMPORTANT:** After setting up OfficeBridge, make sure to perform the shutdown operation. Also make sure to perform the shutdown operation, every time when the power supply to the machine is turned OFF.

**1** Press [Setting] on the control panel, then [OB Shutdown].

| Setting<br>Select item |                 |                     |                       |
|------------------------|-----------------|---------------------|-----------------------|
| ĺ                      |                 |                     | Enter                 |
| Address<br>Book Entry  | Group           | Paper<br>Settings   | Store Doc<br>Settings |
| Copy<br>Settings       | Fax<br>Settings | Scanner<br>Settings | Mail<br>Settings      |
| Management             | User<br>Install | OB<br>Shutdown      | Counter               |
| List                   |                 |                     |                       |

2 When prompted, click [Yes].

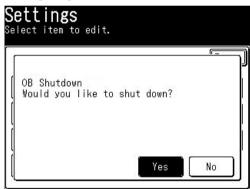

 ${f 3}$  When the "Power can be turned off" message is displayed, turn OFF the power supply.

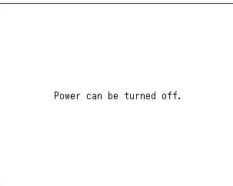

## Logging in / out of OfficeBridge

**NOTE:** In order to gain OfficeBridge access, you must be a registered user. Contact your System Administrator if necessary.

### Logging into OfficeBridge

### Logging into OfficeBridge from your PC

1 Enter your machine's IP address in the URL address field of your browser (for example, http://192.168.1.10).

If you created the "OfficeBridge" shortcut on your desktop, click it.

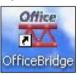

2 Select your user name.

| Office<br>ZABR | idge <sup>.</sup>   |                      |         |            |        |
|----------------|---------------------|----------------------|---------|------------|--------|
|                |                     |                      |         | Use        | r List |
|                | Page :              | 1                    | Display | 10 Items 💌 |        |
| User ID        | Unread<br>Documents | User Name            |         | Group 🔽    | Login  |
| 001            |                     | User 001 (Administ   | trator) | 1274       |        |
| 002            | $\triangleleft$     | <u>User 002</u>      |         | -          | 2      |
| 003            | $\triangleleft$     | <u>User 003</u>      |         | 874        |        |
| 004            |                     | Ben Dillard          |         | -          |        |
| 005            | $\checkmark$        | <u>Mary Polanski</u> |         | 874        |        |

| Item                    | Description                                                                                                    |
|-------------------------|----------------------------------------------------------------------------------------------------|
| "Page"                  | The large number is the page currently being displayed.<br>The underlined numbers indicate pages that can be displayed.  |
| "Display"               | Sets the number of addresses to be displayed (10, 20, or all).                                                           |
| "User ID"               | Displays the user IDs of the users.                                                                                      |
| "Unread Docu-<br>ments" | The letter icon indicates that there are unread files.                                                                   |
| "User Name"             | Click the name to login.                                                                                                 |
| "Group"                 | If you select your group, it will make it easier to find your user<br>name. Select the list button to filter the groups. |
| "Login"                 | Icons are used to show which users have logged in.                                                                       |

**3** Enter your password. If you have not setup a password, skip to step 4.

| @ 0  | fficeBridge             | - Microsof         | t Intern      | et Explor  | er     |              |            | [             |       | X |
|------|-------------------------|--------------------|---------------|------------|--------|--------------|------------|---------------|-------|---|
| Eile | <u>E</u> dit ⊻iew       | F <u>a</u> vorites | <u>T</u> ools | Help       |        |              |            |               | _     | 7 |
| G    | Back 🔹 🧲                | - 💌                | 2 🦿           |            | 5earch | Server Favor | orites 🍕   | 3 🔗 -         |       | » |
| Addr | ess 🕘 http://           | 200.1.37.99        | /logon.htm    | n?handle=1 | .001   |              |            | 🛩 🛃 Go        | Links | » |
|      | Office<br><b>⊠∆Brid</b> | ge <sup>.</sup>    |               |            |        |              |            | Logii         | n     |   |
|      | Use                     | r                  | 001:Use       | er 001     |        |              |            |               |       |   |
|      | Passw                   | ord                |               |            |        |              |            |               |       |   |
|      |                         |                    | Logi          | n          | Ca     | ancel        | ]          |               |       | 4 |
| Sinh | one                     |                    |               |            |        |              | <b>S</b> 1 | ocal intranet |       |   |

**4** You are now logged in.

| OfficeB           | ridge - Microsofi                           | t Internet Exp                      | lorer                                              |                             |                              |                                                                  |
|-------------------|---------------------------------------------|-------------------------------------|----------------------------------------------------|-----------------------------|------------------------------|------------------------------------------------------------------|
| <u>Eile E</u> dit | <u>V</u> iew F <u>a</u> vorites             | <u>T</u> ools <u>H</u> elp          |                                                    |                             |                              | 4                                                                |
| G Back            | • 🕑 • 🖹                                     | 2 🏠 🔎                               | 🔵 Search 🛛 👷 Favorit                               | es 🙆 🔗 🍓                    | 2 🗟 🔏                        |                                                                  |
| ddress 🗃          | http://200.1.37.99/                         | mainscan.htm                        |                                                    |                             |                              | 🔽 🄁 Go 🛛 Links                                                   |
| Office            | idge <sup>.</sup>                           |                                     |                                                    | Remaining<br>Disk Space 96% | 6 Forward Setting            | 002:User 002                                                     |
| Scan              | Personal<br>Outbox                          | Persona<br>Inbox                    | al Public<br>Inbox                                 | Bulletin 🔗                  | Circulated F                 | Processing Admin<br>Tools                                        |
| 1                 | 7 4                                         | 📩 🖷                                 | 1 . 🕜 🔛                                            | 5                           |                              |                                                                  |
|                   | Send Print                                  | Download Dele                       |                                                    | te Process Refres           | h Last update :2             | 2:07                                                             |
|                   | Send Print                                  | Download Dele                       |                                                    |                             | h Last update :2<br>Oltems 🔽 | 2.07                                                             |
|                   | Send Print                                  | Download Dele                       | ete Bulletin Board Circula                         |                             |                              | 2:07<br>Date and Time                                            |
|                   |                                             | Download Dele<br>Pau                | ete Bulletin Board Circula<br>ge : <b>1</b>        | Display 2                   | 0 Items 👻                    |                                                                  |
|                   | File Name                                   | Download Dele<br>Pau<br>C           | ete Bulletin Board Circula<br>ge : 1<br>Properties | Display 2                   | 0 Items 🔽<br>Pages           | Date and Time                                                    |
|                   | File Name<br>2005092614152                  | Download Dele<br>Pau<br>C<br>C<br>D | ete Bulletin Board Circula<br>ge : 1<br>Properties | Display 2                   | 0 Items 🔽<br>Pages<br>5      | Date and Time<br>09/26 2005 02:15pm                              |
|                   | File Name<br>2005092614152<br>2005092614151 | Download Dele<br>Pau<br>C<br>C<br>D | ete Bulketin Board Circula<br>ge : 1<br>Properties | Display 2                   | 0 Items  Pages 5 1           | <b>Date and Time</b><br>09/26 2005 02:15pm<br>09/26 2005 02:15pm |
|                   | File Name<br>2005092614152<br>2005092614151 | Download Dele<br>Pat<br>C<br>C<br>D | ete Bulketin Board Circula<br>ge : 1<br>Properties | Display 2                   | 0 Items  Pages 5 1           | <b>Date and Time</b><br>09/26 2005 02:15pm<br>09/26 2005 02:15pm |
|                   | File Name<br>2005092614152<br>2005092614151 | Download Dele<br>Pat<br>C<br>C<br>D | ete Bulketin Board Circula<br>ge : 1<br>Properties | Display 2                   | 0 Items  Pages 5 1           | <b>Date and Time</b><br>09/26 2005 02:15pm<br>09/26 2005 02:15pm |
|                   | File Name<br>2005092614152<br>2005092614151 | Download Dele<br>Pat<br>C<br>C<br>D | ete Bulketin Board Circula<br>ge : 1<br>Properties | Display 2                   | 0 Items  Pages 5 1           | <b>Date and Time</b><br>09/26 2005 02:15pm<br>09/26 2005 02:15pm |

### Logging into OfficeBridge from the machine

- **1** Press [Scan] on the control panel.
- **2** Press [OfficeBridge].

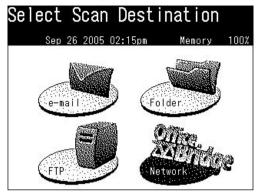

**3** Select your user name.

| <b>Login</b><br>Select from All Users,<br>use the numeric keypad |            |
|------------------------------------------------------------------|------------|
| All Users                                                        | Graus Back |
| 오001:User 001                                                    |            |
| 유002:User 002                                                    |            |
| 오003:User 003                                                    |            |
|                                                                  |            |
|                                                                  |            |
|                                                                  |            |

**4** Enter your password and select [Enter]. If you have not setup a password, select [Enter].

| L <b>ogin</b><br>Enter your password and | select [Enter].<br>Entry Limit - 0/20 |
|------------------------------------------|---------------------------------------|
| 001:User 001                             | Back Cancel Enter                     |
| Password:_                               |                                       |
|                                          |                                       |
|                                          |                                       |
|                                          |                                       |
|                                          |                                       |
| Lower Symbol Space                       | Delete 🔺 🕨                            |

- Use the QWERTY keypad to enter alphabetic characters.
- Use the numeric keys to enter numeric characters.
- Press [Lower] to enter lower-case characters, [Symbol] to enter symbolic characters.
- **5** You are now logged in.

### Logging out of OfficeBridge from your PC

**1** Press [Log Out].

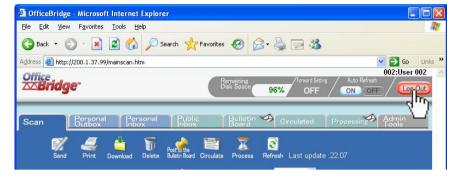

**NOTE**: Simply closing the window does not mean that you have logged out Office-Bridge.

### Logging out of OfficeBridge from the machine

**1** Press [Reset] on the control panel.

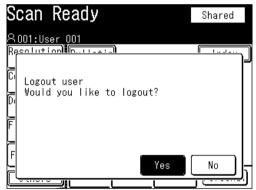

- 2 Press [Yes].
- **NOTE**: While using the machine, you are asked whether you want to log out Office-Bridge every time you press [Reset]. If you want to remain logged-in, however wish to change modes select [Reset] and [No].

## For Windows XP Service Pack 2 and Windows Server 2003 users

On Windows XP Service Pack 2 or Windows Server 2003, "Windows Security Alert" dialog will be displayed when programs such as InfoMonitor or drivers such as TWAIN Connector initially starts up.

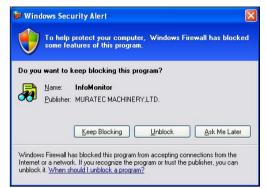

### In this case, click [Unblock]

Windows Firewall blocks the communication beforehand for programs or drivers that communicate with external devices, such as InfoMonitor or the TWIN connector. Therefore, you need to release the communication block by Firewall when using such programs or drivers.

### If you click other buttons except [Unblock] by mistake

- 1 Click [Control Panel] from [Start] for Windows. The "Control Panel" screen will be displayed.
- 2 Double-click the [Windows Firewall] icon. "Windows Firewall" dialog will be displayed.
- 3 Click the [Exceptions] tab.

The list for programs or drivers will be displayed. Firewall is blocking the communications for the programs or drivers that have unchecked boxes.

- 4 Select the checkboxes for programs you wish to unblock.
- 5 Click [OK].

The block for checked programs or drivers will be released, and the communication will run normally. 1

## **Reviewing the document list**

| OfficeBridge - Microsoft Internet Explore     File Edit View Favorites Tools Help     Back -      P R R -      P R R -      P R R - | er<br>earch 🤺 Favorites 🚱 (            | 9. <u>R</u> = %             |                           |            |
|----------------------------------------------------------------------------------------------------|----------------------------------------|-----------------------------|---------------------------|------------|
| Address @ http://200.1.37.99/mainscan.htm                                                                                           | Remaining<br>Disk Space                | /Forward Setting<br>96% OFF | Auto Refreeh              | Uoodon     |
| Scan Personal Personal<br>Outbox Inbox                                                                                              | Public Bulletin<br>Inbox Board         | Circulated                  | Processing Admin<br>Tools | Tabs       |
| Send Print Download Delete                                                                                                    | Post to the Electron Circulate Process | Refresh Last update :       | 22:07                     | Buttons    |
| Page :                                                                                                    | <b>1</b> Dis                           | play 20 Items 💌 🕇           |                           | View       |
| 🔲 File Name 💌                                                                                                    | Properties Category                    | v <mark>™</mark> Pages      | Date and Time             | List Items |
| 20050926141526                                                                                                    |                                        | 5                           | 09/26 2005 02:15pm        |            |
| 20050926141510                                                                                                    | <b>.</b> .                             | 1                           | 09/26 2005 02:15pm        |            |
| □ 🗟 20050101170845                                                                                                    |                                        | 1                           | 01/01 2005 05:08pm        | _          |
| <ul><li>javascript:SndBtnClick();</li></ul>                                                                                         |                                        |                             | Scal intranet             |            |

| Items  |                           | Description                                                                                                    |
|--------|---------------------------|----------------------------------------------------------------------------------------------------|
|        | "User Name"               | The user name will be displayed here.                                                                                                    |
|        | "Remaining Disk<br>Space" | This displays the amount of free memory remaining<br>within OfficeBridge. If there is not enough memory,<br>you may not be able to scan documents with large<br>contents or receive documents.                                                                        |
| Header | "Forward Setting"         | This shows the status for the Forward setting for your Personal Inbox. To set up or change the settings, see <u>"Forwarding Settings" on page 3-22</u> .                                                                                                    |
|        | "Auto Refresh"            | Select whether to make the Auto Refresh function<br>active or not. The selected status will be highlighted. If<br>[ON] is selected, it will be refreshed every five minutes<br>automatically. If [OFF] is selected, press [Refresh] to<br>see the latest information. |
|        | [Log Out]                 | Select this button to log-out of OfficeBridge.                                                                                                    |

Items Description The document list screens have the following eight categories. When you click a tab, the document list category will open. **NOTE:** • If a category contains an unread document, • The document list screen displayed immediately after login is the category that has unread documents. If there are multiple categories with unread documents, the category on the left will take precedence. "Scan" The scanned documents will be listed on this tab. "Personal Outbox" The files you have sent will be listed on this tab. "Personal Inbox" The files you received will be listed on this tab. "Public Inbox" The files that the machine has received will be listed on this tab. "Bulletin Board" The files that are posted on the bulletin board are Tabs listed on this tab. The files that are circulated are listed on this tab. "Circulated" "Processing" The files that you have requested or you are requested to process are listed on this tab. "Admin Tools" The tab contains OfficeBridge settings and functions that can be adjusted.

| Items   |                                 | Description                                                                                                    |
|---------|---------------------------------|----------------------------------------------------------------------------------------------------|
|         | [Send]                          | Selecting a file and clicking this button will send the<br>selected files to other faxes, e-mail addresses or Office-<br>Bridge users.<br>See <u>"Sending document in the machine memory"</u> on<br>page 2-2 for details.                                                                    |
|         | [Print]                         | Selecting a file and clicking this button will print the selected file.<br>See <u>"Printing documents in the machine memory"</u> on page 2-43 for details.                                                                                                    |
| Buttons | [Download]                      | Selecting a file and clicking this button will download<br>the selected file to your PC. The file will be downloaded<br>by the specified format, which you can specify in "Ini-<br>tial Settings".<br>See <u>"Download the scanned image from the scan box"</u><br>on page 2-16 for details. |
|         | [Delete]                        | Selecting a file and clicking this button will delete the selected file.                                                                                                    |
|         | [Post to the Bulletin<br>Board] | Selecting a file and clicking this button will post the selected file to the bulletin board.<br>See <u>"Posting a file from your browser"</u> on page 2-21 for details.                                                                                                    |

| Items   |                       | Description                                                                                                    |
|---------|-----------------------|----------------------------------------------------------------------------------------------------|
|         | [Circulate]           | Selecting a file and clicking this button will circulate<br>the selected file.<br>See <u>"Circulating a file from your browser</u> " on page 2-26<br>for details.                                                                                          |
|         | [Process]             | Selecting a file and clicking this button will request<br>other users to process the selected file.<br>See <u>"Creating a processing request from the browser</u> "<br>on page 2-35 for details.                                                           |
|         | [Refresh]             | Refreshes the screen.                                                                                                    |
|         | [Resend]              | (This button is only in the "Personal Outbox" tab)<br>Selecting a file and clicking this button will send the<br>file again.<br>See <u>"Sending documents again"</u> on page 2-13 for<br>details.                                                          |
| Buttons | [Cancel]              | (This button is only in the "Personal Outbox" tab)<br>Selecting a file and clicking this button will cancel the<br>transmission.                                                                                                    |
|         | [Forward]             | (This button is only in the "Personal Inbox" and "Pub-<br>lic Inbox" tab)<br>Selecting a file and clicking this button will forward<br>the selected file to other destinations.<br>See <u>"Forwarding received documents"</u> on page 2-13 for<br>details. |
|         | [Re-assign]           | (This button is only in the "Processing" tab)<br>Selecting a file and clicking this button will forward<br>the assigned job to someone else.<br>See <u>"Creating a processing request from the browser</u> "<br>on page 2-35 for details.                  |
|         | [Complete Processing] | (This button is only in the "Processing" tab)<br>Selecting a file and clicking this button will informs<br>users that the job has been completed.<br>See <u>"Changing the job status to "Completed"</u> on page<br>2-42 for details.                       |

| Items |         | Description                                                                                                    |
|-------|---------|----------------------------------------------------------------------------------------------------|
| View  | Page    | This number shows how many pages there are on the<br>current tab. This will also proceed to the next page.<br>The underlined numbers indicate pages that can be<br>displayed; the current page will not be underlined. |
|       | Display | Choose how many files you want to view on one page.<br>The choices are 10, 20 and all files.                                                                                                    |

| Items      |                 | Description                                                                                                    |
|------------|-----------------|----------------------------------------------------------------------------------------------------|
|            | "File Name"     | <ul><li>(This item is only at "Scan" tab)</li><li>The file names are displayed here. You can give the file a name when you scan the document. If you do not, the scanned date and time will be the file name.</li><li>When you click the list button and select a file name, the list will be narrowed down by that file.</li></ul>                                                                                                    |
|            | "Properties"    | By clicking the icon at "Properties", you can see the<br>properties or the senders comment according to the<br>kind of the document.                                                                                                    |
|            | "Category"      | The categories are displayed here. You can give the file<br>a category when you make the file.<br>When you click the list button and select a category,<br>the list will be narrowed down by that category.                                                                                                    |
|            | "Pages"         | The page numbers of the files are displayed here.                                                                                                    |
|            | "Date and Time" | The date and time when the file was made or received are displayed here.                                                                                                    |
| List Items | "Destination"   | <ul> <li>(This item is only at "Personal Outbox", "Personal Inbox" and "Public Inbox" tab)</li> <li>The fax and e-mail destinations are displayed here.</li> <li>When at a broadcast transmission, the first entered destination will be displayed. To see all broadcasted destinations in detail, click [Broadcast Details].</li> <li>When you click the list button and select a destination, the list will be narrowed down by that destination.</li> </ul> |
|            | "Result"        | (This item is only at "Personal Outbox", "Personal<br>Inbox" and "Public Inbox" tab)<br>The communication status is displayed here.<br>When you click the list button and select a status, the<br>list will be narrowed down by that status.                                                                                                    |
|            | "Send Time"     | (This item is only at "Personal Outbox" tab)<br>The transmitted time is displayed here.                                                                                                    |
|            | "Subject"       | <ul> <li>(This item is only at "Bulletin Board", "Circulated" and "Processing" tab)</li> <li>The file subjects are displayed here. You can give the file a subject when you post, circulate or request processing the file.</li> <li>When you click the list button and select a subject, the list will be narrowed down by that subject.</li> </ul>                                                                                                    |
|            | "Sender"        | <ul> <li>(This item is only at "Bulletin Board" and "Processing" tab)</li> <li>The senders of the files are displayed here. When you click the list button and select a sender, the list will be narrowed down by that sender.</li> </ul>                                                                                                    |

| Items      |                 | Description                                                                                                    |
|------------|-----------------|----------------------------------------------------------------------------------------------------|
|            | "Confirmation"  | (This item is only at "Circulated" tab)<br>The confirmation status of the files are displayed here.<br>When you click the list button and select a status, the<br>list will be narrowed down by that status. |
| List Items | "Status"        | (This item is only at "Processing" tab)<br>The job status of the files are displayed here. When<br>you click the list button and select a status, the list<br>will be narrowed down by that status.          |
|            | Receiver"       | (This item is only at "Processing" tab)<br>The job receivers are displayed here. When you click<br>the list button and select a receiver, the list will be<br>narrowed down by that receiver.                |
|            | "Required Time" | (This item is only at "Processing" tab)<br>The requested time is displayed here.                                                                                                    |

# Chapter

# Using OfficeBridge

| PC fax transmission and reception                 | 2-2  |
|---------------------------------------------------|------|
| Sending documents from the machine memory         | 2-2  |
| Sending a document from a PC application          | 2-3  |
| How to enter the destinations                     | 2-5  |
| Setting transmission functions                    | 2-11 |
| Sending documents again                           | 2-13 |
| Forwarding received documents                     | 2-13 |
| Canceling your transmissions                      | 2-14 |
| Reading your received documents                   | 2-14 |
| Network Scanning                                  | 2-15 |
| Operation flow                                    | 2-15 |
| Scanning documents from your machine              | 2-15 |
| Download the scanned image from the scan box      | 2-16 |
| Download the scanned image using the TWAIN driver | 2-18 |
| Bulletin board / Circulation / Request Processing | 2-21 |
| Bulletin board                                    | 2-21 |
| Circulation                                       | 2-26 |
| Request Processing                                | 2-34 |
| Network printing                                  | 2-43 |
| Printing documents in from the machine memory     | 2-43 |
| Printing a document from a PC application         | 2-44 |
| Using Temporary Storage                           | 2-45 |
| Storing Temporary Storage files                   | 2-45 |
| How to attach temporary storage files             | 2-46 |

## PC fax transmission and reception

Here we explain how to send and receive documents using "OfficeBridge".

There are two ways of sending documents. One is to send a document in the document list to the destination by fax or e-mail. The other way is to send directly from a PC application to a remote fax machine or e-mail location.

When you set up the "Forward Settings" or "Received Fax Forwarding" in "Admin Tools", you can receive faxes and e-mails in the Public Inbox or in a Personal Inbox.

### Sending documents in the machine's memory

- **1** Start OfficeBridge and log-in.
- 2 Select the file you want to send by checking the box next to the file.
  - When you are going to send a file from the Temporary Storage or send only a cover page, select nothing.
- 3 Click [Send].

| Office | ge <sup>.</sup>           |                                                                                                    |                     | Remaining<br>Disk Space 96      | Forward Setting                              | 002:User 002                        |
|--------|---------------------------|----------------------------------------------------------------------------------------------------|---------------------|---------------------------------|----------------------------------------------|-------------------------------------|
| Scan   | Personal<br>Outbox        | l Perso<br>Inbox                                                                                                    | nal Public<br>Inbox | Bulletin A                      | Circulated                                   | Processing Admin<br>Tools           |
| I<br>₹ |                           | Download D                                                                                                    | Post to the         | ulate Process Refres<br>Display | nh Last update :2<br><mark>:0 Items ❤</mark> | 2:07                                |
|        |                           |                                                                                                    |                     |                                 |                                              |                                     |
|        | File Name                 | ~                                                                                                    | Properties          | Category 🔽                      | Pages                                        | Date and Time                       |
| -      | File Name<br>005092614152 | and a second second sec | Properties<br>—     | Category 💌                      | Pages<br>5                                   | Date and Time<br>09/26 2005 02:15pm |
|        |                           | 26                                                                                                    | and a second second | Category 💌                      |                                              |                                     |

The "Fax Transmission Settings" dialog will appear.

| 🐴 http://200.1.37.99 - ( | OfficeBridge - Microsoft Internet Explorer                                |                               |    |
|--------------------------|---------------------------------------------------------------------------|-------------------------------|----|
| Fax Transmi              | ssion Settings                                                            | Send                          | el |
| Fax Destination          | Add                                                                       | Not Selected. 💌 🚺 Address Boo | ok |
| E-mail Destination       | To V Add                                                                  | Not Selected. 💌 🛛 Address Boo | )k |
| E-mail Template          | Edit E-mail Template                                                      |                               |    |
| Document                 | Not Selected. V Change Preview<br>Send document as: O PDF O TIFF-S O TIFF |                               |    |
| Cover Page               | Edit Cover Page                                                           |                               |    |
| Advanced Settings        | Set Advanced Features                                                     |                               |    |
| Distribution             | 🗆 Distribute a copy Not Selected. 🔻 Select                                |                               |    |
| Communication<br>History | Delete after transmission.                                                |                               |    |
| Original Document        | Do not delete automatically.     Delete automatically.                    |                               |    |
|                          |                                                                           |                               | ~  |
| 🕘 Done                   |                                                                           | 🌒 Internet                    |    |

- **4** Specify the destinations and make and adjust any settings.
  - To enter destinations, see <u>"How to enter the destinations</u>" on page 2-5.
  - To adjust settings, see <u>"Setting transmission functions"</u> on page 2-11.
- 5 Click [Send].

### Sending a document from a PC application

After the PC-FAX driver is installed on your PC, you can send a document directly from your PC to a remote fax machine or e-mail inbox.

**NOTE:** In order to perform a PC fax from PC applications, you need to have the FAX driver installed on your PC prior to attempting this function.

The following steps provide the basic procedure for sending a PC fax.

- **1** Start the desired application program and create/open a document.
- 2 Click [Print] or [Print Setup] from the File menu.

Make sure that "Muratec \*\*\* Fax" is selected as the printer. (\*\*\* indicates your machine's model name, ex. "Muratec F-520 FAX".)

If you want to make any adjustments, click [Printing Preferences]. For details, refer to the Help screen.

**3** Click [Print] or [OK] to start the print job.

The "OfficeBridge Document Operation" dialog will appear.

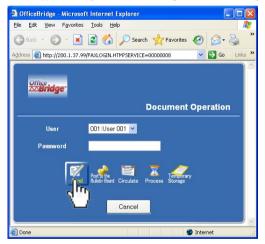

- **4** If you are not logged-in, select your user ID and enter your password. Otherwise skip to step 5.
- 5 Click [Send].

The "Fax Transmission Settings" dialog will appear.

| OfficeBridge - Microsoft        | Internet Explorer                                                         |         |
|---------------------------------|---------------------------------------------------------------------------|---------|
| <u>File Edit View Favorites</u> | <u>I</u> ools <u>H</u> elp                                                | <b></b> |
| 🌀 Back 👻 🕥 - 💌                  | 🗟 🏠 🔎 Search 👷 Favorites 🚱 🎅 🎍 🚍 🆓                                        |         |
| Address 🙆 http://200.1.37.99/F  | AXDLG.HTM 🕑 🔁 Go                                                          | Links » |
| Fax Transmiss                   | ion Settings Send Cance                                                   |         |
| Fax Destination                 | Add Not Selected. V Address Book                                          |         |
| E-mail Destination              | To V Address Book                                                         |         |
| E-mail Template                 | Edit E-mail Template                                                      |         |
| Document                        | Untitled - Notepad  Change Preview Send document as: O PDF O TIFFS O TIFF |         |
| Cover Page                      | Edit Cover Page                                                           |         |
| Advanced Settings               | Set Advanced Features                                                     |         |
| Distribution                    | Distribute a copy Not Selected.                                           |         |
| Communication History           | Delete after transmission.                                                |         |
|                                 |                                                                           | ~       |
| 🙆 Done                          | 🌍 Internet                                                                |         |

- **6** Specify the destinations and adjust any settings.
  - To enter destinations, see <u>"How to enter the destinations</u>" on page 2-5.
  - To adjust settings., see <u>"Setting transmission functions"</u> on page 2-11.
- 7 Click [Send].

2

### How to enter the destinations

There are three ways to enter destinations.

- Enter them directly using the keypad. ( below)
- Select them from the Address Book. (See <u>page 2-6.</u>)
- Locate them using an LDAP search. (See <u>page 2-8.</u>)

To review or cancel the entered documents, see <u>"Reviewing or canceling destina-</u> tions" on page 2-10.

### Entering the destinations directly

| OfficeBridge - Microsoft I               | nternet Explorer                 |              |        |         |
|------------------------------------------|----------------------------------|--------------|--------|---------|
| <u>File E</u> dit <u>V</u> iew Favorites | Iools Help                       |              |        | <b></b> |
| 🔇 Back 👻 🕥 - 💌 🕻                         | 🗿 🏠 🔎 Search 🤺 Favorites 🤣 😥 😓 🦓 |              |        |         |
| Address 🕘 http://200.1.37.99/F/          | AXDLG.HTM                        | ~            | 🔁 Go   | Links » |
| Fax Transmiss                            | ion Settings                     | Send         | Cancel |         |
| Fax Destination                          | Add Not Selected. 💌              | Address Book |        |         |
| E-mail Destination                       | To 💌 🛛 Add Not Selected. 💌       | Address Book |        |         |

- 1 Insert the cursor in the box next to "Fax Destination" and enter the fax number.
- 2 Click [Add].
- **3** Repeat steps 1 and 2 until you have entered all of the destinations.
- **4** Insert the cursor in the box next to "E-mail Destination" and enter the e-mail address.
- **5** Click [Add].
- 6 Repeat steps 4 and 5 until you have entered all of the destinations. When you click the list button left to the box, you can change "To" to "Cc" or "Bcc".
- **7** To review the entered destinations, click the list button left to each [Add] button.

### Entering the destinations using the Address Book

1 Click [Address book] either in "Fax Destination" or in "E-mail Destination".

| OfficeBridge - Microsoft                          | Internet Explorer                    |          |
|---------------------------------------------------|--------------------------------------|----------|
| <u>File E</u> dit <u>V</u> iew F <u>a</u> vorites | Tools Help                           | <b>.</b> |
| 🕝 Back 🝷 🕥 🕤 💌                                    | 🖹 🏠 🔎 Search 🐈 Favorites 🚱 🍙 - 🖕 📄 🔏 |          |
| Address 🕘 http://200.1.37.99/F                    | axdlg.htm 🛛 💽 🖸 Go                   | Links »  |
| Fax Transmiss                                     | Sion Settings Cancel                 |          |
| Fax Destination                                   | Add Not Selected. V Address Book     |          |
| E-mail Destination                                | To V Address Book                    |          |
| F₋mail Template                                   | Edit E-mail Template                 |          |

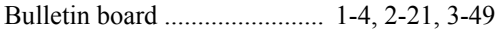

2 Select your desired destinations.

Check the boxes next to the Names and click [Add]. Refer to the reference table for information on these various tabs.

When you check the box next to "Name", all the displayed destinations will be selected.

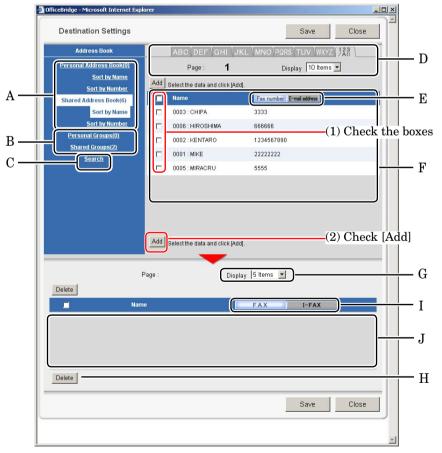

|   | Item                                                                                                    |  |  |
|---|----------------------------------------------------------------------------------------------------|--|--|
| A | <ul> <li>Click "Personal Address (XX)" or "Personal Address (XX)" to display the registered addresses. The numbers in parenthesis indicate how many addresses have been registered.</li> <li>Sort by Name The registered addresses are displayed in alphabetical order.</li> <li>Sort by Number The registered addresses are displayed in the address book number order.</li> </ul>                                                                                                    |  |  |
| В | Click "Personal Groups (XX)" "Shared Groups (XX)" to display the regis-<br>tered groups. The numbers in parenthesis indicate how many groups have<br>been registered.                                                                                                    |  |  |
| C | Click "Search" to search for a contact located on an LDAP server. See<br><u>"Searching for destination</u> " on pages 2-8 to 2-9 how to use it.                                                                                                    |  |  |
| D | <ul> <li>Index tab The addresses are categorized to the corresponding tab with the first letter of the registered name. When the [123/All] tab is clicked, all the addresses will be displayed. </li> <li>Page Proceeds to the next page of the address book. The underlined numbers indicate pages that can be displayed; the number that is not underlined indicates the page currently being displayed. Display Sets the number of addresses to be displayed (10, 20, or all).</li></ul> |  |  |
| Е | Click [Fax number] or [E-mail address] to switch over the address book.                                                                                                    |  |  |
| F | The registered addresses will be listed in this area. When you select "E-<br>mail address", a pull-down menu will appear next to the address. This<br>pull-down menu allows you to select To, Cc or Bcc.                                                                                                    |  |  |
| G | Set the number of selected addresses to be displayed (5, 10, or all).                                                                                                    |  |  |
| Н | Check the box next to "Name" and click "Delete" to remove the destination from the transmission.                                                                                                    |  |  |
| Ι | Click [FAX] or [I-FAX] to confirm the selected destinations.                                                                                                    |  |  |
| J | The entered and selected addresses will be listed in this area. To confirm all the destinations, switch to [FAX] and [I-FAX].                                                                                                    |  |  |

**3** Click [Save] to close the address book with the selected destinations ready for transmission.

### Searching for a destination

- **NOTE:** In order to search an LDAP server, the server must be registered in advance. Contact your system administrator. For more information on server set up, see <u>"LDAP Settings"</u> on page 3-65.
  - 1 When the "Address Book" screen appears, click [Search].
  - **2** Enter the search information.

| earch         |              | Search     | Back      |
|---------------|--------------|------------|-----------|
| Server        | muratec 💌    | [          |           |
|               | Name :       | _ <b>_</b> | Not Use 💌 |
|               | FAX :        | 1          | Not Use 🔽 |
| Search String | E-mail :     | 1          | Not Use 💌 |
|               | Department : | AND        | Not Use 🔽 |
|               |              | L          |           |
| Туре          |              |            |           |

|   | Item                                                                                                    |
|---|----------------------------------------------------------------------------------------------------|
| A | Select the server that contains the destination. Usually, you do not need to change the server. If you are not sure about it, ask your system administrator.                                                                                                    |
| В | <ul> <li>Name<br/>Enter the name or part of a name to be searched.</li> <li>Fax<br/>Enter the fax number or a part of a fax number to be searched.</li> <li>E-mail<br/>Enter part of the e-mail address to be searched.</li> <li>Department<br/>This is not an independent field. To use this field either the Name, Fax<br/>or e-mail should also be entered.</li> </ul>                                                                                                    |
| С | <ul> <li>Any<br/>Searches any information in this field, including "blanks".</li> <li>Initial<br/>Searches for contacts that begin with the characters entered in this<br/>field.</li> <li>Final<br/>Searches for contacts that end with the characters entered in this field.</li> <li>Equal<br/>Searches for contacts that match exactly with the information entered<br/>in this field.</li> <li>Not Use<br/>Information in this field (including blanks) will not be used for searching</li> </ul> |
| D | <ul> <li>AND<br/>Searches for contacts that meet all the entered criteria.</li> <li>OR<br/>Searches for contacts that meet any of the entered criteria.</li> </ul>                                                                                                    |

**3** Click [Search].

The login dialog will appear.

| Search I          | ogin           | Search       | Back |  |
|-------------------|----------------|--------------|------|--|
| ⊃lease enter a va | ilid account a | and password | •    |  |
| Account           |                |              |      |  |
| Password          |                |              |      |  |

- **4** Enter your Account and Password to login to the LDAP server and click [Search]. For more information about them, refer to your system administrator.
- **NOTE:** The "Search Login" dialog can be skipped, when you register the information to the "User Set-up" dialog in advance. Or you can also skip this dialog by setting up "LDAP Server Settings" by checking the box to "No" for "User Login". For more information, see "LDAP Settings" on page 3-65.

The searched result will be displayed.

| http://200.1.37.99 - OfficeBridge - Mi    | rrosoft Internet Explorer            |                           |
|-------------------------------------------|--------------------------------------|---------------------------|
| Destination Settings                      |                                      | Save Close                |
| Address Book                              |                                      |                           |
| <u>Addresses(11)</u>                      | Page : 1                             | Display 10 Items 💌        |
| Sort by Name                              | Add Select the data and click [Add]. |                           |
| <u>Sort by Number</u><br><u>Groups(0)</u> | Name                                 | Fax number E-mail address |
| Search                                    | Beth.W/Chicago Office                | To Veth.w@muratec.com     |
|                                           | Carl.M/Paris Office                  | To Vcarl.m@muratec.com    |
|                                           | Chang.K/Beijing Office               | To vchang.k@muratec.com   |
|                                           | Harry N/Sales Dep.                   | To 🖌 harry.n@muratec.com  |
|                                           | Add Select the data and click [Add]. |                           |
|                                           |                                      |                           |
| Delete                                    | Page : Display                       | 5 items 💌                 |
| Na                                        | ne                                   | FAX I-FAX                 |
|                                           |                                      |                           |
|                                           |                                      | 🎯 Internet                |

- 5 Check the box next to "Name" and click "Add" to select a destination.
- 6 Click [Save] to close the screen with the selected destinations ready for transmission.

#### Reviewing or canceling destinations

You can review, cancel or change the destinations.

NOTE: This function is only available prior to sending the documents.

1 Click [Address book] either in "Fax Destination" or in "E-mail Destination".

| http://200.1.37.99 | OfficeBridge - Microsoft Internet Explorer |                                |
|--------------------|--------------------------------------------|--------------------------------|
| Fax Transm         | ission Settings                            | Send Cancel                    |
| Fax Destination    | Address Book                               | Add 0003 : Carl.M/Paris Office |
| E-mail Destination | To  Address Book                           | Add To:xyz@muratec.com         |

**2** Review the entered destinations in the lower area of the screen. Click [FAX] and [I-FAX] to switch the screen between fax destinations and I-FAX destinations.

|        | Add Sel                      | ect the data and click [Add]. |   |
|--------|------------------------------|-------------------------------|---|
| Delete | Page : <b>1</b>              | Display 5 Items 💌             |   |
|        | Name                         | FAX I-FAX                     |   |
|        | 1234567890                   | 1234567890                    | - |
|        | 0004 : Beth.W/Chicago Office | 1-442-831-72467               |   |
|        | 0003 : Carl.M/Paris Office   | 33-7-2154-6571                |   |
|        |                              |                               |   |
| Delete | 3                            |                               |   |
|        |                              | Save Close                    | - |
| 🙆 Done |                              | 🧶 Internet                    |   |

- **3** To cancel destinations check the box next to the name and click [Delete].
- **4** Click [Save] to close the screen with the selected destinations ready for transmission.

2

### Setting transmission functions

You can set up various functions for your fax and e-mail transmission.

| Fax Transmi              | ssion Settings Send Cancel                                                                                                    |   |
|--------------------------|----------------------------------------------------------------------------------------------------|---|
| Fax Destination          | Add Not Selected V Address Book                                                                                                    | - |
| E-mail Destination       | To V Add Not Selected. V Address Book                                                                                                    | - |
| E-mail Template          | Edit E-mail Template                                                                                                    | - |
| Document                 | Not Selected.         ✓         Change         Preview           Send document as:         ○         PDF         ○         TIFF-S         ○         TIFF | - |
| Cover Page               | Edit Cover Page                                                                                                    | - |
| Advanced Settings        | Set Advanced Features                                                                                                    | - |
| Distribution             | Distribute a conv Not Selected. V Select                                                                                                    | - |
| Communication<br>History | Delete after transmission.                                                                                                    | _ |
| Driginal Document        | O Do not delete automatically.     Delete automatically.                                                                                                 | - |

|   | Item                                                                                                    |
|---|----------------------------------------------------------------------------------------------------|
| Α | Enter the fax destinations. See pages 2-5 to 2-10 how to enter them.                                                                                                    |
| В | Enter the e-mail destinations. See pages 2-5 to 2-10 how to enter them.                                                                                                    |
| С | <ul> <li>To attach a text message to your e-mail, click [Edit E-mail Template].</li> <li>To enter a message: <ol> <li>Place the cursor in the "Subject" field and enter the e-mail subject.</li> <li>You can enter up to 50 characters.</li> </ol> </li> <li>(2) Place the cursor in the "Text" field and enter a short message. <ol> <li>Click [Save].</li> </ol> </li> <li>NOTE: The e-mail template is available for e-mail transmissions only. It won't be attached to fax transmissions.</li> </ul>                                                                                                    |
| D | The file to be transmitted will be displayed in the list.<br>To change the file or add more files, click [Change]. The "Sending Docu-<br>ment" dialog will be displayed. Add or remove a file on the list.<br>You may add temporary storage files.<br>You can also check the first file in the list by clicking [Preview].<br>Select the file format.                                                                                                    |
|   | <ul> <li>PDF <ul> <li>A file format used by an application called Acrobat, from Adobe Systems. Converting files to PDF format allows them to be transmitted regardless of their computer platform or environment. Also, the original image can be rendered without any corruption of the document's layout.</li> <li>TIFF-S <ul> <li>TIFF-S</li> <li>TIFF-S is a TIFF file complying with the T.37 simple mode specification.</li> <li>T. 37 is a standard for Internet fax. Documents sent with simple mode format can also be received with other Internet faxing standards.</li> </ul> </li> <li>TIFF <ul> <li>A graphical image file format. Image resolution or color depth for an image and different encoding algorithms can be saved into a single file.</li> </ul> </li> </ul></li></ul> |

|   | Item                                                                                                    |
|---|----------------------------------------------------------------------------------------------------|
| E | <ul> <li>To attach a cover page to the faxes and e-mails, click [Edit Cover Page].</li> <li>To enter a message: <ul> <li>(1) Select the cover page format from the list button in "Cover Page".</li> <li>(2) Place the cursor in "Subject" field and enter the e-mail subject.</li> <li>You can enter up to 50 characters.</li> <li>(3) Place the cursor in the "Message" field and enter a short message.</li> <li>(4) To confirm your edited cover page, click [Preview].</li> <li>(5) Click [Save].</li> </ul> </li> <li>NOTE: The cover pages should be edited and uploaded prior to this operation. If not, you can use the machine default cover page "Sample 01".</li> </ul>                                                                   |
| F | <ul> <li>Click [Set Advanced Features] to use the advanced functions.</li> <li>F-Code <ul> <li>To perform an F-Code transmission, enter the Sub-Address and Password here. Refer to your machine's User Guide for more information regarding F-Code transmissions.</li> <li>Start Time <ul> <li>To perform a delayed transmission, click [Set Date and Time] and set the time at which you want the document to be send. Click [Save] to save the setting.</li> </ul> </li> <li>Fax Sender <ul> <li>Select the fax sender's name from the pull-down menu.</li> </ul> </li> <li>Line Selection <ul> <li>If you have installed a second phone line option on your machine, you can select from which line to transmit.</li> </ul> </li> </ul></li></ul> |
| G | To send a copy to other OfficeBridge users or user groups, click [Select]<br>and add the desired users or groups in the "Distribution" dialog.                                                                                                    |
| Н | Select whether to keep a "Fax History" or "Mail History" Select this box if you wish to do this.                                                                                                    |
| Ι | Select whether to delete the file from the original list after the transmission.                                                                                                    |

#### Sending documents again

You can resend a document to the same location or other locations.

- 1 Start OfficeBridge and log in.
- **2** Open the "Personal Outbox" tab.
- **3** Select the file you want to send by checking the box next to the file.
- 4 Click [Resend].

| OfficeBridge - Microsoft Ir                                                                                                    | ternet Explorer                                       |                                                                |                 |                           |                                                                  |
|----------------------------------------------------------------------------------------------------|-------------------------------------------------------|----------------------------------------------------------------|-----------------|---------------------------|------------------------------------------------------------------|
| Eile Edit Yiew Favorites I                                                                                                    | ools <u>H</u> elp                                     |                                                                |                 |                           |                                                                  |
| 🌀 Back 👻 🜍 🕤 💌 😰                                                                                                    | 👔 🏠 🔎 Search   👷 Favorites                            | 🥴 🙆 - 🍓                                                        | 2 🗟             |                           |                                                                  |
| ddress 🕘 http://200.1.37.99/ma                                                                                                    | ntx.htm                                               |                                                                |                 |                           | 🕑 🔁 Go 🛛 Lini                                                    |
| Office<br>Bridge                                                                                                    | B                                                     | emaining<br>isk Space 99%                                      | Forward Setting | Auto Refres               |                                                                  |
| Scan Personal<br>Outbox                                                                                                    | Personal Public<br>Inbox Inbox                        | Bulletin                                                       | Circulated      | Processing                | Admin                                                            |
| Cubox                                                                                                    | and and a                                             |                                                                |                 |                           | 10013                                                            |
|                                                                                                    | ncel Print Download Delete<br>Page : <b>1</b>         | Post to the<br>Bulletin Board Circulat                         |                 | <b>ð</b><br>fresh Last up |                                                                  |
| Send Rend C                                                                                                    | nncel Print Download Delete                           | Post to the<br>Bulletin Board Circulat<br>Display 20           | e Process Re    |                           |                                                                  |
| Send Rend C                                                                                                    | ncel Print Download Delete<br>Page : <b>1</b>         | Post to the<br>Bulletin Board Circulat<br>Display 20           | e Process Re    | efresh Lastup             | odate :19:18                                                     |
| Send         Image: Comparison of the send of the send of | incel Print Download Delete<br>Page : 1<br>Properties | Poeto the<br>Buletin Board Circulat<br>Display 20<br>Result 💽  | e Process Re    | efresh Lastup             | odate :19:18<br>Send Time<br>09/26 2005                          |
| Send         Image: Comparison of the send of the send of | Page : 1<br>Page : 1<br>Properties                    | Posta fa<br>Bulletin Board<br>Display 20<br>Result<br>Complete | e Process Re    | Pages                     | odate :19:18<br>Send Time<br>09:26 2005<br>02:27pm<br>09:26 2005 |

*The "Fax Transmission Settings" dialog* from the previous transmission *will appear*.

- **5** Make the setting for each item in the "Fax Transmission Settings" dialog.
- 6 Click [Send].

#### Forwarding received documents

You can forward received documents to other users or user groups.

- **1** Start OfficeBridge and log in.
- 2 Open the "Personal Inbox" or "Public Inbox" tab.
- **3** Select the file you want to forward by checking the box next to the file.
- **4** Click [Forward].

The "Forwarding" will appear.

- **5** Click [Select] and select your desired users and user groups, click [Add] and then [Save].
- 6 Enter "File Name" and "Category" if necessary. Each item may up to 20 characters..
- 7 Click [Forward].

#### **Canceling your transmissions**

You can cancel an ongoing transmission or a reserved transmission.

- 1 Start OfficeBridge and log in.
- **2** Open the "Personal Outbox".

| OfficeBridge - Microsoft Internet Explorer          |                                                                         |                                      |                        |                         |
|-----------------------------------------------------|-------------------------------------------------------------------------|--------------------------------------|------------------------|-------------------------|
| <u>File Edit View Favorites Iools Help</u>          |                                                                         |                                      |                        |                         |
| Ġ Back 🝷 🜍 🕤 🖹 😰 🏠 🔎 Search 👷                       | Favorites 🚱 🔗 🎍 📃                                                       | -28                                  |                        |                         |
| ddress 🗃 http://200.1.37.99/maintx.htm              |                                                                         |                                      |                        | 🖌 🄁 Go 🛛 Links          |
| office<br>ՃՃ <b>Bridge</b>                          | Remaining<br>Disk Space 99%                                             | Forward Setting<br>OFF               | Auto Refresh           | 002:User 002            |
| Scan Personal Personal Public<br>Outbox Inbox Inbox | Bulletin Circula                                                        | ted Proces                           | sing Adr               | nin<br>bls              |
| EV 71/ 🙈 🥖 🚣 🗎                                      | S 📣 📼 🤨                                                                 | 7 🔿                                  |                        |                         |
| Send Resend Crael Print Download                    |                                                                         | cess Refresh L<br>ms 🕶               | ast update :2          | 3:42                    |
| Send Resend Open Print Download                     | Delete Bulletin Board Circulate Pro                                     | cess Refresh L                       | ast update :2<br>Pages | 3:42<br>Send Time       |
| Send Resend Open Print Download                     | Delete Buletin Board Circulate Pro                                      | cess Refresh L<br>ms 🕶               |                        |                         |
| Send Resend Creel Print Download                    | Delete Bulkfr Bord Circulate Pro<br>Display 20 Ite<br>Properties Result | cess Refresh L<br>ms 🔽<br>Category 💌 | Pages                  | Send Time<br>09/26 2005 |

**3** Select the job to cancel.

When you want to cancel a broadcast transmission by destination, click [Broadcast Details] to open the "Transmission Job Details" dialog. Check boxed of the destination to be canceled.

- **NOTE:** A broadcast transmission can be canceled by destination only when the transmission is in progress.
  - 4 Click [Cancel], and then [OK].

#### **Reading your received documents**

When you set up the "Forward Settings" or "Received Fax Forwarding" in "Admin Tools", you can receive faxes and e-mails in the Public Inbox or in a Personal Inbox. See "Using the Admin Tool", <u>"Forward Settings"</u> on page 3-22 and <u>"Received Fax</u> <u>Forwarding"</u> on page 3-44 how to set them up.

You may also receive faxes or e-mails to your Personal Inbox from other users.

In such cases,

- **1** Start OfficeBridge and log in.
- 2 Click the "Public Inbox" tab or the "Personal Inbox" tab.
- **3** Click on Subject to view the file.
- **4** Click the icon in the properties to view the comments.
- **5** Click [Close] to close.

# Using the OfficeBridge

2

# **Network Scanning**

#### **Operation flow**

The network scanning operations are as follows:

- 1 Scan the document from your machine into a Scan Box.
- ${f 2}$  Download the scanned data from the Scan Box.

You can also scan and send the files directly to e-mail addresses and network folders.

#### Scanning documents from your machine

- 1 Set the document into the ADF or on the document glass.
- **2** Press [Scan] on the control panel.
- **3** Press [OfficeBridge].

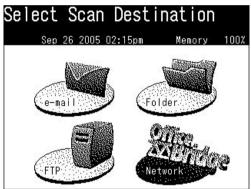

- 4 Log-in to OfficeBridge. <u>See page 1-15</u>, if necessary.
- **5** Press [User Box].

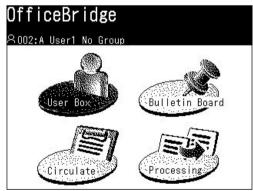

6 Adjust any scan settings or set any advanced functions. You can set Resolution, Contrast, Document type and other various functions. For more information, refer to your machine's User Guide Section 5 "Scanning".

| Scan Re              | eady                 | Shared         |
|----------------------|----------------------|----------------|
| <u> 옷002:A Use</u>   | r1 No Group          |                |
| Resolution<br>200dpi | Bulletin             | Index          |
| Contrast             | 오002:A User1 No Grou | p Page<br>Up   |
| Normal<br>Doc.Type   | 오003:f User2 Group 3 |                |
| Auto                 | 오004:K User3 Group 3 | 3 of           |
| FileFormat<br>TIFF   | 오005:S User4 Group 3 |                |
| File Name            | 오006:@ User5 Group 3 | 7 Page<br>Down |
| Others               | e-mail Folder User   | Personal       |

7 Select the user box, e-mail address or folder.

You can find your desired destination by switching the tabs. When you press [Personal], you can see your personal address book.

If you want to scan the document to multiple user scan boxes or to an e-mail address or folder location, press [Others] and [Broadcast] before selecting users.

To scan to the scan box, the document will be uploaded with TIFF format even if you selected PDF format. However, you can download the document from the scan box by TIFF or PDF format, which is specified in <u>"Initial Settings" (page 3-35)</u>.

8 Press [Start].

#### Download the scanned image from the scan box

NOTE: Your screen images may vary by browser.

- **1** Start OfficeBridge and log in.
- 2 Open the "Scan" tab.
- **3** Select the file you want to download by checking the box next to the file.
- **4** Click [Download].

|        | je <sup>.</sup>    |                   |                                       | Remaining<br>Disk Space | 99% /Forward Setting                                                 | 002:User 002<br>Auto Refresh |
|--------|--------------------|-------------------|---------------------------------------|-------------------------|----------------------------------------------------------------------|------------------------------|
| Scan   | Personal<br>Outbox | Personal<br>Inbox | Public<br>Inbox                       | Bulletin<br>Board       | Girculated                                                           | Processing Admin<br>Tools    |
| Send   |                    | Delete<br>Page    | Post to the<br>Bulletin Board Circula |                         | <mark>≷</mark><br>efresh Last update :2<br>y <mark>20 Items ∨</mark> | 2:46                         |
| E F    | ïle Name           | <b>~</b>          | Properties                            | Category 🔽              | Pages                                                                | Date and Time                |
| ✓ ≤ 20 | 050926141510       |                   | -                                     | 2                       | 1                                                                    | 09/26 2005 02:15pm           |
|        | 050101170846       |                   |                                       |                         | 1                                                                    | 01/01 2005 05:08pm           |

5 Click [OK.].

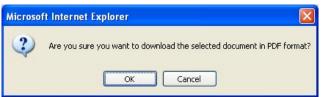

6 Save the file into the location of your choice.

| Save As                |                           |                |   |    | 14    | ? 🔀    |
|------------------------|---------------------------|----------------|---|----|-------|--------|
| Save jn:               | 📋 My Documen              | ıts            | ~ | 00 | > 🛄 • |        |
| My Recent<br>Documents | My Music<br>@ My Pictures |                |   |    |       |        |
| My Documents           |                           |                |   |    |       |        |
| My Computer            | File <u>n</u> ame:        | 20050926141510 |   |    |       | Save   |
| My Network             | Save as type:             | .pdf Document  |   |    |       | Cancel |

7 Click [Save].

**NOTE:** The file will be downloaded by TIFF or PDF format, which you can specify in <u>"Initial Settings" (refer to page 3-35)</u>.

#### Download the scanned image using the TWAIN driver

- **NOTE:** In order to download a scanned image using the TWAIN driver, you must have the Muratec TWAIN driver installed on your PC prior to attempting this function. "Step 6: Install OfficeBridge programs" in Setup Guide, how to install the TWAIN driver on your PC.
  - **1** Start a TWAIN compliant application on your PC.
  - **2** Select the "Muratec OB TWAIN Connector" as the scanning device, and then click [OK].

| elect Scanner          |                   | <u>.</u> |
|------------------------|-------------------|----------|
| <u>T</u> WAIN scanners | 3                 |          |
| Muratec OBonlin        | e TWAIN Connector |          |
|                        |                   |          |
|                        |                   |          |
|                        |                   |          |
|                        |                   |          |
|                        |                   |          |

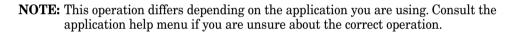

**3** Perform the scan command of the application software.

**NOTE:** This operation differs depending on the application you are using. Consult the application help menu if you are unsure about the correct operation.

**4** The "Logon" dialog appears.

| <u>U</u> ser: | 001:User 00 |        |
|---------------|-------------|--------|
| Password:     |             |        |
|               | ОК          | Cancel |

- **5** Enter your user name and password and then click [OK].
- 6 The "Muratec OB TWAIN Connector" screen appears.

- 7 Select the file you want to download. The selected file will be highlighted.
- **8** Adjust any settings and select [Download].

| Muratec OB TWAIN                                                                                        | tor                                                                                                    |                                                                                      |                 |                  | ×            |
|----------------------------------------------------------------------------------------------------|----------------------------------------------------------------------------------------------------|--------------------------------------------------------------------------------------|-----------------|------------------|--------------|
| OB Information                                                                                          |                                                                                                    |                                                                                      |                 |                  |              |
| Scan<br>Personal Dutbox<br>Personal Inbox<br>Public Inbox<br>Bulletin Board<br>Circulated<br>Processing | File number<br>20050926141510<br>20050101170846                                                                                                    | Time<br>2005/09/26 14:15:06<br>2005/01/01 17:08:41                                   | Pages<br>1<br>1 | D                |              |
| В                                                                                                    |                                                                                                    | С                                                                                    |                 | Pre <u>v</u> iew | 1 page(s)    |
|                                                                                                    |                                                                                                    |                                                                                      | 16              | 96x2192 (200x2)  | 00dpi)       |
| Besolution<br>No change<br>C 200dpi<br>C 300dpi<br>C 400dpi                                             | Page range<br>C Current page<br>C All<br>Pages<br>Total<br>C 1 and<br>C 1 and | Pigel type-<br>© B/W<br>© Gray scale<br>Erase document(s)<br>T Delete giter download | Eixed im        | age size         |              |
| Download                                                                                                | Sele <u>c</u> t OB Select <u>u</u> ser                                                                                                    | Refres <u>h</u> <u>S</u> a                                                           | ave De          | faul <u>t</u>    | <u>E</u> xit |
| J                                                                                                    | K L                                                                                                    |                                                                                      |                 |                  | Ρ            |

| A. [Information] tab Displays [Muratec OB TWAIN Connector] information. |                                                                                                    |
|-------------------------------------------------------------------------|----------------------------------------------------------------------------------------------------|
| B. List                                                                 | The currently opened folder will be displayed.                                                                                                    |
| C. File list                                                            | Displays the list in the opened box documents. To view a document, click it to select it.                                                                                                    |
| D. Preview display                                                      | Displays a preview of the selected document. When you check<br>the box [Preview], previews of the selected document will be<br>displayed. When you click the arrows or input a number into<br>the text box, the display moves to that page.                                             |
| E. Resolution                                                           | Set the linear resolution for the document. If you do not wish<br>to change the linear resolution, check the box [No change]; to<br>change the linear resolution, check the box<br>[200 dpi], [300 dpi], or [400 dpi].                                                                  |
| F. Page range                                                           | Enter the number of pages to download.                                                                                                    |
| G. Pixel type                                                           | Select the display type for the document as either [B/W] or [Grayscale].                                                                                                    |
| H. Erase<br>document(s)                                                 | If selected, the document will be deleted from memory after it has been downloaded.                                                                                                    |
| I. Fixed Image Size                                                     | In some applications, multiple pages scanned using differ-<br>ent resolutions may not appear correctly. In this case, select<br>"On" and select the image data size according to your scanned<br>document size. If the scan sizes are different, select the bigger<br>of the documents. |
| J. [Download]                                                           | When you click here, the downloading of the scanned document starts.                                                                                                    |

| K. [Select OB]   | When you want to access to another OB (OfficeBridge), click<br>this button and enter the IP Address, then click OK. Then<br>select User ID and enter Password registered to the other<br>OfficeBridge.                                |
|------------------|----------------------------------------------------------------------------------------------------|
| L. [Select user] | When you want to other user's files, click here and change<br>the login user. When changing the user, select the UserID and<br>enter the password. If a password was not set during user<br>registration, a password is not required. |
| M. [Refresh]     | When clicked, the [File list] display will be refreshed.                                                                                                    |
| N. [Save]        | When clicked, the current settings will be saved. You cannot click this button unless the settings have been changed.                                                                                                    |
| O. [Default]     | When clicked, the settings are initialized to their factory set-<br>tings.                                                                                                    |
| P. [Exit]        | When clicked, the [Muratec OB TWAIN Connector] ends.                                                                                                    |

# **Bulletin board / Circulation / Request Processing**

#### **Bulletin board**

Bulletin Board is a function that makes it possible to share information among registered users.

#### Posting a file from your browser

- **1** Start OfficeBridge and log in.
- 2 Select the file you want to post by checking the box next to the file.
- **3** Check the box next to the file and click [Post to the Bulletin Board]. *The "Bulletin Board" dialog will appear.*

| 🗿 http://200.1.37.99 | - OfficeBridge - Microsoft Internet Explorer 🛛 🔲 🗖 🔀                                                                                 |
|----------------------|----------------------------------------------------------------------------------------------------|
| Bulletin Bo          | ard Post Cancel                                                                                                    |
| Document             | 20050929141543 V Change Preview                                                                                                    |
| File Name            | 20051003173756                                                                                                    |
| Category             | · •                                                                                                    |
| Subject              | 20050929141543                                                                                                    |
| Comments             |                                                                                                    |
| Posting Time Limit   | <ul> <li>Do not delete automatically.</li> <li>Delete automatically. (After :11/02 2005 )</li> <li>Set posting time limit</li> </ul> |
| Original Document    | <ul> <li>Do not delete automatically.</li> <li>Delete automatically.</li> </ul>                                                      |
| ど Done               | 🖉 Internet 💡                                                                                                    |

- **4** Adjust any document settings. See the next page for a list of settings.
- 5 Click [Post].

2

| Setting                                | Description                                                                                                    |
|----------------------------------------|----------------------------------------------------------------------------------------------------|
| "Document"                             | The file to be posted will be displayed in the list.                                                                                                    |
|                                        | <ul> <li>To add or change files:</li> <li>(1) Click [Change]. The "Bulletin Board Document" dialog will be displayed.</li> <li>(2) Select the box that contains the document you want to post.</li> <li>(3) Check the files to add and click [Add]. You may add temporary storage files.</li> <li>(4) Click [Save].</li> </ul>                                                                                                    |
|                                        | To check the files, click [Preview].                                                                                                    |
| "File Name"                            | Enter the file name, if needed.<br>The name may contain up to 20 characters.                                                                                                    |
| "Category"                             | Enter the document type.<br>The name may contain up to 20 characters.<br>You can also select a pre-registered document type. Click<br>the list next to the box and select the desired name.                                                                                                    |
| "Subject"                              | Enter the subject of the document being posted.<br>The subject may contain up to 80 characters.                                                                                                    |
| "Comments"                             | Enter a comment concerning the file being posted.<br>The message may contain up to 1,024 characters.                                                                                                    |
| "Posting Time<br>Limit"<br>(Post Time) | <ul> <li>Select the document posting time:</li> <li>(1) To post the file indefinitely, select "Do not delete automatically".</li> <li>(2) To delete the file from the list after a certain period, select "Delete automatically". Then click the [Set posting period] button. Select the time limit. To go to the next month, select the arrow key. Click [Save].</li> <li>The default period is 30 days, however you can change the time period. See <u>"Bulletin Board"</u> on page 3-49 for more information.</li> </ul> |
| "Original Docu-<br>ment"               | Select whether to automatically delete the original file<br>after posting.<br>The default setting is "Do not delete automatically", how-<br>ever you can change the setting. See <u>"Bulletin Board"</u> on<br>page 3-49 for more information.                                                                                                    |
| [Post]                                 | Saves the entered settings and posts the file to the Bul-<br>letin Board.                                                                                                    |
| [Cancel]                               | Closes the "Bulletin Board" dialog without saving.                                                                                                    |

#### Posting a file from your machine

- **1** Set the document into the ADF or on the document glass.
- 2 Log-in to OfficeBridge. See page 1-15, if necessary.
- **3** Press [Bulletin Board].

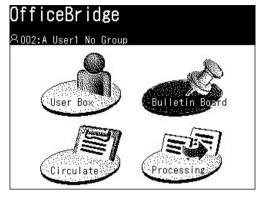

**4** Adjust any document settings. For a listing of settings, see <u>page 2-22</u>.

| Bulletin Board                  |                          |             |  |  |
|---------------------------------|--------------------------|-------------|--|--|
| <u>8002:A Use</u><br>Resolution | r1 No Group              | Back        |  |  |
| 200dpi<br>Contrast              | Sender :A User1 No Group | <u>[[]]</u> |  |  |
| Normal<br>Doc.Type              | Subject :                |             |  |  |
| Auto<br>FileFormat              | Category:                |             |  |  |
| TIFF<br>Scan Size               | PostTime:No              |             |  |  |
| Letter                          | Comments:                |             |  |  |
| Others                          |                          |             |  |  |

- **5** Adjust any scan settings or set any advanced functions.
- 6 Press [Start].

#### Posting a file from a PC application

After the PC-FAX driver is installed on your PC, you can post a document directly from your PC to OfficeBridge Bulletin Board.

The following steps provide the basic procedure for posting files to the bulletin board from a PC application.

- 1 Start the desired application program and create/open a document.
- 2 Click [Print] or [Print Setup] from the File menu.

Make sure that "Muratec \*\*\* Fax" is selected as the printer. (\*\*\* indicates your machine's model name, ex. "Muratec F-520 FAX".)

If you want to make any adjustments, click [Printing Preferences]. For details, refer to the Help screen.

**3** Click [Print] or [OK] to start the print job.

The "OfficeBridge Document Operation" dialog will appear.

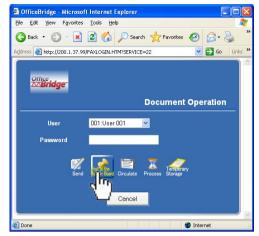

- **4** If you are not logged in, select your user ID and enter your password. Otherwise skip to step 5.
- **5** Click [Post to the Bulletin Board].

The "Bulletin Board" dialog will appear.

| OfficeBridge                   | - Microsoft Internet Explorer                                                                                                    |
|--------------------------------|----------------------------------------------------------------------------------------------------|
| <u>File E</u> dit <u>V</u> iew | Favorites Iools Help                                                                                                    |
| 🌀 Back 🝷 🜔                     | 🕥 🔹 🛃 🌈 Search 👷 Favorites 🤣 🎯 - 🎽                                                                                                   |
| Address 🛃 http://              | 200.1.37.99/BBSDLG.HTM 💽 🄁 Go Links 🌺                                                                                                |
| Bulleti                        | n Board Post Cancel                                                                                                    |
| Document                       | OfficeBridge - Notep 🖌 Change Preview                                                                                                |
| File Name                      | 20050926155729                                                                                                    |
| Category                       |                                                                                                    |
| Subject                        | OfficeBridge - Notep                                                                                                    |
| Comments                       |                                                                                                    |
| Posting<br>Time Limit          | <ul> <li>Do not delete automatically.</li> <li>Delete automatically. (After :10/26 2005 )</li> <li>Set posting time limit</li> </ul> |
| 🛃 Done                         | 🖌 🖉 Internet                                                                                                    |

- 6 Adjust any document settings. For a listing of settings, see page 2-22.
- 7 Click [Post].

# Using the OfficeBridge

2

#### Viewing the posted files

**NOTE:** If "InfoMonitor" ("InfoMonitor" for detail) is active, it will automatically notify registered users when a new bulletin board document has been posted.

- 1 Start OfficeBridge and log in.
- 2 Click the "Bulletin Board" tab.

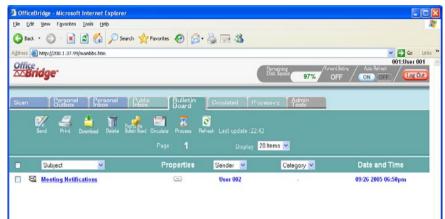

- **3** Click on Subject to view the file.
- **4** Click the icon in the properties to view the comments.
- 5 Click [Close] to close.

#### Circulation

Circulation is a function that makes it possible to send information to multiple registered users. You can also confirm whether the users have opened the document or not.

#### Circulating a file from your browser

- 1 Start OfficeBridge and log in.
- 2 Select the file you want to circulate by checking the box next to the file.
- **3** Check the box next to the file and click [Circulate].

The "Circulation" dialog will appear.

| ttp://200.1.37.99 - Off | iceBridge - Microsoft Internet Explorer                                                             |
|-------------------------|----------------------------------------------------------------------------------------------------|
| Circulation             | Circulate                                                                                           |
| Receiver                | Not selected. V Select                                                                              |
| Document                | Message Change Preview                                                                              |
| File Name               | 20050926194144                                                                                      |
| Category                | •                                                                                                   |
| Subject                 |                                                                                                    |
| Comments                |                                                                                                    |
| Hold Time               | <ul> <li>Do not delete automatically.</li> <li>Delete automatically. (After : 30 Day(s))</li> </ul> |
| Original Document       | <ul> <li>Do not delete automatically.</li> <li>Delete automatically.</li> </ul>                     |
| one                     |                                                                                                    |

- **4** Adjust any document settings. See the next page for a list of settings.
- **5** Click [Circulate].

| Setting                  | Description                                                                                                    |
|--------------------------|----------------------------------------------------------------------------------------------------|
| "Receiver"               | Select users or user groups to whom to circulate the file.                                                                                                    |
|                          | <ul> <li>To select receivers:</li> <li>(1) Click [Select]. The "Circulation Receiver" dialog will be displayed.</li> <li>(2) Check the users or user groups and click [Add].</li> <li>(3) To delete users or user groups, check the box in the Circulation Receiver list and click [Delete].</li> <li>(4) Click [Save].</li> </ul>  |
| "Document"               | The file to be circulated will be displayed in the list.                                                                                                    |
|                          | <ul> <li>To add or change files:</li> <li>(1) Click [Change]. The "Bulletin Board Document" dialog will be displayed.</li> <li>(2) Select the box that contains the document you want to circulate.</li> <li>(3) Check the files to add and click [Add]. You may add temporary storage files.</li> <li>(4) Click [Save].</li> </ul> |
|                          | To check the files, click [Preview].                                                                                                    |
| "File Name"              | Enter the file name, if needed.<br>The name may contain up to 20 characters.                                                                                                    |
| "Category"               | Enter the document type.<br>The name may contain up to 20 characters.<br>You can also select a pre-registered document type. Click<br>the drop-down list next to the box and select the desired<br>name.                                                                                                    |
| "Subject"                | Enter the subject of the file being circulated.<br>The subject may contain up to 80 characters.                                                                                                    |
| "Comments"               | Enter a comment concerning the file being circulated.<br>The message may contain up to 1,024 characters.                                                                                                    |
| "Hold Time"              | Select whether to hold the file or delete it automatically<br>after a certain time period.<br>The default period is 30 days, however you can change the<br>time period. See <u>"Circulated Box</u> " on page 3-50 for more<br>information.                                                                                          |
| "Original Docu-<br>ment" | Select whether to delete the original file automatically or<br>not, after you have circulated the file.<br>The default setting is "Do not delete automatically", how-<br>ever you can change the setting. See <u>"Circulated Box"</u> on<br>page 3-50 for more information.                                                         |
| [Circle]                 | Saves the entered settings and circulates the file to the Bulletin Board.                                                                                                    |
| [Cancel]                 | Closes the "Circulation" dialog without saving.                                                                                                    |

#### Circulating a file from your machine

- 1 Set the document into the ADF or on the document glass.
- 2 Log-in to OfficeBridge. See page 1-15, if necessary.
- **3** Press [Circulate].

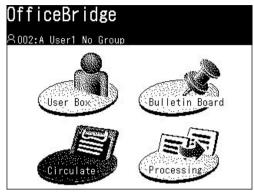

4 Press [Receiver] to select the user you want to send the file to.

| Circula<br>Select docu<br>8002:A Use       | ment distribution options                      |
|--------------------------------------------|------------------------------------------------|
| Resolution<br>200dpi<br>Contrast<br>Normal | Back)<br>Sender :A User1 No Group<br>Receiver: |
| Doc.Type<br>Auto<br>FileFormat<br>Tiff     | Subject :<br>Category:                         |
| Scan Size<br>Letter<br>Others              | HoldTime:No<br>Comments:                       |

**5** When you press [Group] you can select user groups. When the users are selected, press [Enter].

| Circulat<br><sup>Choose user a</sup>          |                                        | Enter].    |                |
|-----------------------------------------------|----------------------------------------|------------|----------------|
| User Select                                   | \$2<br>                                | Group Back | Enter          |
| 024:K User<br>3 Group 33                      | 025:S User<br>4 Group 35               |            | Page<br>Up     |
| 032:A User<br><u>1 No Group</u><br>035:S User | 033:f User<br>2 Group 31<br>036:® User |            | 2<br>of        |
| <u>4 Group 35</u><br>043:f User<br>2 Group 31 | 5 Group 37<br>044:K User<br>3 Group 33 |            | of<br>3<br>_▼_ |
|                                               | <u>e aroop oo</u>                      |            | Page<br>Down   |

6 Adjust any document settings. For a listing of settings, see page 2-27.

| Circula<br>Select docu<br>8002:A Use | ment distribution options        |
|--------------------------------------|----------------------------------|
| Resolution<br>200dpi<br>Contrast     | Back<br>Sender :A User1 No Group |
| <u>Normal</u><br>Doc.Type<br>Auto    | Receiver:f User2 Group 31,A User |
| FileFormst<br>TIFF                   | Subject :<br>Category:           |
| Scan Size<br>Letter                  | HoldTime:No                      |
| Others                               | Comments:                        |

- **7** Adjust any scan settings or set any advanced functions.
- 8 Press [Start].

#### Circulating a file from a PC application

After the PC-FAX driver is installed on your PC, you can circulate a document directly from your PC.

The following steps provide the basic procedure for circulating documents from a PC application.

- 1 Start the desired application program and create/open a document.
- 2 Click [Print] or [Print Setup] from the File menu.

Make sure that "Muratec \*\*\* Fax" is selected as the printer. (\*\*\* indicates your machine's model name, ex. "Muratec F-520 FAX".)

If you want to make any adjustments, click [Printing Preferences]. For details, refer to the Help screen.

**3** Click [Print] or [OK] to start the print job.

The "OfficeBridge Document Operation" dialog will appear.

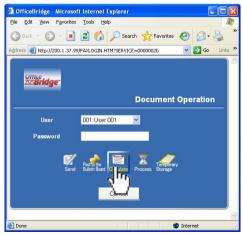

2

- **4** If you are not logged in, select your user ID and enter your password. Otherwise skip to step 5.
- **5** Click [Circulate].

The "Circulation" dialog will appear.

| OfficeBridge - Micros                           | soft Internet Explorer                                                                              |
|-------------------------------------------------|----------------------------------------------------------------------------------------------------|
| <u>File E</u> dit <u>V</u> iew F <u>a</u> vorit |                                                                                                    |
| 🌀 Back 🔹 🕥 🕤 🗵                                  | 👔 😰 🏠 🔎 Search 📌 Favorites 🤣 🔗 - 🎍 🎽                                                                |
| Address 🗃 http://200.1.37                       | .99/CIRDLG.HTM 💽 🄁 Go Links 🎽                                                                       |
| Circulation                                     | Circulate Cancel                                                                                    |
| Receiver                                        | Not selected. Velect                                                                                |
| Document                                        | OfficeBridge - Notep 🔽 Change Preview                                                               |
| File Name                                       | 20050926161752                                                                                      |
| Category                                        | · · ·                                                                                               |
| Subject                                         | OfficeBridge - Notep                                                                                |
| Comments                                        |                                                                                                    |
| Hold Time                                       | <ul> <li>Do not delete automatically.</li> <li>Delete automatically. (After : 30 Day(s))</li> </ul> |
| E Done                                          | Internet                                                                                            |

- 6 Adjust any document settings. For a listing of settings, see page 2-27.
- 7 Click [Circulate].

2

#### Viewing circulated files

**NOTE**: If "InfoMonitor" ("InfoMonitor" for detail) is active, it will automatically notify registered users when a new circulation document has been posted.

- **1** Start OfficeBridge and log in.
- 2 Click the "Circulated" tab.

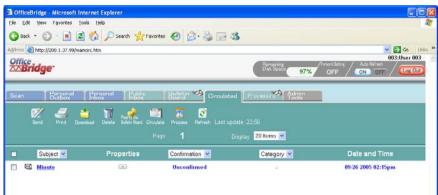

- **3** Click on Subject to view the file.
- **4** Click the icon in the properties to view the comments.
- 5 Click [Close] to close.

#### Confirming the circulating status

You can verify who has (and has not) opened the circulated file.

#### □ If you have circulated a file

- 1 Start OfficeBridge and log in.
- 2 Click the "Circulated" tab.

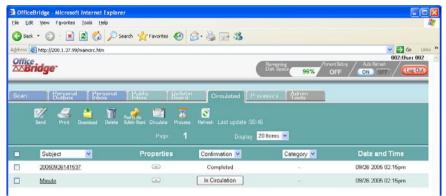

- 3 Confirm the "Confirmation" item.
  - If the status is "Completed", the users you sent the document have opened the file.
  - If the status is "In Circulation", you can click each user individually to view their read status.

| OfficeBridge - Microsoft Inter | net Explorer 🔲 🗖 🔀 |
|--------------------------------|--------------------|
| Circulation Confirm            | mation Close       |
| Page : <b>1</b>                | Display 10 Items 💌 |
| Users                          | Confirmation       |
| 003:User 003                   | Confirmed          |
| 004:Ben Dillard                | Confirmed          |
| 005:Mary Polanski              | Unconfirmed        |
|                                |                    |
|                                | Close              |

#### □ If the file has been circulated

- **1** Start OfficeBridge and log in.
- **2** Click the "Circulated" tab.

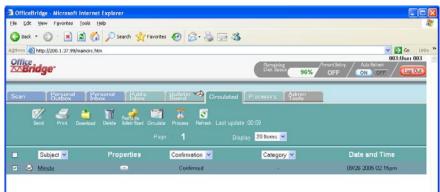

- 3 Click the "Properties" button and open the "Circulated Document Properties".
- 4 Click [Confirmation] in the "Sender" row.

| http://200.1.37.99 - Offi | ceBridge - Microsoft Internet Explorer |
|---------------------------|----------------------------------------|
| Circulated Doc            | ument Properties Save Close            |
| File Name                 | 20050926141534                         |
| Category                  | •                                      |
| Subject                   | Minute                                 |
| Comments                  | ×                                      |
| Sender                    | 002:User 002 Confirmation              |
| Date and Time             | 09/26 2005 2:15 PM                     |
| Held Time                 | Do not delate automatically            |

- **5** Check the individual status..
  - If the status is "Confirmed", the user has opened the file.
  - If the status is "Unconfirmed", the user has not opened the file.

| Circulation Confirmation | 1 Close            |
|--------------------------|--------------------|
| Page : <b>1</b>          | Display 10 Items 💌 |
| Jsers                    | Confirmation       |
| 003:User 003             | Unconfirmed        |
| 004:Ben Dillard          | Unconfirmed        |
|                          |                    |

| Setting                  | Description                                                                                                    |
|--------------------------|----------------------------------------------------------------------------------------------------|
| "Receiver"               | This is the person that you will forward the document to.<br>Click the list and select an OfficeBridge user.<br><b>NOTE:</b> You can select only one user.                                                                                                    |
| "Document"               | This will display the document that you have selected for<br>processing.<br>Click [Preview] check the file.                                                                                                    |
| "File Name"              | Enter the file name, if needed.<br>The name may contain up to 20 characters.                                                                                                    |
| "Category"               | Enter the document type.<br>The name may contain up to 20 characters.<br>You can also select a pre-registered document type. Click<br>the list button next to the box and select the desired<br>name.                                                                                                    |
| "Subject"                | Enter the subject of the file being posted.<br>The subject may contain up to 80 characters.                                                                                                    |
| "Comments"               | Enter a comment concerning the file being posted.<br>The message may contain up to 1,024 characters.                                                                                                    |
| "Deadline"               | <ul> <li>Set the processing deadline:</li> <li>(1) Click [Set Deadline].</li> <li>(2) Set the date. To go to the next month, click the arrow next this month.</li> <li>(3) Set the time. The minutes are selected in 15 minutes steps.</li> <li>(4) Click [Save].</li> <li>The default deadline is the next day, however you can change it. See <u>"Process Settings"</u> on page 3-51 for more information.</li> </ul> |
| "Hold Time"              | Select whether to hold the file or delete it automatically<br>after a certain time period.<br>The default period is 30 days, however you can change<br>the time period. See <u>"Process Settings"</u> on page 3-51 for<br>more information                                                                                                    |
| "Original Docu-<br>ment" | Select whether or not to delete the original document<br>after it has been processed.<br>The default setting is "Do not delete automatically", how-<br>ever you can change the setting. See <u>"Process Settings"</u> on<br>page 3-51 for more information                                                                                                    |
| [Request]                | Saves the entered settings and request the file to be processed.                                                                                                    |
| [Cancel]                 | Closes the "Processing Request" dialog without saving.                                                                                                    |

**NOTE:** In difference to "Bulletin Board" or "Circulation", you cannot add other files in the "Processing Request" dialog.

#### **Request Processing**

Processing Request is a function that attaches deadlines and comments, and then requests another user to process the document. The requester can check the processing status of the request. Also, the person who is sent the request may forward the document to another user.

This function is very useful in situations that require a fixed workflow. (Ex. Document submitted to sales, forwarded to accounting and then forwarded to shipping.)

#### Creating a processing request from the browser

- **1** Start OfficeBridge and log in.
- 2 Select the file you want to process by checking the box next to the file.
- **3** Check the box next to the file and click [Process].

The "Processing Request" dialog will appear.

| 🚰 http://200.1.37.99 - Offi | ceBridge - Microsoft Internet Explorer                                                              |
|-----------------------------|----------------------------------------------------------------------------------------------------|
| Processing Re               | quest Request Cancel                                                                                |
| Receiver                    | 001:User 001                                                                                        |
| Document                    | Message Preview                                                                                     |
| File Name                   | 20050926154612                                                                                      |
| Category                    | · · · ·                                                                                             |
| Subject                     | Message                                                                                             |
| Comments                    |                                                                                                    |
| Deadline                    | 09/27 2005 4:00 PM Set Deadline                                                                     |
| Hold Time                   | <ul> <li>Do not delete automatically.</li> <li>Delete automatically. (After : 30 Day(s))</li> </ul> |
| Original Document           | <ul> <li>Do not delete automatically.</li> <li>Delete automatically.</li> </ul>                     |
|                             | ~                                                                                                   |
| Done 🖉                      | 🔮 Internet                                                                                          |

- **4** Adjust any document settings. See the next page for a list of settings.
- 5 Press [Request].

#### Processing request from the machine

- 1 Set the document into the ADF or on the document glass.
- **2** Log-in to OfficeBridge. See <u>page 1-15</u>, if necessary.
- **3** Press [Processing].

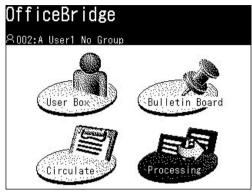

4 Press [Receiver] to select the person you want to send the job to.

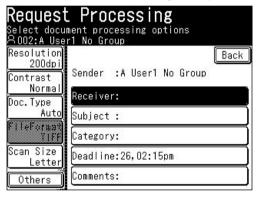

5 When you have selected the user, press [Enter].

|                          | and select [ | (                        |       |
|--------------------------|--------------|--------------------------|-------|
| Receiver                 |              | Back                     | Enter |
| 024:K User               | 025:S User   | 026:@ User               | Page  |
| 3 Group 33               | 4 Group 35   | 5 Group 37               | Up    |
| 032:A User               |              | 034:K User               | ▲     |
| 1 No Group               |              | 3 Group 33               | 2     |
| 035:S User               |              | 042:A User               | of    |
| 4 Group 35               |              | 1 No Group               | 3     |
| 043:f User<br>2 Group 31 |              | 045:S User<br>4 Group 35 |       |

NOTE: You can select only one user.

6 Adjust any document settings. For a listing of settings, see page 2-34.

|                                   | Processing<br>ment processing options<br>r1 No Group |
|-----------------------------------|------------------------------------------------------|
| Resolution<br>200dpi<br>Contrast  | Back<br>Sender :A User1 No Group                     |
| <u>Normal</u><br>Doc.Type<br>Auto | Receiver:K User3 Group 33                            |
| FileFormat<br>TIFF                | Subject :<br>Category:                               |
| Scan Size<br>Letter               | Deadline:19,09:30pm                                  |
| Others                            | Comments:                                            |

- **7** Adjust any scan settings or set any advanced functions.
- 8 Press [Start].

#### Processing request from a PC application

After the PC-FAX driver is installed on your PC, you can request a document process directly from your PC.

The following steps provide the basic procedure for requesting processing from a PC fax.

- 1 Start the desired application program and create/open a document.
- 2 Click [Print] or [Print Setup] from the File menu.

Make sure that "Muratec \*\*\* Fax" is selected as the printer. (\*\*\* indicates your machine's model name, ex. "Muratec F-520 FAX".)

If you want to make any adjustments, click [Printing Preferences]. For details, refer to the Help screen.

**3** Click [Print] or [OK] to start the print job.

The "OfficeBridge Document Operation" dialog will appear.

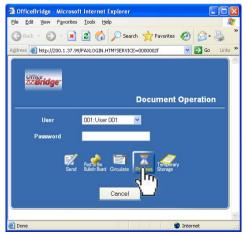

- **4** If you are not logged in, select your user ID and enter your password. Otherwise skip to step 5.
- 5 Click [Process].

2

The "Processing Request" dialog will appear.

| OfficeBridge - Microso                            | ft Internet Explorer                                                                                | ×   |
|---------------------------------------------------|----------------------------------------------------------------------------------------------------|-----|
| <u>File E</u> dit <u>V</u> iew F <u>a</u> vorites | Iools Help                                                                                          | ł   |
| 🕝 Back 🝷 🕥 🕤 💌                                    | 🖹 🏠 🔎 Search 📌 Favorites 🤣 🙆 - 🎍                                                                    | »   |
| Address 🙆 http://200.1.37.9                       | 9/WKFDLG.HTM 🔽 🌄 Go Link                                                                            | s » |
| Processing F                                      | Request Cancel                                                                                      |     |
| Receiver                                          | 001:User 001 💌                                                                                      |     |
| Document                                          | OfficeBridge - Notep Preview                                                                        |     |
| File Name                                         | 20050926164512                                                                                      |     |
| Category                                          | •                                                                                                   |     |
| Subject                                           | OfficeBridge - Notep                                                                                |     |
| Comments                                          |                                                                                                    |     |
| Deadline                                          | 09/27 2005 4:45 PM Set Deadline                                                                     |     |
| Hold Time                                         | <ul> <li>Do not delete automatically.</li> <li>Delete automatically. (After : 30 Day(s))</li> </ul> |     |
| Done                                              | Internet                                                                                            |     |
|                                                   | Ancolloc                                                                                            |     |

- 6 Adjust any document settings. For a listing of settings, see page 2-34.
- 7 Click [Request].

#### Viewing documents that have been selected for processing

- **NOTE:** If "InfoMonitor" is active (See <u>"Using the InfoMonitor"</u> for details), it will automatically notify the registered users when a new circulation document has been posted.
  - 1 Start OfficeBridge and log in.
  - 2 Click the "Processing" tab.

|      | ficeBridge - Micro             |                    |                |                          |                    |                   |                                   |                                           |                       |                                      |
|------|--------------------------------|--------------------|----------------|--------------------------|--------------------|-------------------|-----------------------------------|-------------------------------------------|-----------------------|--------------------------------------|
|      |                                | ites <u>I</u> ools |                |                          |                    |                   |                                   |                                           |                       |                                      |
| 0    | Back • 🕥 · [                   | × 2 (              | 🏠 🔎 s          | iearch 📌                 | Favorites          | 0                 | • 🖕 🗔 🦓                           |                                           |                       |                                      |
| dres | 🕫 截 http://200.1.3             | 7.99/mainwor       | k.htm          |                          |                    |                   |                                   |                                           |                       | 💙 🛃 GO                               |
| 2    | Bridge <sup>.</sup>            |                    |                |                          |                    |                   |                                   | Bemaining<br>Disk Seade                   | 96% /Toward Settine / | 002:User 00<br>Ato Rifreen<br>ON DFF |
|      | and the state of the           |                    |                |                          |                    |                   |                                   |                                           |                       |                                      |
| loa  | n Perse<br>Outbe               | eraal<br>Sx        | ersonal<br>box | Publicipo                |                    | Bulletin<br>Board | Circulated                        | Processing Adm                            |                       |                                      |
| loa  | n Berse<br>Virits<br>Send Prin | 5 📩                | 7              | Packs                    | ic<br>Circulate    | X                 | <b>7</b> 🥠                        | Processing                                | ///::                 |                                      |
| ioa  | 1. 4                           | 5 📩                | 7              |                          |                    | X                 | Compete<br>te-ussign Processing R | 3                                         | ///::                 |                                      |
| loa  | 1. 4                           | 5 📩                | 7              | Part of the second       | Croutere           | Process R         | Compete<br>te-ussign Processing R | S<br>fresh Last update :19                | ///::                 | Required Time                        |
|      | Send Prin                      | t Downioer         | s Deleta       | Peet is bu<br>Butes Borr | Croutere<br>Page : | Process R         | Compete<br>Processing R<br>Displa | €<br>efmah Last update 19<br>ry 20 Hems ♥ | 18                    | Required Time<br>09/27 2005 08:47am  |

- **3** Click on Subject to view the file.
- 4 Click the icon in the properties to view the comments.
- 5 Click [Close] to close.

#### Viewing or confirming the processing status

You can view the job status to confirm whether the job has been completed or not.

**NOTE:** If "InfoMonitor" ("InfoMonitor" for detail) is active, it will automatically notify the registered users when a new processing request has been assigned.

- **1** Start OfficeBridge and log in.
- 2 Click the "Processing" tab.

| le Edit Yew Favo       | ites <u>I</u> ools <u>H</u> | elp               |                                              |                         |                                                 |                  |                                   |
|------------------------|-----------------------------|-------------------|----------------------------------------------|-------------------------|-------------------------------------------------|------------------|-----------------------------------|
| 🕽 Back 🔹 🕥 🕤           | 🖹 🖻 🏠                       | 🔎 Search 👷        | Favorites 🚱 🔗                                | 2 2 3                   |                                                 |                  |                                   |
| dress 👔 http://200.1.3 | 17.99/mainwork.h            | tm                |                                              |                         |                                                 |                  | 💌 🛃 Go 🛛 Lit                      |
| office<br>∞Bridge      |                             |                   |                                              |                         | Remaining<br>Disk Scace                         | /Forward Setting | 003:User 003                      |
|                        |                             |                   |                                              |                         | 9                                               | 6% OFF /         | ON OFF / Log Out                  |
| ican Bergi             | anal TPer                   | sonal Publ        | ic Y Bulletin 🛷                              | Circulated P            | T Admir                                         | ,                |                                   |
| Outb                   | ox inb                      |                   |                                              | erceated P              | CLOSENTE   TOOLS                                |                  |                                   |
|                        |                             |                   |                                              |                         |                                                 |                  |                                   |
| W. 4                   | 5 📩                         | -                 | E 2 2                                        | a 🦛 🛛                   |                                                 |                  |                                   |
| Send Prir              |                             |                   | i Croulate Process Re-                       |                         | wh Last update :21:2                            | 22               |                                   |
|                        |                             | -                 | Page 1                                       | assign Processing Refra |                                                 | 22               |                                   |
| Send Pro               | t. Download                 | -                 | Croulate Process Re-                         | assign Processing Refre | wh Last update (21:2                            | 22<br>Category 💌 | Required Time                     |
| Send Pro               | t. Download                 | Delete Bulkr Bart | Page 1                                       | Processing Refra        | sh Last update :21 :<br>20 llems 💌              |                  | Required Time                     |
| Send Pro               | t Download                  | Properties        | I Croulate Process Ra-<br>Page 1<br>Status 💌 | Domponia<br>Display     | en Last update 21 :<br>20 liems 💌<br>Receiver 😒 | Category 💌       | Contraction and the second second |

- **3** Confirm the status of your desired file. There are three possibilities:
  - Completed : This means the job has been completed.
  - Alert : This means the job's deadline is today, however it has not been processed yet.
  - Unprocessed : This means that the requested job has not been processed and the deadline has passed.
- 4 Click on Subject to view the file.
- 5 Click the icon in the properties to view the comments.
- 6 Click [Close] to close.

#### Redirect the processing request to another user

You can forward the requested job to another OfficeBridge user.

- **1** Start OfficeBridge and log in.
- $\mathbf{2}$  Click the "Processing" tab.
- **3** Select the job you want to forward (re-assign) from the list.

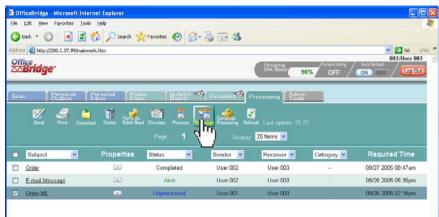

**4** Check the box next to the file and click [Re-assign]. The "Re-assign Processing Request" dialog will appear.

| http://200.1.37.99 - C | OfficeBridge - Microsoft Internet Explorer |
|------------------------|--------------------------------------------|
| Re-Assign Pr           | ocessing Request Re-assign Cancel          |
| Receiver               | 001:User 001 💌                             |
| Document               | Order ML Preview                           |
| File Name              | 20050926141604                             |
| Categor <b>y</b>       | •                                          |
| Subject                | Order ML                                   |
| Comments               | ×                                          |
| Commenta               | 001:User 001                               |
| Deadline               | 09/27 2005                                 |
| Hold Time              | Do not delete automatically.               |
|                        |                                            |
| Done                   | 🔮 Internet                                 |

- **5** Make the appropriate setting for this job. For a listing of settings, see <u>page 2-34</u>.
- **6** Click [Re-assign].

#### Changing the job status to "Completed"

When the requested job has been completed, change the job status to "Completed" so that the person initiating the request is alerted.

- 1 Start OfficeBridge and log in.
- **2** Click the "Processing" tab.
- **3** Select the job you want to list as complete.

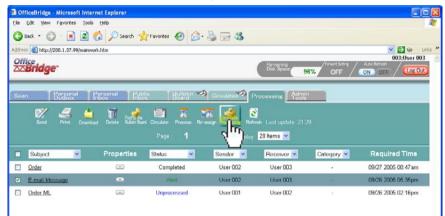

- **4** Check the box next to the file and click [Complete Processing].
- 5 Click [OK].

| Microsoft Internet Explorer 🛛 🛛 🛛 |                                                   |
|-----------------------------------|---------------------------------------------------|
| ?                                 | Are you sure you want to complete the processing? |
|                                   | OK Cancel                                         |

2

Using the OfficeBridge

## **Network printing**

OfficeBridge allows you to print documents created on your PC using various software applications. You can also print out a document from the list.

**NOTE:** In order to print, you must have the print driver installed on your PC prior to attempting this function. "Step 6: Install OfficeBridge programs" in Setup Guide how to install the print driver on your PC.

### Printing documents in from the machine memory

- **1** Start OfficeBridge and log in.
- ${f 2}$  Select the file you want to send by checking the box next to the file. Here we select a file from the scan list.
- 3 Click [Print].

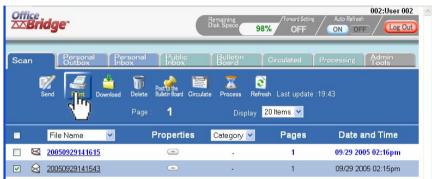

#### 4 Click [Yes].

To cancel without printing, click [Cancel].

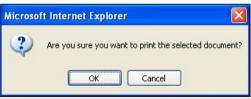

#### Printing a document from a PC application

After the print driver has been installed on your PC, you can print a document directly from your PC.

The following steps describe the typical process when printing documents out of Windows-based applications. The exact process may vary depending on the application you are using.

- 1 Start the desired application program and create/open a document.
- 2 Click [Print] or [Print Setup] from File menu.

Make sure that "Muratec \*\*\*" is selected as the printer. (\*\*\* indicates your machine's model name, ex. "Muratec F-520".)

If you want to make any adjustments, click [Printing Preferences]. For details, refer to the Help screen.

**3** Click [OK] or [Print] to start the print job.

# **Using Temporary Storage**

Using the PC-FAX function, you can store files in the Temporary Storage. This will allow you to have easy access for file attachments, posting or circulation requests.

#### **Storing Temporary Storage files**

The following steps provide the basic procedure for sending a PC fax.

- 1 Start the desired application program and create/open a document.
- 2 Click [Print] or [Print Setup] from File menu.

Make sure that "Muratec \*\*\* Fax" is selected as the printer. (\*\*\* indicates your machine's model name, ex. "Muratec F-520 FAX".)

If you want to make any adjustments, click [Printing Preferences]. For details, refer to the Help screen.

**3** Click [Print] or [OK] to start the print job.

The "OfficeBridge Document Operation" dialog will appear.

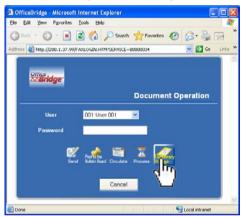

- **4** If you are not logged in, select your user ID and enter the password. Otherwise skip to step 5.
- **5** Click [Temporary Storage].
- **6** The browser will closed from the machine side.

| Microso | ft Internet Explorer 🛛 🕅                                                                         |
|---------|--------------------------------------------------------------------------------------------------|
| ?       | The Web page you are viewing is trying to close the window.<br>Do you want to close this window? |
|         | Yes No                                                                                           |

7 Click [Yes].

**NOTE:** To confirm or delete the temporary storage files, see <u>"Temporary Storage list"</u> on page 3-24.

You can attach a temporary storage document to a fax or e-mail, Bulletin Board or Circulation documents. You can also send documents stored in temporary storage to a fax or e-mail address, without adding another file. For transmission, we describe the details in <u>"PC fax transmission and reception"</u> from page 2-2.

Attaching a temporary storage file:

- **1** After you clicked either [Send], [Post to the Bulletin Board], [Circulate] or [Processing], the function setting screen will appear.
- 2 Click [Change] in "Document".

|      | E-mail Template                                                                                   | Edit E                   | -mail Template            |                                             |                       |                   |                   |  |
|------|---------------------------------------------------------------------------------------------------|--------------------------|---------------------------|---------------------------------------------|-----------------------|-------------------|-------------------|--|
|      | Document                                                                                          | Not Select<br>Send docun | ed. 💌 Cha<br>nent as: ୦ P |                                             | review<br>FF-S O TIFF |                   |                   |  |
|      | Cover Page                                                                                        | Edit Co                  | ver Page                  |                                             |                       |                   |                   |  |
|      | 2                                                                                                 |                          |                           | -                                           |                       |                   |                   |  |
|      | Receiver Not select Document Message                                                              |                          |                           |                                             |                       |                   |                   |  |
|      |                                                                                                   |                          |                           |                                             |                       |                   |                   |  |
|      | File Nam                                                                                          | e                        | 20050928                  | 6194144                                     |                       |                   |                   |  |
| 3 Cl | ick "Temporary                                                                                    | v Storag                 | ge" to ope                | en it.                                      |                       |                   |                   |  |
|      | <u>Scan D</u>                                                                                     | ocument                  |                           | Page                                        | e: <b>1</b>           | Disp              | olay 🛛 10 Items 💌 |  |
|      | <u>Personal Outbox Document</u><br><u>Personal Inbox Document</u><br><u>Public Inbox Document</u> |                          |                           | Add Select the document(s) and click [Add]. |                       |                   |                   |  |
|      |                                                                                                   |                          |                           |                                             | File Name             | n(o) and energy   | Category 🗸        |  |
|      |                                                                                                   |                          |                           |                                             |                       |                   | Calegory •        |  |
|      | Bulletin Board Document                                                                           |                          | OfficeBridge - Notep      |                                             |                       |                   |                   |  |
|      | <u>Circulated Document</u>                                                                        |                          |                           | OfficeBridge - Not                          | ep                    |                   |                   |  |
|      | Request Processing<br>Temporary Storage                                                           |                          |                           |                                             |                       |                   |                   |  |
|      | Temporary Storage                                                                                 |                          |                           |                                             |                       |                   |                   |  |
|      |                                                                                                   |                          |                           |                                             |                       |                   |                   |  |
|      |                                                                                                   |                          |                           |                                             |                       |                   |                   |  |
|      |                                                                                                   |                          |                           |                                             |                       |                   |                   |  |
|      |                                                                                                   |                          |                           |                                             |                       |                   |                   |  |
|      |                                                                                                   |                          |                           |                                             |                       |                   |                   |  |
|      |                                                                                                   |                          |                           | Add                                         | Select the documer    | nt(s) and click [ | [Add].            |  |
|      |                                                                                                   |                          |                           | -                                           |                       |                   |                   |  |
|      |                                                                                                   | Page                     | : 1                       |                                             | Display 5             | iltems 💌          |                   |  |
|      | Delete                                                                                            |                          |                           |                                             |                       |                   |                   |  |
|      |                                                                                                   | . n n                    |                           |                                             |                       | Ch                |                   |  |

4 Check the boxes next to the File names and click [Add].

When you check the box next to "File Name", all the displayed destinations will be selected.

If you add a wrong destination, select the file from the list below and select [Delete].

- **5** After you have added all of the desired destinations, click [Save].
- 6 After you have adjusted the necessary settings, click either [Send], [Post] or [Circulate] to send the files with temporary storage documents attached.

# Chapter

# Using the Admin Tools

| Administrator registration       | 3-2 |
|----------------------------------|-----|
| Registering an administrator     | 3-2 |
| Opening the Admin Tools tab      | 3-6 |
| "Admin Tools" menu               | 3-7 |
| User Registration                | 3-9 |
| User Registration                | 3-9 |
| Address Book                     | -14 |
| Forwarding Settings              | -22 |
| Temporary Storage list           | -24 |
| Common Job Settings              | -25 |
| Scheduled Communication          | -25 |
| Print Job                        | -27 |
| Management Information           | -29 |
| Device Settings                  | -29 |
| Fax History3-                    | -31 |
| Mail History3-                   | -33 |
| Setup                            | -35 |
| Initial Settings                 | -35 |
| Scan Settings                    | -36 |
| Personal Outbox setting          | -37 |
| Personal Inbox setting           | -39 |
| File Name3-                      | -40 |
| Category                         | -42 |
| Received Fax Forwarding3-        | -44 |
| Public Inbox3-                   | -48 |
| Bulletin Board                   | -49 |
| Circulated Box3-                 | -50 |
| Process Settings                 | -51 |
| Network Configuration            | -53 |
| Configuring the network settings | -53 |
| TCP/IP settings                  | -54 |
| SMTP/POP server settings         | -57 |
| E-mail Settings                  | -60 |
| LDAP Settings                    | -65 |
| Folder Shortcuts                 | -69 |
| FTP Shortcut setting             | -72 |
| Archive Settings                 | -74 |

# **Administrator registration**

All OfficeBridge users can access every settings within OfficeBridge if an administrator has not been selected. However, when an administrator has been registered, the other users cannot access the user registration settings.

Also, an administrator can protect the following settings on the "Admin Tools" tab to keep other users from changing the settings.

- Register and edit the "Shared address book".
- Import the destination's information to the "Shared address book".
- "Initial Settings"
- "Scan Settings"
- "Personal Outbox Settings"
- "Personal Inbox Settings"
- "Public Inbox Settings"
- "Bulletin Board Settings"
- "Circulated Box Settings"
- "Processing Request Settings"
- "TCP/IP Settings"
- "SMTP/POP Settings"
- "E-mail Settings"
- "LDAP Settings"
- "Device Settings"

### **Registering an administrator**

- **1** Log-in to "OfficeBridge".
- 2 Click [User Registration] on the "Admin Tools" tab.

| jie <u>E</u> dit <u>V</u> iew F <u>a</u> vorite | es <u>T</u> ools <u>H</u> elp                                                                                                    |                       |                           |                            |                                                |
|-------------------------------------------------|----------------------------------------------------------------------------------------------------|-----------------------|---------------------------|----------------------------|------------------------------------------------|
| 3 Back 🔹 🕥 🐇 📕                                  | 🗋 🛃 🏠 🔎 s                                                                                                    | earch 📌 Favo          | rites 🚱 🔗 •               | 🎍 🔜 🔜 🍥                    |                                                |
| dress 🕘 http://200.1.37.                        | .99/option.htm                                                                                                    |                       |                           |                            | 🖌 🔁                                            |
| office<br>Bridge                                |                                                                                                    | (                     | Remaining<br>Disk Space 9 |                            | 001:User 001<br>Auto Refresh<br>ON OFF Log Out |
| Scan Persor<br>Outboy                           | al Personal<br>K Inbox                                                                                                    | Public<br>Inbox       | Bulletin<br>Board         | Circulated Proc            | Admin<br>Tools                                 |
|                                                 | Add                                                                                                    | l, delete or edi      | t user accounts.          |                            |                                                |
| Jser Registration                               | Use                                                                                                    | r Registration        | Ad ress Book              | Forward Setting            | Temporary Storage                              |
| Common Job Setti                                | ings                                                                                                    |                       |                           |                            |                                                |
|                                                 |                                                                                                    | eduled<br>mmunication | Print Job                 | 1                          |                                                |
| Management Infori                               | mation                                                                                                    |                       |                           |                            |                                                |
|                                                 | Dev                                                                                                    | ice Settings          | Fax History               | Mail History               |                                                |
| Setup                                           |                                                                                                    |                       |                           |                            |                                                |
|                                                 | 差 Initi                                                                                                    | al Settings 🔪         | Scan Settings             | Personal Outbox            | Personal Inbox                                 |
|                                                 | File                                                                                                    | Name                  | Category                  | Received Fax<br>Forwarding |                                                |
|                                                 | Pub                                                                                                    | lic Inbox             | Bulletin Board            | Circulated Box             | Process Settings                               |
| Configuration                                   |                                                                                                    |                       |                           |                            |                                                |
|                                                 | Notes the second second | P/IP                  | SMTP/POP                  | E-mail Settings            | LDAP Settings                                  |
|                                                 | Fold                                                                                                    | er Shortcuts          | FTP Shortcuts             | Archive Settings           |                                                |

**3** Select the user you want to register as the administrator.

**NOTE:** Only one user can be registered as the administrator.

| USei       | Reg        | istration                    | Close                |  |
|------------|------------|------------------------------|----------------------|--|
|            | Pa         | age: <b>1 <u>2 3 4 5</u></b> | Display 🛛 10 Items 💌 |  |
| Delete     | Import     | Export                       |                      |  |
| <b>–</b> ( | Jser ID    | User Name 💌                  | Group 🔽              |  |
|            | <u>001</u> | <u>Usen001</u>               | 7                    |  |
|            | <u>002</u> | U                            |                      |  |
|            | 003        |                              |                      |  |
|            | 004        |                              |                      |  |
|            | 005        |                              |                      |  |
|            | 006        |                              |                      |  |
|            | <u>007</u> |                              |                      |  |
|            | 008        |                              |                      |  |
|            | 009        |                              |                      |  |
|            | 010        |                              |                      |  |
| Delete     | Import     | Export                       |                      |  |

### 4 Click [Register as Administrator].

| User Set-up                     | Save Back                                                                                                    |
|---------------------------------|----------------------------------------------------------------------------------------------------|
| User Name                       | User 001 (Required)                                                                                                    |
| Password                        |                                                                                                    |
| Company                         |                                                                                                    |
| Department / Group              |                                                                                                    |
| Phone Number                    |                                                                                                    |
| Fax Number                      |                                                                                                    |
| E-mail Address                  |                                                                                                    |
| Default Setting                 | Scan                                                                                                    |
| Login Icon                      | ⊙ 👤 ୦ 👤 ୦ 👤 ୦ 👢                                                                                                    |
| LDAP Server Login               | Account Password<br>Click this box to set this user as                                                                                                    |
| Personal Available<br>Addresses | administrator.                                                                                                    |
| User Access                     | Note: profest if there is already an Administrator.  Register as Administrator  Access Settings  Address Book  Document Set Up  Network Settings  Note: Select Read Only User. |
|                                 | Read Only User: Not selected.                                                                                                    |

5 Set the "Password".

| User Set-up                     | Save Back                                                                                                    |
|---------------------------------|----------------------------------------------------------------------------------------------------|
| User Name                       | User 001 (Required)                                                                                                    |
| Password                        |                                                                                                    |
| Company                         | The password can be set up to 20 character                                                                                                    |
| Department / Group              |                                                                                                    |
| Phone Number                    |                                                                                                    |
| Fax Number                      |                                                                                                    |
| E-mail Address                  |                                                                                                    |
| Default Setting                 | Scan                                                                                                    |
| Login Icon                      | ◎ 💄 ○ 💄 ○ 👤 ㅇ 👤                                                                                                    |
| LDAP Server Login               | Account Password                                                                                                    |
| Personal Available<br>Addresses | 0 (0 - 994)                                                                                                    |
| User Access                     | Note: Cannot set if there is already an Administrator.         ✓ Register as Administrator         Address Book       ✓ Document Set Up         ✓ Address Book       ✓ Document Set Up         ✓ Device Settings         Note: Select Read Only User.         Read Only User:         Read Only User: |

- 6 Click [Save].
- 7 The administrator has been registered.

| OfficeB | 🖹 OfficeBridge - Microsoft Internet Explorer |                                         |                                                |  |  |  |
|---------|----------------------------------------------|-----------------------------------------|------------------------------------------------|--|--|--|
| Us      | er Reg                                       | istration                               | Close                                          |  |  |  |
| Delete  |                                              | age : <b>1 <u>2</u> 3</b> :<br>t Export | 4 5 Display 10 Items V                         |  |  |  |
|         | User ID                                      | User Name ⊻                             | Group 💌                                        |  |  |  |
|         | <u>001</u>                                   | <u>User 001(</u> Administra             | ator) -                                        |  |  |  |
|         | <u>002</u>                                   | <u>User 002</u>                         | (Administrator)" appears next to the user name |  |  |  |
|         | 003                                          |                                         |                                                |  |  |  |
|         | <u>004</u>                                   |                                         |                                                |  |  |  |
|         | <u>005</u>                                   |                                         |                                                |  |  |  |
|         | 006                                          |                                         |                                                |  |  |  |
|         | <u>007</u>                                   |                                         |                                                |  |  |  |
|         | 008                                          |                                         |                                                |  |  |  |
|         | 009                                          |                                         |                                                |  |  |  |
|         | <u>010</u>                                   |                                         |                                                |  |  |  |
| Delete  | e Impor                                      | t Export                                |                                                |  |  |  |
|         |                                              |                                         | Close                                          |  |  |  |

### Log-in as the administrator

1 Enter your machine's IP address in the URL address field of your browser (for example, http://192.168.1.10).

If you created the "OfficeBridge" shortcut on your desktop, click it.

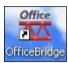

The "User List" screen will appear.

|         |                     |                         | User List               |                          |
|---------|---------------------|-------------------------|-------------------------|--------------------------|
|         | Page :              | <b>1</b> Di             | isplay 🛛 10 Items 💌     |                          |
| User ID | Unread<br>Documents | User Name               | Group 🗙 Login           |                          |
| 001     |                     | User 001 (Administrator |                         |                          |
| 002     | $\checkmark$        | <u>User 002</u>         | 0 0                     | oup name is displayed.   |
| 003     | $\triangleleft$     | <u>User 003</u>         | You can filter user nar | ne. Click the arrow, and |
| 004     |                     | Ben Dillard             | then click the group n  | ame you want to display  |
| 005     | $\triangleleft$     | Mary Polanski           | in the list.            |                          |

**NOTE:** When only one user is registered, the "User List" screen does not appear.

- **2** Click the user name of administrator.
- **3** Enter the password.

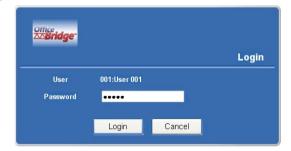

**NOTE:** If the password has not been set, this dialog box will not appear. You can skip this step.

NOTE: If you forget the password, contact your authorized Muratec dealer.

**4** The OfficeBridge screen will appear.

### Logout of OfficeBridge

Use the "Logout" procedure to end your "OfficeBridge".

- 1 Click [Log Out] on the "OfficeBridge" screen.
- **2** Close your browser.

# **Opening the Admin Tools tab**

**1** Log-in to "OfficeBridge".

If the administrator is registered, you should log-in as an administrator to access all settings.

2 Click "Admin Tools" tab. The Admin Tools menu will appear.

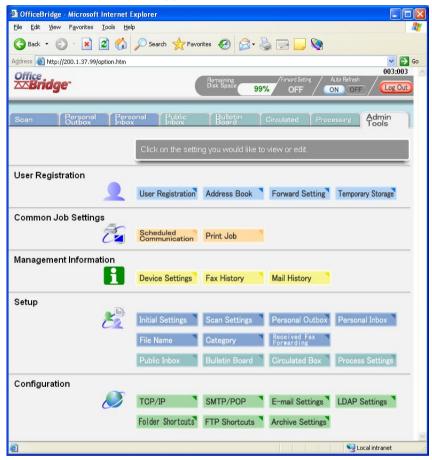

### <User Registration> <> <u>page 3-9</u>

- [User Registration] Manages user registration.
- [Address Book] Registers destination information into the address book.
- [Forward Setting] Sets the forwarding destination when the user is not present to recieve communications.
- [Temporary Storage] The "Temporary Storage" list will be displayed.

### <Communication Job Settings> <-> page 3-25

- [Scheduled Communication] This is used for scheduling fax and e-mail communications and for canceling communications.
- [Print Job] This is used to view ishe being printed on speeled, or well or for concelling ish

This is used to view jobs being printed or spooled, as well as for canceling jobs.

### <Management Information> <> <u>page 3-29</u>

- [Device Settings] This is for checking device information on the machine.
- [Fax History] This is for checking the fax sending/receiving history.
- [Mail History] This is for checking the e-mail sending/receiving history.

### <Setup> <> <u>page 3-35</u>

- [Initial Settings] This creates download settings (file format etc.) and settings for temporary storage documents (document preservation period).
- [Scan Settings] This creates settings for the scan functions (document preservation period).
- [Personal Outbox] This creates settings for the send documents (document preservation period etc.)
- [Personal Inbox] This creates settings for inbox documents (document preservation period etc.)
- [File Name] This creates a file name for document scanning.
- [Category] This creates a category name to classify the document.
- [Received Fax Forwarding] This creates settings for fax forwarding functions.
- [Public Inbox] This creates settings for public inbox (public inbox function enable/disable, document hold time, etc.)
- [Bulletin Board] This creates settings for bulletin board (bulletin board function enable/disable, posting period, etc.)

• [Circulated Box]

This creates settings for circulation box (circulation function enable/disable, document hold time, etc.)

• [Process Settings] This creates settings for processing request box (processing request function enable/disable, initial setting for processing period, etc.)

### <Configuration> <> <u>page 3-53</u>

• [TCP/IP]

This sets the network environment (IP address, sub-net mask, etc.)

- [SMTP/POP] This sets the e-mail environment (e-mail addreses, servers, etc.)
- [E-mail Settings] This sets the send document file format, e-mail template registrations, etc.
- [LDAP Settings] This creates settings for LDAP (Light Directory Access Protocol) server.
- [Folder Shortcuts] This creates folder shortcut.
- [Archive Settings] This creates settings for archive setting.

# **User Registration**

### **User Registration**

### Register a new user

**1** Log-in to OfficeBridge.

**NOTE:** If the administrator is registered, you may log-in as an administrator to access this setting.

- 2 Click "Admin Tools" tab.
- **3** Click [User Registration]. The "User Registration" screen will appear.

| 🖻 OfficeBridge - Microsoft Internet Explorer 🛛 🔲 🔲 🔀 |            |                              |                    |  |  |
|------------------------------------------------------|------------|------------------------------|--------------------|--|--|
| U                                                    | lser Reg   | istration                    | Close              |  |  |
|                                                      | Pa         | age: <b>1 <u>2 3 4 5</u></b> | Display 10 Items 👻 |  |  |
| Dele                                                 | ete Import | t Export                     |                    |  |  |
|                                                      | User ID    | User Name 🐱                  | Group 💌            |  |  |
|                                                      | 001        | <u>Usen001</u>               |                    |  |  |
|                                                      | 002        | U                            |                    |  |  |
|                                                      | 003        |                              |                    |  |  |
|                                                      | 004        |                              |                    |  |  |
|                                                      | <u>005</u> |                              |                    |  |  |
|                                                      | 006        |                              |                    |  |  |
|                                                      | <u>007</u> |                              |                    |  |  |
|                                                      | 008        |                              |                    |  |  |
|                                                      | 009        |                              |                    |  |  |
|                                                      | <u>010</u> |                              |                    |  |  |
| Dele                                                 | ete Import | t Export                     |                    |  |  |
|                                                      |            |                              | Close              |  |  |

**4** Click a number you want to register. *The "User Set-up" screen will appear.* 

| OfficeBridge - Microsoft Int    | ernet Explorer                                                                                                    |
|---------------------------------|----------------------------------------------------------------------------------------------------|
| User Set-up                     | Save Back                                                                                                    |
| User Name                       | User 001 (Required)                                                                                                    |
| Password                        |                                                                                                    |
| Company                         |                                                                                                    |
| Department / Group              |                                                                                                    |
| Phone Number                    |                                                                                                    |
| Fax Number                      |                                                                                                    |
| E-mail Address                  |                                                                                                    |
| Default Setting                 | Scan                                                                                                    |
| Login Icon                      | ◎ 👤 ㅇ 👤 ㅇ 👤 ㅇ 👢                                                                                                    |
| LDAP Server Login               | Account Password                                                                                                    |
| Personal Available<br>Addresses | 0 (0 - 994)                                                                                                    |
| User Access                     | Note: Cannot set if there is already an Administrator.  Register as Administrator  Access Settings  Address Book  Document Set Up Network Settings  Note: Select Read Only User.  Read Only User: Not selected. |

| Item                  | Description                                                                                     |
|-----------------------|-------------------------------------------------------------------------------------------------|
| "UserName" (required) | Enter the name of the "OfficeBridge" user.<br>Up to 30 characters.                              |
| "Password"            | Enter the user password used to log-in to "OfficeBridge".<br>Up to 20 alphanumeric characters.  |
| "Company"             | Enter the user's company name.<br>Up to 50 characters.                                          |
| "Department/Group"    | Enter the name of the department or group name the<br>user belongs to.<br>Up to 100 characters. |
| "Phone Number"        | Enter the user's telephone number.<br>Up to 40 digits.                                          |
| "Fax Number"          | Enter the user's fax number.<br>Up to 40 digits.                                                |
| "E-mail Address"      | Enter the user's the e-mail address.<br>Up to 50 alphanumeric characters.                       |

| "Default Setting"    | Set the default tab that displayed first when you log-in                                                                |
|----------------------|----------------------------------------------------------------------------------------------------|
| Delault Settling     | to "OfficeBridge".                                                                                                    |
|                      | <b>NOTE:</b> If there is an unread document, after log-in, the tab<br>for that unread document will be displayed first. |
|                      | <b>NOTE:</b> If the "Public Inbox", "Bulletin Board", "Circulate                                                        |
|                      | Box", or "Processing request" function is disabled,                                                                     |
|                      | the corresponding tab will not be displayed.                                                                            |
| "Log-in Icon"        | Selects the color of the icon indicating an active user in                                                              |
|                      | the <u>"User_List" screen.</u>                                                                                          |
| "LDAP Server Log-in" | Enter the Account name and password used to log-in to                                                                   |
|                      | the LDAP server.                                                                                                    |
| "Personal Available  | Sets maximum number of destinations that the user can                                                                   |
| Address"             | register with the "Personal Address Book".                                                                              |
|                      | <b>NOTE:</b> The maximum number that can be registered vary according to the memory capacity.                           |
| "User Access"        | When registering the user as an administrator, check                                                                    |
|                      | "Resister as Administrator".                                                                                            |
|                      | Access Settings                                                                                                    |
|                      | When the administrator has been registered, the "User                                                                   |
|                      | Registration" cannot setup by the user other than                                                                       |
|                      | administrator. Also, an administrator may protect the                                                                   |
|                      | following items to keep other users from changing the                                                                   |
|                      | settings.                                                                                                    |
|                      | [Address Book]:                                                                                                    |
|                      | When this is checked, the following items are pro-<br>tected:                                                           |
|                      | Register and edit the shared address book.                                                                              |
|                      | • Import the information to the shared address book.                                                                    |
|                      | [Document Setup]:                                                                                                    |
|                      | When this is checked, the following items are pro-                                                                      |
|                      | tected:                                                                                                    |
|                      | • "Initial Settings"                                                                                                    |
|                      | • "Scan Settings"                                                                                                    |
|                      | • "Personal Outbox Settings"                                                                                            |
|                      | • "Personal Inbox Settings"                                                                                             |
|                      | • "Public Inbox Settings"                                                                                               |
|                      | "Bulletin Board Settings"                                                                                               |
|                      | • "Circulated Box Settings"                                                                                             |
|                      | • "Processing Request Settings"                                                                                         |
|                      | [Network Settings]:                                                                                                    |
|                      | When this is checked, the following items are pro-                                                                      |
|                      | tected:<br>• "TCP/IP Settings"                                                                                          |
|                      | "SMTP/POP Settings"                                                                                                    |
|                      | • "E-mail Settings"                                                                                                    |
|                      | • "LDAP Settings"                                                                                                    |
|                      | [Device Settings]:                                                                                                    |
|                      | When this is checked, the "Device Settings" is pro-                                                                     |
|                      | tected.                                                                                                    |
|                      | Select Read Only User                                                                                                   |
|                      | An administrator can specify the users permitted to                                                                     |
|                      | only read the protected items.                                                                                          |

|               | Saves the entered settings and closes the "User set-up" dialog box. |
|---------------|---------------------------------------------------------------------|
| [Back] button | Closes the "User Set-up" dialog box without saving.                 |

- **5** Enter a new user information, then click [Save]. The settings are registered and the "User Set-up" dialog will be closed.
- 6 If you want to register another user information, repeat procedure from step 4. Otherwise, click [Close] on the "User Registration" screen to finish.

### Changing user information

- **1** Repeat steps 1 through 3 in <u>Register a new user</u>.
- 2 In the "User Registration" list, click a user name you want to modify. *The "User Set-up" dialog will appear*.
- **3** Modify items in the "User Set-up" dialog, then click [Save]. The settings are registered and the "User Set-up" dialog will be closed.
- **4** If you want to modify another user information, repeat procedure from step 2. Otherwise, click [Close] on the "User Registration" screen to finish.

### Deleting user information

- 1 Repeat steps 1 through 3 in <u>Register a new user</u>.
- **2** In the "User Registration" list, click a user you want to delete.

| 2                                             | Ø OfficeBridge - Microsoft Internet Explorer |            |                    |                                              |           |           |       |
|-----------------------------------------------|----------------------------------------------|------------|--------------------|----------------------------------------------|-----------|-----------|-------|
|                                               | Use                                          | r Regi     | stration           |                                              |           |           | Close |
| To select all displayed user, click this box. | Delete                                       | Import     | Page :<br>Export   | <b>1</b> <u>2</u> <u>3</u> <u>4</u> <u>5</u> | Display 1 | O Items 💌 |       |
|                                               |                                              | User ID    | User Nam           | e 🚩                                          |           | Group 🔽   |       |
|                                               |                                              | 001        | <u>User 001(</u> A | dministrator)                                |           | HR        |       |
|                                               |                                              | <u>002</u> | <u>User 002</u>    |                                              |           | -         |       |
|                                               | <b>X</b>                                     | <u>003</u> | <u>User 003</u>    |                                              |           | •         |       |
|                                               | ď                                            | <u>004</u> |                    |                                              |           |           |       |
|                                               |                                              | 005        |                    |                                              |           |           |       |
|                                               |                                              | <u>006</u> |                    |                                              |           |           |       |
|                                               |                                              | <u>007</u> |                    |                                              |           |           |       |
|                                               |                                              | <u>008</u> |                    |                                              |           |           |       |
|                                               |                                              | 009        |                    |                                              |           |           |       |
|                                               |                                              | <u>010</u> |                    |                                              |           |           |       |
|                                               | Delete                                       | Import     | Export             |                                              |           |           |       |
|                                               |                                              |            |                    |                                              |           |           |       |
|                                               |                                              |            |                    |                                              |           |           | Close |
|                                               |                                              |            |                    |                                              |           |           |       |
|                                               |                                              |            |                    |                                              |           |           | ×     |

- 3 Click [Delete].
  - The deletion confirmation dialog box will appear.
- **4** Click [OK] to delete the selected user information.
- **5** Click [Close] to finish.

3

### Exporting/importing user information

You can export user information to vCard format file and import data from vCard format file.

The following items can be imported or exported:

"User Name", "Company", "Department /Group", "Phone number", "Fax number", and "E-mail Address"

### **Exporting user registration**

Converts the user information data to a vCard format file and stores it on your computer.

- 1 Repeat steps 1 through 3 in <u>Register a new user</u>.
- 2 In the "User Registration" list, select the user(s) you want to export, and click [Export].

Export confirmation dialog box will appear.

- **3** Click [OK]. The Windows download destination folder and file name will be displayed.
- **4** Specify the folder and file name to save to, and click [Save]. *The data is converted to a vCard format file and stored in a specified location.*
- **5** If you want to export another user information, repeat procedure from step 2. Otherwise, click [Close] on the "User Registration" screen to finish.

### Importing user registration

You can import data from a vCard format file as "OfficeBridge" user information data.

- 1 Repeat steps 1 through 3 in <u>Register a new user</u>.
- 2 In the "User Registration" screen, click [Import]. The "Import User Information" dialog box will appear.
- **3** Type the file location and file name you want to import. If you are not sure of the file location or file name, click [Browse].

| Import Us<br>Informati                         |                 | Import                                        | Back     |
|------------------------------------------------|-----------------|-----------------------------------------------|----------|
| User<br>Registration<br>File (vCard<br>format) |                 |                                               | Browse   |
| How to Import*                                 | New O Overwrite |                                               |          |
|                                                |                 | s a new user.<br>natches an existing name the | existing |

- 4 Select "New" or "Overwrite" in "How to Import" field.
- **5** Click [Import]. Import confirmation dialog box will appear.
- 6 Click [OK]. The data will be imported.
- 7 Click [Close] in the "User Registration" screen to finish.

### Registering a new destination

### **Registering to the Shared Address Book**

**NOTE:** If the administrator is registered, you may log-in as an administrator to access this setting.

- **1** Log-in to "OfficeBridge".
- 2 Click "Admin Tools" tab.
- **3** Click [Address Book]. The "Address Book" screen will appear.

| Address Book                           | Close                                           |
|----------------------------------------|-------------------------------------------------|
| Sorting Method                         | ABC DEF GHI JKL MNO PORS TUV WXYZ               |
| Personal Address Book(1)               | Page : Display 10 Items 💌                       |
| Sort by Name                           | Delete New Import Export Export All Information |
| Sort by Number                         | Name Fax number E-mail address                  |
| Shared Address Book(0)<br>Sort by Name |                                                 |
| Sort by Number                         |                                                 |
| Personal Group(0)                      |                                                 |
| Shared Group(0)                        |                                                 |
|                                        |                                                 |
| Available Addresses (999)              |                                                 |
| Available Groups (100)                 |                                                 |
| (ioo)                                  |                                                 |
|                                        | Delete New Import Export Export All Information |
|                                        | Delete New Import Export Export All Information |

| Item              | Description                                                                                                    |
|-------------------|----------------------------------------------------------------------------------------------------|
| Sorting<br>Method | <ul> <li>Click the category of the address book to make it display in the list.</li> <li>"Personal Address Book(0)" — Displays the registered information in "Personal Address Book".</li> <li>"Shared Address Book(0)" — Displays the registered information in "Shared Address Book".</li> <li>NOTE: The number in the parentheses indicates how many destinations have been registered.</li> <li>"Sort by Name" The registered destinations are displayed in alphabetical order. In this mode, index tab will appear for easy searching a destination by alphabet.</li> <li>"Sort by Number" The registered destinations are displayed in the address book number order.</li> <li>"Personal Group (0)" Displays the registered private groups. The number in parentheses indicates how many groups have been registered.</li> </ul> |

- **4** Click "Shared Address Book(0)".
- 5 Click "Sort by Name" or "Sort by Number".
- 6 In "Sort by Name" mode, click [New]

In "Sort by Number" mode, click an address book number that does not contain destination information.

The "Set Shared Address" dialog will appear.

| Set Shared A    | Idress | Save Bacl |
|-----------------|--------|-----------|
| Number          | 0001   |           |
| Name            |        |           |
| Fax Number *    |        |           |
| -mail Address * |        |           |

| Item             | Description                                                                              |
|------------------|------------------------------------------------------------------------------------------|
| "Name"           | Enter the name of destination.<br>Up to 30 characters.                                   |
| "Fax Number"     | Enter the fax number for the destination.<br>The fax number may contain up to 40 digits. |
| "E-mail Address" | Enter the e-mail address for the destination.<br>You can input up to 50 characters.      |

- 7 Enter destination information, then click [Save]. The screen returns to the "Address Book" screen.
- 8 If you want to register another destination, repeat procedures from step 5. To finish the registration, click [Close] in the "Address Book" screen.

### **Registering to the Personal Address Book**

- 1 Repeat steps 1 through 3 in <u>Registering to the Shared Address Book</u>.
- **2** Click "Personal Address Book(0)".
- 3 Click "Sort by Name" or "Sort by Number".
- 4 In "Sort by Name" mode, click [New]

In "Sort by Number" mode, click an address book number that does not contain destination information.

The "Set Personal Address" dialog will appear.

| Set Personal    | Address | Save | Back |
|-----------------|---------|------|------|
| Number          | 0001    |      |      |
| Name            |         |      |      |
| Fax Number *    |         |      |      |
| -mail Address * |         |      |      |

| Item             | Description                                                                              |
|------------------|------------------------------------------------------------------------------------------|
| "Name"           | Enter the name of destination.<br>Up to 30 characters.                                   |
| "Fax Number"     | Enter the fax number for the destination.<br>The fax number may contain up to 40 digits. |
| "E-mail Address" | Enter the e-mail address for the destination.<br>You can register up to 50 characters.   |

- 5 Enter destination information, then click [Save].
- **6** If you want to register another destination, repeat procedures from step 3. To finish the registration, click [Close] in the "Address Book" screen.

3

### Changing the destination's information

- 1 Repeat steps 1 through 3 in <u>Registering to the Shared Address Book</u>.
- 2 Click a destination you want to edit.
- **3** Edit the destination's information, then click [Save].
- **4** If you want to change another destination, repeat procedures from step 2. To finish the registration, click [Close] in the "Address Book" screen.

### Deleting a destination

- 1 Repeat steps 1 through 3 in <u>Registering to the Shared Address Book</u>.
- $\mathbf{2}$  Select the destination you want to delete.
- **3** Click [Delete]. The deletion confirmation screen will appear.
- **4** Click [OK] in the deletion confirmation screen.
- **5** If you want to delete another destination, repeat procedures from step 2. To finish the registration, click [Close] in the "Address Book" screen.

### Exporting/importing destination information

You can export destination information to vCard or CSV format file and import data from vCard or CSV format file.

### **Exporting destination information**

Converts the destination information data to a vCard format file and stores it on your computer.

- 1 Repeat steps 1 through 3 in <u>Registering to the Shared Address Book</u>.
- 2 In the "Address Book" dialog, select either "Shared Address Book" or "Personal Address Book" as the address book export category.
- **3** Select the destinations you want to export, then click [Export]. To export all the destination information, click [Export all Information].
- 4 Select the file format, vCard or CSV, then click [Save].

| Exercise Andrew     | an Daala     |      |       |
|---------------------|--------------|------|-------|
| Export Address Book |              | Save | Close |
| File Format         | ⊙ vCard O CS | v    |       |

- **5** Specify the folder and file name to save to, and click [Save]. *The data is converted to the specified format file and stored in a specified location.*
- 6 Click [Close] in the "Address Book" screen to close the "Address Book" screen.

### Importing user registration

You can import data from a vCard or CSV format file as "OfficeBridge" destination information data.

- 1 Repeat steps 1 through 3 in <u>Registering to the Shared Address Book</u>.
- **2** In the "Address Book" dialog, select either "Shared Address Book" or "Personal Address Book" as the address book import category.

**NOTE:** If the administrator is registered, you should log-in as an administrator to import the data to the "Shared address book".

- **3** Click [Import]. The "Import Address Book" dialog box will appear.
- **4** Type the file location and file name you want to import. If you are not sure of the file location or file name, click [Browse].

| 🗿 OfficeBridge - Microsoft Internet Explorer 📃 🗖 |             |              |   |  |
|--------------------------------------------------|-------------|--------------|---|--|
| Import A                                         | ddress Book | Import Back  |   |  |
| Address Book<br>File                             |             | Browse       |   |  |
| File Format                                      | vCard :     | Tag Settings |   |  |
| <u>t</u>                                         |             |              | Y |  |

### 5 Select the file format, vCard or CSV.

If you select CSV format, you can set the following options:

- Select "Overwite" or "Append".
- Tag Settings:

If your address book data contains separate fields for the destination's first name, middle name and last name, click [Tag Settings] to merge the information into one field.

| 🗿 OfficeBridge - Microsoft | Internet Explorer                                                                                                    |                                                                                   |
|----------------------------|----------------------------------------------------------------------------------------------------|-----------------------------------------------------------------------------------|
| Tag Settings               | Save                                                                                                    | Close                                                                             |
| Name*                      | (8x. :<br>(8x. :<br>(8x. :<br>(8x. :                                                                                                    | However, if the sum of characters in<br>these three fields is over 30 characters, |
| Fax                        | (ex. :                                                                                                    | In mudie and bottom box win not be                                                |
| E-mail                     |                                                                                                    | merged with the upper box's field.                                                |
| Name1 + Name2 + Name       | different tag fields to one name in the tollowin<br>s3 < 30 characters => Name1 + Name2+ Na<br>s3 > 30 characters => Name1 + Name3 o Nam |                                                                                   |
|                            |                                                                                                    | Enter the field name you want to import                                           |

6 Click [Import].

Import confirmation dialog box will appear.

**7** Click [OK].

The data will be imported.

8 Click [Close] in the "Address Book" screen to close the "Address Book" screen.

# Using the Admin Tools

### **Registering groups**

Group addressing allows you to quickly distribute documents to multiple recipients.

### Registering a new group into the Personal Group

- 1 On the "Admin Tools" tab, click "Address Book". *The "Address Book" dialog will appear.*
- 2 In the "Address Book" dialog, click "Personal Group".
- 3 Click [New].

| Address Book                                                                        |                      | Close              |
|-------------------------------------------------------------------------------------|----------------------|--------------------|
| Sorting Method<br>Personal Address Book(2)<br><u>Sort by Name</u><br>Sort by Number | Page :<br>Delete New | Display 10 items 💌 |
| Shared Address Book(2)<br>Sort by Name<br>Sort by Number<br>Personal Group(2)       | Name Name            |                    |
| Shared Group(1)                                                                     |                      |                    |
| Available Addresses (8)<br>Available Groups (99)                                    |                      |                    |
|                                                                                     | Delete New           |                    |
|                                                                                     |                      | Close              |

**4** Select the one or more destinations to add to the personal group. *You can select destinations from "Personal Address Book" and "Shared Address Book"*.

| Set Personal Group             |                                | Save Clos                      |
|--------------------------------|--------------------------------|--------------------------------|
| Address Book                   | ABC DEF GHI J                  | KL MNO PORS TUV WXYZ 採計        |
| Personal Address Book(2)       | Page : 1                       | Display 10 Items 💌             |
| Sort by Name<br>Sort by Number | Add Add the destination(s) and | click [Add].                   |
| Shared Address Book(2)         | Name Name                      | Fax number: E-mail address     |
| Sort by Name                   | 0001 : Mike                    | 3006-30006-1234                |
| Sort by Number                 | 0002 : Nancy                   | 1006-100006-9876               |
|                                | Add Add the destination(s) and | click [Add]                    |
| Group Name                     | Add Add the destination(s) and | click (Add)                    |
| Group Name                     | Add he destination(s) and      | click (Add)<br>Display Stems 💌 |
| Group Name                     |                                | Display 5 Items 💌              |
| Group Name                     | Page :                         |                                |
| Group Name                     | Page :<br>Delete               | Display 5 Items 💌              |
| Group Name                     | Page :<br>Delete               | Display 5 Items 💌              |
| Group Name                     | Page :<br>Delete               | Display 5 Items 💌              |

5 Click [Add].

The selected destinations will be displayed in the address list at the bottom of the screen.

- 6 Enter the group name on the "Group Name" field, then click [Save]. *The group will be registered.*
- **7** To register another group, repeat procedures from step 2. Otherwise, click [Close] on the "Address Book" dialog box to finish.

### Registering a new group into the Shared Group

**NOTE:** If the administrator is registered, you should log-in as an administrator to register a new group into the "Shared address book".

- 1 On the "Admin Tools" tab, click "Address Book". *The "Address Book" dialog will appear.*
- 2 In the "Address Book" dialog, click "Shared Group".
- 3 Click [New].

| Address Book                                                                 |                      | Close              |
|------------------------------------------------------------------------------|----------------------|--------------------|
| Sorting Method<br>Personal Address Book(2)<br>Sort by Name<br>Sort by Number | Page :<br>Delete New | Display 10 Items 💌 |
| Shared Address Book(2)<br>Sart by Name                                       | Name                 |                    |
| Sert by Number<br>Personal Group(I)<br>Shared Group(I)                       |                      |                    |
| Available Addresses (988)<br>Available Groups (100)                          |                      |                    |
|                                                                              | Delete New           |                    |

**4** Select one or more destinations to add to the shared group. You can select destinations from "Shared Address Book".

| Address Book                           | ABC DEF GH                         | I JKL MNO PORS TUV WXYZ          |
|----------------------------------------|------------------------------------|----------------------------------|
| Shared Address Book(2)<br>Sort by Name | Page : **                          | 1 Display 10 Items 🛩             |
| Sort by Number                         | Name Name                          | Fax number: E-mail address       |
|                                        | 0001 : XXX corporation             | 1-300-1234-5678                  |
|                                        | 0002 : X0000X, Ltd.                | 81-300-123-4567                  |
|                                        |                                    |                                  |
| Group Name                             | (Add) Add the destination(s) and o | lick (Add).<br>Display 5 items 💌 |
| Group Name                             | -                                  | Display 5 items 💌                |
| Group Name                             | Page :                             |                                  |

3

- 5 Click [Add].
   The selected addresses will be displayed in the address list at the bottom of the screen.
- 6 Enter the group name on the "Group Name" field, then click [Save]. *The group will be registered.*
- **7** To register another group, repeat procedures from step 2. Otherwise, click [Close] on the "Address Book" dialog box to finish.

### Editing a group

- 1 On the "Admin Tools" tab, click "Address Book". *The "Address Book" dialog will appear.*
- 2 In the "Address Book" dialog, click either "Personal Group" or "Shared Group" as the category for the group to edit.

**NOTE:** If the administrator is registered, you should log-in as an administrator to edit a group in the "Shared address book".

- **3** Click the group name you want to edit. *The "Set Personal Group" dialog or "Set Shared Group" dialog will be displayed.*
- 4 Edit the contents of the items in the "Set Personal Group" dialog or the "Set Shared Group" dialog, then click [Save]. The edited group information will be registered and the "Set Personal Group" dialog or the "Set Shared Group" dialog will be closed.
- **5** To edit another group, repeat procedures from step 2. Otherwise, click [Close] on the "Address Book" dialog box to finish.

### Deleting a group

- 1 On the "Admin Tools" screen, click "Address Book". *The "Address Book" dialog will appear.*
- 2 In the "Address Book" dialog, click either "Personal Group" or "Shared Group" as the category for the group to delete.
- **NOTE:** If the administrator is registered, you should log-in as an administrator to delete a group in the "Shared address book".
  - **3** Check one or more group to delete and click [Delete]. *The deletion confirmation dialog box will appear.*
  - **4** Click [OK]. *The selected group will be deleted.*
  - **5** Click [Close] in the "Set Address Book" dialog. *The "Address Book" dialog will be closed.*

### **Forwarding Settings**

This sets the forwarding setting of fax documents and e-mail documents received into the Personal Inbox.

| NOTE: | Regarding   | the forwarding | setting of the | document | received to | the " | Public |
|-------|-------------|----------------|----------------|----------|-------------|-------|--------|
|       | Inbox," see | "Received Fax  | Forwarding".   |          |             |       |        |

- **1** Log-in to "OfficeBridge".
- 2 Click "Admin Tools" tab.
- **3** Click [Forward Setting]. *The "Forward Setting" dialog box will appear.*
- **4** Create settings in the "Forwarding Setting" dialog.

| Forward Sett                  | Save Close                                                                                                    |
|-------------------------------|----------------------------------------------------------------------------------------------------|
| Forwarding                    | ○ ON<br>⊙ OFF                                                                                                    |
| Received Document<br>Handling | <ul> <li>○ Leave in Personal Inbox</li> <li>○ Print</li> <li>○ Forward to Another User Select User Not Selected. ▼ Select</li> <li>○ Forward by Fax Fax Number</li> <li>○ Forward by E-mail E-mail Address</li> <li>File Format: ○ PDF ⊙ TIFF-S ○ TIFF</li> </ul> |
| Period                        | Always     Month/Date Start 1 	Month 1 	Day - End 1 	Month 1 	Day     Day-of-Week Start Mon 	- End Mon 	 Every Week     Time Start 1 AM 	Hour - End 1 AM 	Hour - End 1 AM 	Hour - Every day                                                                       |

| Item                            | Description                                                                                                    |
|---------------------------------|----------------------------------------------------------------------------------------------------|
| "Forwarding"                    | Selects "On" or "Off" for the forwarding function.                                                                                                    |
| "Received Document<br>Handling" | <ul> <li>Selects leaving received documents in the document list<br/>or forwarding them to another user.</li> <li>"Leave in Personal Inbox"<br/>Check this to leave the document where it is without<br/>forwarding.</li> <li>"Print"<br/>Check this to print the document.</li> <li>"Forward to Another User"<br/>Check this to forward the document to another user or<br/>user group. Click the [Select], then select the user or<br/>user group from the "Forwarding Destination" dialog.</li> <li>"Forward by Fax"<br/>Check this to forward the document by fax and enter<br/>the fax number to forward to. The forwarding fax num-<br/>ber may contain up to 40 alphanumerics.</li> </ul> |

|                | • "Forward by E-mail"<br>Check this to forward the document by e-mail and<br>enter the e-mail address to forward to. The forwarding<br>e-mail address may contain up to 50 characters. At the<br>same time, select the file format for the forwarding<br>document by checking it. |
|----------------|----------------------------------------------------------------------------------------------------|
| "Period"       | This sets the forwarding period for the received docu-<br>ment.<br>• "Always"<br>Check this to always forward the document.<br>• "Month/Day"<br>• "Day-of-week"<br>• "Time"<br>To specify the forwarding period, check one of these and<br>set the period.                        |
| [Save] button  | Select to register the settings.                                                                                                    |
| [Close] button | Select to close the dialog box.                                                                                                    |

5 Click [Save] to save the setting.

### **Temporary Storage list**

You can view and delete a temporary storage document.

- **1** Log-in to "OfficeBridge".
- **2** Click [Temporary Stroage] on the "Admin Tools" tab. *The "Temporary Storage" screen will appear.*

|                        | 🗿 OfficeBrid | ge - Microsoft Inter | net Explorer |   |                  |                    |  |
|------------------------|--------------|----------------------|--------------|---|------------------|--------------------|--|
| To select all displaye | Tem          | porary Storag        | le           |   |                  | Close              |  |
| documents, click this  | 3            |                      | Page :       | 1 | Display 10 Items | <b>~</b>           |  |
| box.                   | Delete       |                      |              |   |                  |                    |  |
|                        |              | File Name            | ~            |   | Pages            | Date and Time      |  |
|                        |              | Untitled - Notepad   |              |   | 1                | 09/28 2005 03:06pm |  |
|                        |              | Document             |              |   | 1                | 09/28 2005 03:12pm |  |
|                        |              | untitled             |              |   | 1                | 09/28 2005 03:13pm |  |
|                        | Delete       |                      |              |   |                  |                    |  |
|                        |              |                      |              |   |                  | Close              |  |

| Item            | Description                                                                                                    |
|-----------------|----------------------------------------------------------------------------------------------------|
| "Page"          | Accesses the next page of the temporary storage docu-<br>ment list.<br>The underlined numbers indicate pages that can be<br>displayed; the number that is not underlined indicates<br>the page currently being displayed. |
| "Display"       | Sets the number of users to be displayed (10, 20, or all).                                                                                                    |
| "File Name"     | The temporary storage document file name will be<br>displayed.<br>When you click the list and select a file name, the docu-<br>ments displayed will be sorted by file name.                                               |
| "Pages"         | The number of pages in the temporary storage document will be displayed.                                                                                                    |
| "Date and Time" | The document storage date and time will be displayed.                                                                                                    |
| [Delete] button | Select the temporary storage document to delete.<br>The selected document will be deleted from the "Tempo-<br>rary Storage" list.                                                                                         |
| [Close] button  | Closes the "Temporary Storage" list.                                                                                                    |

# **Common Job Settings**

### **Scheduled** Communication

Checks the progress of scheduled fax and e-mail communications proposed by using the machine's control panel. Current jobs can also be stopped.

**NOTE:** To check or cancel the communication proposed by using the OfficeBridge screen, use the <u>"Personal Outbox" tab</u>.

- 1 Log-in to "OfficeBridge".
- **2** Click [Scheduled Communication] on the "Admin Tools" tab. *The "Scheduled Communication" screen will appear.*

| OfficeBridge - Microsof | t Internet Explorer |                      |                     |
|-------------------------|---------------------|----------------------|---------------------|
| Scheduled Co            | ommunication        |                      | Close               |
|                         | Page :              | Display 🛛 10 Items 💌 |                     |
| Job Cancel Destination  | n 💌 Status          | Number of Pages      | Scheduled Date/Time |
|                         |                     |                      |                     |
|                         |                     |                      |                     |
|                         |                     |                      |                     |
|                         |                     |                      |                     |
| Job Cancel              |                     |                      |                     |
|                         |                     |                      | Close               |
|                         |                     |                      |                     |

| Item          | Description                                                                                                    |
|---------------|----------------------------------------------------------------------------------------------------|
| "Page"        | Switches the page of the scheduled communication<br>display.<br>The underlined numbers indicate pages that can be<br>displayed; the number that is not underlined indicates<br>the page currently being displayed.                                                                                                    |
| "Display"     | Sets the number of commands displayed (10, 20, or all).                                                                                                    |
| "Destination" | The destination's name or fax number or e-mail address<br>is displayed.<br>When sending to multiple destinations, the [Broadcast<br>Details] button will appear. When you click this, other<br>destination information is displayed.<br>When you click the list button and select the address/<br>sender, the scheduled communication displayed is nar-<br>rowed down by the address/sender. |

| "Status"              | The current status of the scheduled communication is displayed.                                                                                                    |
|-----------------------|----------------------------------------------------------------------------------------------------|
| "Number of Pages"     | The number of pages in the original for transmission is displayed.                                                                                                    |
| "Scheduled Date/Time" | The date and time scheduled for the start of communi-<br>cations (the actual date and time for communications<br>underway) are displayed.                                                          |
| [Job Cancel] button   | Check the communication you want to cancel and click.<br>The cancel confirmation dialog box will appear.<br>When you click [OK], the communication is canceled and<br>it is deleted from the list. |
| [Close] button        | Closes the "Scheduled Communication" screen.                                                                                                    |

**3** Click [Close]. *The "Scheduled Communication" list will be closed.* 

### **Print Job**

View print status of jobs that are in queue or spooling. Current jobs can also be stopped.

- **1** Log-in to "OfficeBridge".
- **2** Click [Print Job] on the "Admin Tools" tab. *The "Print Job" screen will appear.*

| 🗿 OfficeBridge - Microsoft Ir | nternet Explorer |               |       |           |
|-------------------------------|------------------|---------------|-------|-----------|
| Print Job                     |                  |               |       | Close     |
| Cancel Printing               | Page :           | Display 10 It | ems 💌 |           |
| Document Na                   | me 💌             | Owner 💌       | Pages | Submitted |
|                               |                  |               |       |           |
| Cancel Printing               |                  |               |       |           |
|                               |                  |               |       | Close     |

| Item            | Description                                                                                                    |
|-----------------|----------------------------------------------------------------------------------------------------|
| "Page"          | Switches the page of the print job displayed.<br>The underlined numbers indicate pages that can be<br>displayed; the number that is not underlined indicates<br>the page currently being displayed.         |
| "Display"       | Sets the number of commands displayed (10, 20, or all).                                                                                                    |
| "Document Name" | The document file name is displayed.<br>When you click the list and select the file name, the dis-<br>played print jobs are narrowed down by the file name.                                                 |
| "Status"        | The current status of the print jobs is displayed.                                                                                                    |
| "Owner"         | The name of the computer that executed the printing is<br>displayed.<br>When you click the list button and select the computer<br>name, the displayed print jobs are narrowed down by<br>the computer name. |
| "Pages"         | The number of pages printed is displayed in the form "xx/xx" (where x is the number of pages).                                                                                                    |
| "Submitted"     | The date and time on which the print job was submitted is displayed.                                                                                                    |

| [Cancel Printing] | Check the job you want to cancel printing of and click.<br>The cancel confirmation screen will appear. When you<br>click the [OK], the printing is canceled and the job is<br>deleted from the list. |
|-------------------|----------------------------------------------------------------------------------------------------|
| [Close] button    | Closes the "Print Job" screen.                                                                                                    |

**3** Click [Close]. The "Print Job" list will be closed.

# **Management Information**

### **Device Settings**

### Registering device information

Registers specific device information to distinguish machines when multiple units have been installed.

**1** Log-in to OfficeBridge.

**NOTE:** If the administrator is registered, you should log-in as an administrator to edit this setting.

2 Click [Device Settings] on the "Admin Tools" tab. The "Device Settings" screen will appear.

| Device Set               | tings                       |                  | Save      |                 | lose  |  |
|--------------------------|-----------------------------|------------------|-----------|-----------------|-------|--|
| Device Name              |                             |                  |           |                 |       |  |
| Installation<br>Location |                             |                  |           |                 |       |  |
| System Options           |                             |                  |           |                 |       |  |
| Network<br>Connection    | 100Mbps Full                | duplex           |           |                 |       |  |
| Telephone Line<br>Status | Line 1: Ready               | Line 1: Ready    |           |                 |       |  |
| Scanner                  | Ready                       | Ready            |           |                 |       |  |
| Printer                  | Ready                       |                  |           |                 |       |  |
|                          | Cassette<br>Name            | Paper<br>Setting | Direction | Paper<br>Loaded | Media |  |
| Cassette                 | Bypass tray                 | Letter           | Landscape | No              | Plain |  |
|                          | 1st cassette                | Letter           | Landscape | Yes             |       |  |
| Options                  | Option S<br>Duplex unit In: | tatus<br>stalled |           |                 |       |  |

| Item                       | Description                                                                                                    |
|----------------------------|----------------------------------------------------------------------------------------------------|
| "Device Name"              | Enter the name of the main unit in order to identify the device. The name may contain up to 40 characters.                                             |
| "Installation Location"    | Enter the location where the main unit is installed, the department where it is used (managed), etc.<br>The location may contain up to 100 characters. |
| "System Options"           | You may add options that have been installed, the con-<br>figuration of these devices, etc.<br>This may contain up to 200 characters.                  |
| "Network Connection"       | The current network communications speed and com-<br>munications method are displayed.                                                                 |
| "Telephone Line<br>Status" | The current telephone line status is displayed.                                                                                                    |

| "Scanner"    | The current scanner status is displayed.                          |
|--------------|-------------------------------------------------------------------|
| "Printer"    | The current printer status is displayed.                          |
| "Cassette"   | The current cassette status is displayed.                         |
| "Options"    | The attached optional unit name and status of it is displayed.    |
| [Initialize] | Initializes the value of device setting.                          |
| [Save]       | When you click this, the settings are registered.                 |
| [Close]      | When you click this, the "Device Settings" screen will be closed. |

**3** Enter the "Device Name", "Installation Location", and "System Options", then click [Save].

The settings are registered and the "Device Settings" dialog will be closed.

Checks the history of sent and received faxes.

- **1** Log-in to "OfficeBridge".
- 2 Click [Fax History] on the "Admin Tools" tab. The "Fax History" screen will appear and the fax history can be checked.

| 1 | OfficeBridge - Microsoft Inte | rnet Explore | r             |         |          |          |            |          |   | × |
|---|-------------------------------|--------------|---------------|---------|----------|----------|------------|----------|---|---|
|   | Fax History                   |              |               |         |          |          |            | Close    |   | ~ |
|   |                               | Page :       |               | Display | 10 Items | <b>~</b> |            |          |   |   |
|   | Fax Transmission History 🐱    |              |               |         |          | C        | Print List | Download | ) |   |
|   | Destination 👻 🛛 Res           | solution     | Date and Time | Time    | Pages    | Dept.    | Result     | Remarks  |   |   |
|   |                               |              |               |         |          |          |            |          |   |   |
|   |                               |              |               |         |          |          |            |          |   |   |
|   |                               |              |               |         |          |          |            |          |   |   |
|   |                               |              |               |         |          |          |            |          |   |   |
|   |                               |              |               |         |          |          |            |          |   |   |
|   |                               |              |               |         |          |          |            |          |   |   |
|   |                               |              |               |         |          |          |            |          |   |   |
|   | Fax Transmission History 💌    |              |               |         |          | C        | Print List | Download | ] |   |
|   |                               |              |               |         |          |          |            | Close    | ] |   |
|   |                               |              |               |         |          |          |            |          | _ |   |

| Item            | Description                                                                                                    |  |  |  |
|-----------------|----------------------------------------------------------------------------------------------------|--|--|--|
| "Page"          | Switches the page of the fax history displayed.<br>The underlined numbers indicate pages that can be<br>displayed; the number that is not underlined indicates<br>the page currently being displayed. |  |  |  |
| "Display"       | Sets the number of communications displayed (10, 20, or all).                                                                                                    |  |  |  |
| "Destination"   | The fax address/sender is displayed.<br>When you click the list button and select an address/<br>sender, the displayed history will only reflect that user.                                           |  |  |  |
| "Resolution"    | The fax resolution is displayed.                                                                                                    |  |  |  |
| "Date and Time" | The transmission start time will be displayed.                                                                                                    |  |  |  |
| "Time"          | The duration of the fax transmission will be displayed.                                                                                                    |  |  |  |
| "Pages"         | The number of pages in the fax will be displayed.                                                                                                    |  |  |  |
| "Dept."         | The department code is displayed.                                                                                                    |  |  |  |
| "Result"        | The transmission result will be displayed.<br>For details on the items displayed, refer to the main<br>unit's user's guide.                                                                           |  |  |  |

|                                                                                                    | · · · · · · · · · · · · · · · · · · ·                                                                                                    |  |
|----------------------------------------------------------------------------------------------------|----------------------------------------------------------------------------------------------------|--|
| "Remarks"                                                                                                    | The remarks are displayed.                                                                                                    |  |
| Transmission History                                                                                                    | Select either "Fax Transmission History" or "Fax Recep-<br>tion History" as the fax history to be displayed.                                                                                                    |  |
| [Print List]                                                                                                    | When you click this, the print confirmation dialog box<br>will appear. When you click the [OK] button, the fax his-<br>tory will be printed from the machine.                                                                                                    |  |
| [Download]                                                                                                    | <ul> <li>When you click this, the download confirmation dialog box will appear.</li> <li>When you click the [OK] button, the Windows download destination folder and file name dialog is displayed.</li> <li>After specifying the folder to download to, enter the file name, then click the [Save].</li> <li>The fax history is downloaded to the specified location in the computer as a CSV format file.</li> </ul> |  |
| [Close]                                                                                                    | When you click this, the "Fax History" screen will be closed.                                                                                                    |  |
| <b>NOTE:</b> • The fax history displays a maximum of 100 transmissions — see and receiving. When the maximum number of faxes sent or receivable has been recorded, each time a new transmission/reception hist added, the oldest record will be deleted. |                                                                                                    |  |

• The "Fax History" list can only be displayed. It cannot be edited.

**3** Click [Close]. The "Fax History" list will be closed.

Checks the history of sent and received e-mail.

- **1** Log-in to OfficeBridge.
- **2** Click [Mail History] on the "Admin Tools" tab. *The "Mail History" screen will appear and the e-mail history can be checked.*

| Mail History                          |        |                       |         |             |            | Close          |
|---------------------------------------|--------|-----------------------|---------|-------------|------------|----------------|
| Page :<br>Mail Transmission History 💌 | 1      | Dis                   | play 10 | Items 💌     | Print List | Download       |
| Address / Sender 💌                    | Format | Date and<br>Time      | Time    | Pages Dept. | Result     | Comments       |
| samk@muratec.com                      | TIFF-S | 01/01 2005<br>05:14pm | 0:00:04 | 1           | Completed  | <u>Details</u> |
| samk@muratec.com                      | TIFF-S | 09/26 2005<br>02:14pm | 0:00:05 | 1           | Completed  | <u>Details</u> |
| reiko.hashimoto@cns.muratec.co.jp     | TIFF-S | 09/26 2005<br>02:15pm | 0:00:04 | 1           | Completed  | <u>Details</u> |
| samk@muratec.com                      | TIFF-S | 09/26 2005<br>02:16pm | 0:00:04 | 1           | Completed  | <u>Details</u> |
| beth.w@muratec.com                    | TIFF-S | 09/26 2005<br>02:25pm | 0:00:05 | 1           | Completed  | <u>Details</u> |
| ce-teq-ppf1@syd.muratec.co.jp         | TIFF-S | 09/26 2005<br>02:59pm | 0:00:13 | 2           | Completed  | <u>Details</u> |
| reiko.hashimoto@cns.muratec.co.jp     | TIFF-S | 09/27 2005<br>12:30pm | 0:00:40 | 6           | Completed  | <u>Details</u> |
| reiko.hashimoto@cns.muratec.co.jp     | TIFF-S | 09/27 2005<br>03:58pm | 0:00:07 | 1           | Completed  | <u>Details</u> |
| makoto.mizukami@akl.muratec.co.jp     | TIFF-S | 09/28 2005<br>03:21pm | 0:00:09 | 2           | Completed  | Details        |
| makoto.mizukami@akl.muratec.co.jp     | TIFF-S | 09/28 2005<br>03:25pm | 0:00:09 | 2           | Completed  | <u>Details</u> |
| Mail Transmission History 💌           |        |                       |         |             | Print List | Download       |

| Item                 | Description                                                                                                    |
|----------------------|----------------------------------------------------------------------------------------------------|
| "Page"               | Displays another email history page.<br>The underlined numbers indicate pages that can be<br>displayed; the number that is not underlined indicates<br>the page currently being displayed.                |
| "Display"            | Sets the number of communications displayed (10, 20, or all).                                                                                                    |
| Transmission History | For the e-mail history to be displayed, select either<br>"Mail Transmission History" or "Mail Reception His-<br>tory".                                                                                    |
| "Address/Sender"     | The destination of the e-mail transmission will be<br>displayed.<br>When you click the list button and select [Address/<br>Sender], the displayed history is based on the address/<br>sender information. |

| "Format"            | The e-mail attachment file format will be displayed.                                                                                                    |
|---------------------|----------------------------------------------------------------------------------------------------|
| "Date and Time"     | The transmission start time of the e-mail will be displayed.                                                                                                    |
| "Time"              | The e-mail transmission time will be displayed.                                                                                                    |
| "Pages"             | The number of pages in the e-mail will be displayed.                                                                                                    |
| "Dept."             | The department code will be displayed.                                                                                                    |
| "Result"            | The result will be displayed.                                                                                                    |
| "Comments"          | When you click "Details", the destination, subject, and<br>other detailed information for the e-mail will be dis-<br>played.                                                                                                    |
| [Print List] button | When you click this, the print confirm dialog box will be<br>displayed. When you click [OK], the e-mail history will<br>be printed on the machine.                                                                                                    |
| [Download] button   | When you click this, the download confirmation dialog<br>box will be displayed.<br>When you click [OK], the Windows download destina-<br>tion folder and file name dialog will be displayed. After<br>specifying the download folder, enter the file name, and<br>click [Save].<br>The e-mail history will be downloaded to the specified<br>location on your PC as a CSV file. |
| [Close]             | When you click this, the "Mail History" screen will be closed.                                                                                                    |

| NOTE: | • The e-mail history displays a maximum total of 100 transmissions |
|-------|--------------------------------------------------------------------|
|       | — sending and receiving. When the maximum number of e-mails sent   |
|       | or received has been recorded, each time a new transmission/recep- |
|       | tion history is added, the oldest record will be deleted.          |

• The "Mail History" list can only be displayed. It cannot be edited.

**3** Click [Close]. The "Mail History" list will be closed.

## Setup

You can setup the initial setting for each function.

## **Initial Settings**

In this dialog, you can set the initial setting of the "Document download" and "Temporary stored document hold time".

## **NOTE:** If the administrator is registered, you should log-in as an administrator to access this setting.

- **1** Log-in to OfficeBridge.
- **2** Click [Initial Settings] on the "Admin Tools" tab. *The "Initial Settings" screen will appear.*

| Initial Settings             |                                                                   | Save | Close |
|------------------------------|-------------------------------------------------------------------|------|-------|
| Download Settings            | File Format: PDF 💌<br>Downloaded File: Do not delete from disk. 💌 |      |       |
| Temporary Document Hold Time | 1 Daγ(s) (1-30)                                                   |      |       |

| Item                              | Description                                                                                                    |
|-----------------------------------|----------------------------------------------------------------------------------------------------|
| "Download Settings"               | <ul> <li>"File Format"<br/>Select either "PDF" or "TIFF" as the file format for<br/>when files are downloaded.</li> <li>"Downloaded File"<br/>This selects whether or not to delete a file from the<br/>disk after it has been downloaded. To not delete, select<br/>"Do not delete from disk"; to delete, select "Delete from<br/>disk".</li> </ul>                                                                                                    |
| "Temporary Document<br>Hold Time" | Sets the preservation period of a temporary stored docu-<br>ment to from 1 to 30 days. You can see the list of tempo-<br>rary stored document by clicking [Temporary Storage]<br>on the "Admin Tools" tab.<br><b>NOTE:</b> The date on which the setting is made is not<br>included in the set number of days. For example,<br>if the preservation period is set to 1 day, the<br>document is preserved until the next day and at<br>the start of the day after next, the document is<br>deleted.<br>The factory setting is 1 day. |
| [Save]                            | Select to register the settings.                                                                                                    |
| [Close]                           | Select to close the "Initial Settings" box.                                                                                                    |

 ${f 3}$  Adjust the settings and select [Save] to register them.

## **Scan Settings**

You can set the retention period for scanned documents.

**NOTE:** If the administrator is registered, you should log-in as an administrator to access this setting.

- **1** Log-in to "OfficeBridge".
- 2 Click [Scan Settings] on the "Admin Tools" tab. The "Scan Settings" screen will appear.

| Scan Settings      | Save                                                                                            | Close   |
|--------------------|-------------------------------------------------------------------------------------------------|---------|
| Document Hold Time | <ul> <li>Do not delete automatically.</li> <li>Delete automatically.After: 30 Day(s)</li> </ul> | i(1-99) |

| Item                 | Description                                                                                                    |
|----------------------|----------------------------------------------------------------------------------------------------|
| "Document Hold Time" | Specifies the retention period of scanned documents in<br>the "Scan" tab.<br>To hold indefinitely, check "Do not delete automatically".<br>To delete a document after the retention period, check<br>"Delete automatically" and specify the retention period<br>from 1-99 days.<br><b>NOTE:</b> The retention period does not include the pres-<br>ent day. So if you select one day, the document<br>would be deleted at 12:01 a.m. the day after<br>tomorrow.<br>The factory setting is "Do not delete automatically". |
| [Save]               | Select this to register the settings.                                                                                                    |
| [Close]              | Select this to close the dialog box.                                                                                                    |

**3** Adjust the settings and select [Save] to register them.

## **Personal Outbox setting**

You can set the initial setting of the Personal Outbox settings.

**NOTE:** If the administrator is registered, you should log-in as an administrator to access this setting.

- 1 Log-in to "OfficeBridge".
- 2 Click [Personal Outbox] on the "Admin Tools" tab. The "Personal Outbox Settings" screen will appear.

| OfficeBridge - Microsoft Internet Explorer |                                                                                                    |  |  |  |  |  |  |
|--------------------------------------------|----------------------------------------------------------------------------------------------------|--|--|--|--|--|--|
| Personal Out                               | box Settings Save Close                                                                                                    |  |  |  |  |  |  |
| Document Hold Time                         | <ul> <li>Do not delete automatically.</li> <li>Delete automatically (After: 30 Day(s)(1-99) Delete automatically after transmission.)</li> </ul> |  |  |  |  |  |  |
| Original Document                          | <ul> <li>Do not delete automatically.</li> <li>Delete automatically.</li> </ul>                                                                  |  |  |  |  |  |  |
| Cover Page                                 | Cover page General V Preview Subject Message                                                                                                    |  |  |  |  |  |  |

| Item                 | Description                                                                                                    |
|----------------------|----------------------------------------------------------------------------------------------------|
| "Document Hold Time" | Sets whether or not to automatically delete sending<br>documents on the "Personal Outbox" tab.<br>To disallow automatic document deletion, check "Do not<br>delete automatically".<br>To delete automatically, check "Delete automatically"<br>and set the retention period to from 1 to 99 days or set<br>to "Delete automatically after transmission.".<br>The default setting is "Do not delete automatically".<br><b>NOTE:</b> The retention period does not include the pres-<br>ent day. So if you select one day, the document<br>would be deleted at 12:01 a.m. the day after<br>tomorrow. |
| "Original Document"  | Specifies whether or not to automatically delete the<br>original document from its original tab when it is sent<br>to the "Personal Outbox" tab.                                                                                                    |

| "Cover Page" | <ul> <li>Sets the default setting of the "Cover page" settings on the <u>"Fax Transmission Settings" dialog</u>.</li> <li>"Attach"</li> <li>"Check when setting for a cover page to be attached.</li> <li>"Cover Page"</li> <li>Select the default setting for the cover page format when attaching a cover page.</li> <li>You can preview the selected cover page by clicking the [Preview].</li> <li>"Subject"</li> <li>Enter the default setting for the subject when attaching a cover page. The subject can be registered up to 80 characters.</li> <li>"Message"</li> <li>Enter the default setting for the message when attaching a cover page. The message can be registered up to 1,024 characters.</li> </ul> |
|--------------|----------------------------------------------------------------------------------------------------|
| [Save]       | When you click, the setting is registered.                                                                                                    |
| [Close]      | When you click, the "Personal Outbox Settings" dialog is closed.                                                                                                    |

**3** Adjust the settings and select [Save] to register them.

#### **Personal Inbox setting**

You can set the initial setting of the Personal Inbox setting.

- **NOTE:** If the administrator is registered, you should log-in as an administrator to access this setting.
  - 1 Log-in to "OfficeBridge".
  - **2** Click [Personal Inbox] on the "Admin Tools" tab. *The "Personal Inbox Settings" screen will appear.*

| Personal Inbox     | Settings                                                        | Save                                                                                                    | Close    |
|--------------------|-----------------------------------------------------------------|----------------------------------------------------------------------------------------------------|----------|
| Document Hold Time | <ul> <li>Do not delete aut</li> <li>Delete automatic</li> </ul> | and the second second second second second second second second second second second second second second second | s)(1-99) |

| Item                 | Description                                                                                                    |
|----------------------|----------------------------------------------------------------------------------------------------|
| "Document Hold Time" | <ul> <li>Sets whether or not to automatically delete received documents.</li> <li>To disallow automatic deletion, check "Do not delete automatically".</li> <li>To delete automatically, check "Delete automatically" and set the retention period to from 1 to 99 days.</li> <li>NOTE: The retention period does not include the present day. So if you select one day, the document would be deleted at 12:01 a.m. the day after tomorrow.</li> <li>The factory setting is "Do not delete automatically".</li> </ul> |
| [Save]               | Saves the settings.                                                                                                    |
| [Close]              | Closes the "Personal Outbox Settings" dialog.                                                                                                    |

**3** Adjust the settings and select [Save] to register them.

#### Register or edit a file name

You can pre-register up to 10 file names.

- 1 Log-in to "OfficeBridge".
- 2 Click [File Name] on the "Admin Tools" tab. The "File Name Settings" screen will appear.

| <b>a</b> ( | OfficeBridge - Microsoft Internet Explorer |           |             |       |  |  |  |
|------------|--------------------------------------------|-----------|-------------|-------|--|--|--|
|            | File                                       | Nam       | ne Settings | Close |  |  |  |
|            | Initializ                                  | е         |             |       |  |  |  |
|            |                                            | No.       | File Name   |       |  |  |  |
|            |                                            | <u>01</u> |             |       |  |  |  |
|            |                                            | <u>02</u> |             |       |  |  |  |
|            |                                            | 03        |             |       |  |  |  |
|            |                                            | <u>04</u> |             |       |  |  |  |
|            |                                            | 05        |             |       |  |  |  |
|            |                                            | <u>06</u> |             |       |  |  |  |
|            |                                            | <u>07</u> |             |       |  |  |  |
|            |                                            | <u>08</u> |             |       |  |  |  |
|            |                                            | <u>09</u> |             |       |  |  |  |
|            |                                            | <u>10</u> |             |       |  |  |  |
|            |                                            |           |             |       |  |  |  |
|            |                                            |           |             |       |  |  |  |

**3** To register a new file name, select an empty location. To edit a file name, click the desired file name. *The "File Name Setting" screen will appear.* 

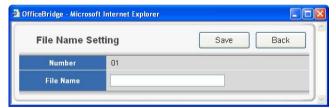

4 Enter or edit the file name, then click [Save].

- NOTE: The name can contain up to 20 characters.
  - You cannot enter a space as the first letter of the file name.
  - The characters available for the file name are alphabetical, numeral and special characters listed as below.

|   | _ |   | @ | - | , | & | , | ! | # | \$ | % |
|---|---|---|---|---|---|---|---|---|---|----|---|
| ) | ) | + | ; | = | [ | ] | ^ | • | { | }  | ~ |

**5** If you want to register or edit another file name, repeat procedures from step3. Otherwise, click [Close] to finish.

#### Deleting a file name

- 1 Repeat steps 1 through 2 in <u>Register or edit file name</u>.
- 2 Select the file name you want to delete.

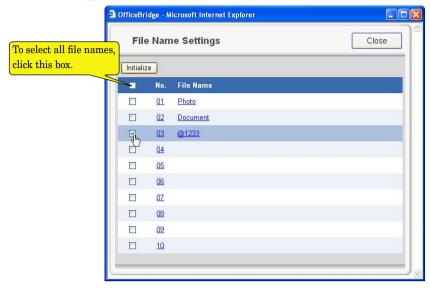

**3** Click [Initialize] to delete the file name.

#### Register or edit a category name

You can pre-register up to 10 category names.

- **1** Log-in to "OfficeBridge".
- 2 Click [Category] on the "Admin Tools" tab. The "Category Settings" screen will appear.

| 2 | OfficeBri | dge - M                          | icrosoft Internet Explorer |       |
|---|-----------|----------------------------------|----------------------------|-------|
|   | Cat       | egory                            | / Settings                 | Close |
|   | Initializ | е                                |                            |       |
|   |           | No.                              | Category                   |       |
|   |           | <u>01</u>                        |                            |       |
|   |           | <u>02</u>                        |                            |       |
|   |           | 03                               |                            |       |
|   |           | <u>04</u>                        |                            |       |
|   |           | <u>05</u>                        |                            |       |
|   |           | <u>06</u>                        |                            |       |
|   |           | <u>07</u>                        |                            |       |
|   |           | <u>08</u>                        |                            |       |
|   |           | <u>09</u>                        |                            |       |
|   |           | <u>10</u>                        |                            |       |
|   |           |                                  |                            |       |
|   |           | 04<br>05<br>06<br>07<br>08<br>09 |                            |       |

**3** To register a new category name, select an empty location. To edit a category name, click the desired category name. *The "Category Setting" screen will appear.* 

| 0 - to      | 441 m m |      | Deels |
|-------------|---------|------|-------|
| Category Se | tting   | Save | Back  |
| Number      | 01      |      |       |
| Category    |         |      |       |

**4** Enter or edit the category name, then click [Save].

**NOTE:** • The name can contain up to 20 characters.

- You cannot enter a space as the first letter of the file name.
- The characters available for the file name are alphabetical, numeral and special characters listed as below.

|   | _ | • | @ | - | , | & | , | ! | # | \$ | % |
|---|---|---|---|---|---|---|---|---|---|----|---|
| ) | ) | + | ; | = | [ | ] | ^ | • | { | }  | ~ |

**5** If you want to register or edit another file name, repeat procedures from step3. Otherwise, click [Close] to finish.

#### Deleting a category name

1 Repeat steps 1 through 2 in <u>Register or edit category name</u>.

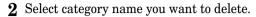

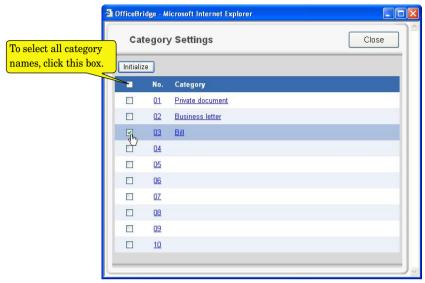

**3** Click [Initialize] to delete the category name.

## **Received Fax Forwarding**

This sets the automatic distribution of faxes and e-mails received into the Public Inbox.

| NOTE: | Regarding the forwarding setting of the document received to the "Personal |
|-------|----------------------------------------------------------------------------|
|       | nbox," see <u>"Forwarding Settings"</u> .                                  |

#### Creating or editing distribution rules

- **1** Log-in to "OfficeBridge".
- **2** Click [Received Fax Forwarding] on the "Admin Tools" tab. *The "Fax Forwarding Setting" screen will appear.*

| OfficeBr  | idge - M   | icrosoft Internet Explorer                                      |                      |
|-----------|------------|-----------------------------------------------------------------|----------------------|
| Fax       | x Forv     | varding Setting                                                 | Close                |
| General   | Setting :  | OFF                                                             |                      |
|           | Page :     | <u>1</u> <b>1</b> <u>2</u> <u>3</u> <u>4</u> <u>5</u> <u>10</u> | Display 🛛 10 Items 💌 |
| Initialia | ze         |                                                                 |                      |
|           | No         | Setting Name                                                    | Setting              |
|           | 001        |                                                                 | OFF                  |
|           | 002        |                                                                 | OFF                  |
|           | 003        |                                                                 | OFF                  |
|           | 004        |                                                                 | OFF                  |
|           | 005        |                                                                 | OFF                  |
|           | 006        |                                                                 | OFF                  |
|           | 007        |                                                                 | OFF                  |
|           | <u>008</u> |                                                                 | OFF                  |
|           | 009        |                                                                 | OFF                  |
|           | <u>010</u> |                                                                 | OFF                  |
| Initialia | ze         |                                                                 |                      |
|           |            |                                                                 | Close                |

| Item            | Description                                                                                                    |
|-----------------|----------------------------------------------------------------------------------------------------|
| General Setting | Specifies whether to enable the Forwarding feature.<br>You can toggle "ON" or "OFF" by clicking the button.<br>When this setting is "OFF", the forwarding feature does<br>not function even though each forwarding setting is<br>"ON".<br><b>NOTE:</b> To turn this button to on, at least one forward-<br>ing setting must be registered. |
| Setting         | Specifies whether to enable the forwarding setting.<br>You can change "ON" or "OFF" by clicking the button.                                                                                                    |
| [Initialize]    | Clears the selected forwarding setting.                                                                                                    |

**3** To register a new distribution rule, click the number that does not contain a distribution rule. To edit a distribution rule, click the desired distribution rule. *The "Fax Forwarding Setting" screen will appear.* 

| 🗿 OfficeBridge - M       | icrosoft Internet Explorer                                                                                                    |
|--------------------------|----------------------------------------------------------------------------------------------------|
| Fax For                  | warding Setting Save Back                                                                                                    |
| Setting                  | Enable this Setting.                                                                                                    |
| Setting Name             |                                                                                                    |
| Forwarding<br>Conditions | Received Fax     Specify Sender(s)       Received E-mail     Specify Sender(s)                                                                                                    |
| Destinations             | Users Not Selected.  Select Fax Distribution To Control Control Contro Control Control Control Control Control Control |
| File Format              | ○ PDF ⊙ TIFF-S ○ TIFF<br>Note: File format is applied only when destinations are "E-mail" and "Folder".                                                                                                    |
| Forward and<br>Print     | O ON ⊙ OFF                                                                                                    |
| Advanced<br>Setting      | O       None         Public Inbox       Public Inbox Settings         O       Post to the Bulletin Board.         Bulletin Board Settings       Circulate the Document         Circulate the Document       Circulation Settings         Processing Request       Processing Request Settings                                                                                                    |
| Period                   | <ul> <li>Always</li> <li>Month/Day Start 1 Month 1 Day - End 1 Month 1 Day</li> <li>Day-of-Week Start Mon - End Mon - Every Week</li> <li>Time Start 1 AM - Hr - End 1 AM - Hr Everyday</li> </ul>                                                                                                    |

**4** Adjust the settings and select [Save] to register them.

| Item                         | Description                                                                                                    |
|------------------------------|----------------------------------------------------------------------------------------------------|
| "Setting"                    | Specifies whether to enable the setting you have config-<br>ured. Check this box to enable the setting.<br><b>NOTE:</b> When this is disabled, the settings are invalid<br>even if they are set.                                                                                                    |
| "Setting Name"               | When making multiple distribution settings, this sets a<br>name for identifying a distribution setting.<br>The name can contain up to 30 characters.                                                                                                    |
| "Forwarding Condi-<br>tions" | Select the forwarding checkbox.<br>If you want to allow forwarding to a specified sender<br>only; (1) click [Specify Sender(s)], (2) enter the detail<br>conditions, (3) click [Save].<br><b>NOTE:</b> When the machine receives an e-mail that<br>contains the forwarding request to a fax, it will<br>be handled by the setting of <u>"When mail that</u><br><u>requests fax forwarding is received" on the "E-<br/>mail Settings"</u> rather than this setting. |

| "Destinations" | Specifies the distribution destination.<br>The received fax or e-mail will be distributed to all<br>destination specified here.                                                                                                    |
|----------------|----------------------------------------------------------------------------------------------------|
|                | <ul> <li>To specify the "OfficeBridge" users <ul> <li>(1) Click [Select].</li> <li>(2) Select the user or user group from the "Destination" dialog box.</li> </ul> </li> </ul>                                                                                                    |
|                | <ul> <li>To specify the fax number <ol> <li>Enter the fax number directly.</li> <li>Click [Add].</li> <li>Up to 3 fax destinations can be entered directly.</li> <li>or -</li> </ol> </li> <li>If the destination is registered in the <u>Address Book</u>, <ol> <li>Click [Address Book].</li> <li>The "Destination Settings" dialog will appear.</li> </ol> </li> <li>Select the destination. <ol> <li>Click [Add].</li> <li>Click [Add].</li> <li>Click [Save].</li> </ol> </li> <li>NOTE: To change or delete fax destination: <ol> <li>Click the [Address Book]</li> <li>Modify the contents of the "Destination Settings" dialog, then click [Save].</li> </ol> </li> </ul>                                                                                                    |
|                | <ul> <li>To specify an e-mail address <ol> <li>Select the "To", "Cc", or "Bcc".</li> <li>Enter the e-mail address directly.</li> <li>Click [Add].</li> <li>Up to 3 e-mail addresses can be entered directly.</li> <li>or - <ol> <li>Click [Address Book].</li> <li>The "Destination Settings" dialog will appear.</li> </ol> </li> <li>Select the destination.</li> <li>Select "To", "Cc", or "Bcc".</li> <li>Click [Add].</li> <li>Click [Add].</li> <li>Click [Add].</li> <li>Click [Add].</li> <li>Click [Add].</li> <li>Click [Add].</li> <li>Click [Add].</li> <li>Click [Save].</li> </ol> NOTE: To change or delete e-mail destination: <ol> <li>Click the [Address Book]</li> <li>Click the [Address Book]</li> <li>Settings" dialog, then click [Save].</li> </ol> </li> </ul> |

| "Destinations"      | <ul> <li>To specify a Windows shared folder <ol> <li>Click [Folder Distribution Settings].</li> <li>Enter the folder path. If necessary, enter the user name and password to access it.</li> <li>or –</li> <li>If the folder shortcut is registered,</li> <li>Click [Shortcut List]</li> <li>Select the folder shortcut</li> <li>Click [Add].</li> <li>Click [Save].</li> </ol> NOTE: To change or delete the folder destination: <ol> <li>Click [Folder Distribution Settings].</li> <li>Modify the contents of the "Folder Distribution Settings" dialog, then click [Save].</li> </ol> </li> </ul> |
|---------------------|----------------------------------------------------------------------------------------------------|
| "File Format"       | Selecting the format for sending the document as an attached file ("TIFF-S", "TIFF-F", or "PDF") by e-mail, or distributing the document to folder.                                                                                                    |
| "Forward and Print" | Selecting whether or not to print the distributed docu-<br>ment with the machine.<br>When printing, check "ON", when distributing without<br>printing, check "OFF".                                                                                                    |
| Advanced Setting    | Set this when distributing a received document as a<br>public received document, bulletin board document, cir-<br>culation document, or processing requested document.<br>Click the button corresponding to the function you want<br>to set, then set the items of the setting dialog. You can<br>enable one of these settings.<br>To disable the advanced setting, check "None".<br><b>NOTE:</b> In order to use one of these functions, it is<br>necessary to enable the corresponding function:<br>public inbox document, bulletin board, circula-<br>tion, or processing request.                 |
| Period              | This sets the distribution period for the received docu-<br>ment. To specify the distribution period, click one of the<br>following and set the period. To always distribute the<br>document, click "Always".<br>• "Always"<br>• "Month/Day"<br>• "Day-of-week"<br>• "Time"                                                                                                    |
| [Save]              | Saves the settings you entered.                                                                                                    |
| [Close]             | Closes the "Fax Forwarding Settings" dialog box.                                                                                                    |

**5** Click to turn on the "General Setting" (see step 2).

6 Click [Close] to finish.

## **Public Inbox**

You can set the initial Public Inbox settings.

- **NOTE:** If the administrator is registered, you should log-in as an administrator to access this setting.
  - **1** Log-in to "OfficeBridge".
  - 2 Click [Public Inbox] on the "Admin Tools" tab. The "Public Inbox Settings" screen will appear.

| OfficeBridge - Microsoft Interr | et Explorer                                                                     |              |       |
|---------------------------------|---------------------------------------------------------------------------------|--------------|-------|
| Public Inbox Settir             | ıgs                                                                             | Save         | Close |
| Settings                        | <ul> <li>Set to ON</li> <li>Set to OFF</li> </ul>                               |              |       |
| Document Hold Time              | Do not delete automatically.     Delete automatically. After : 30               | Day(s)(1-99) |       |
| Delete Document                 | Administrator password required.<br>(Only Administrator can change this setting | ng.)         |       |
|                                 |                                                                                 |              |       |

| Item                 | Description                                                                                                    |
|----------------------|----------------------------------------------------------------------------------------------------|
| "Settings"           | Specifies whether to enable the use of the "Public Inbox"<br>function.<br>When it is set to "Off", the "Public Inbox" tab disappears<br>and the "Public Inbox" function will be disabled.                                                                                                    |
| "Document Hold Time" | <ul> <li>Specifies the retention period of documents received in the "Public Inbox".</li> <li>To hold indefinitely, check "Do not delete automatically".</li> <li>To delete a document after the retention period, check "Delete automatically" and specify the preservation period to from 1 to 99 days.</li> <li>NOTE: The retention period does not include the present day. So if you select one day, the document would be deleted at 12:01 a.m. the day after tomorrow.</li> </ul> |
| "Delete Document"    | Specifies whether or not administrator authorization is<br>required to delete documents in the "Public Inbox".<br>When "Administrator password required" is checked,<br>only an administrator can delete the document from the<br>"Public Inbox" tab.                                                                                                    |
| [Save]               | Saves the settings.                                                                                                    |
| [Close]              | Closes the "Public Inbox Settings" dialog.                                                                                                    |

**3** Adjust the setting and select [Save] to register them.

3

## **Bulletin Board**

You can set the default Bulletin Board settings.

- **NOTE:** If the administrator is registered, you should log-in as an administrator to access this setting.
  - 1 Log-in to "OfficeBridge".
  - **2** Click [Bulletin Board] on the "Admin Tools" tab. *The "Bulletin Board Settings" screen will appear.*

| Bulletin Board Se              | ttings Save Close                                                                                       |
|--------------------------------|----------------------------------------------------------------------------------------------------|
| Settings                       | <ul> <li>⊙ Set to ON</li> <li>○ Set to OFF</li> </ul>                                                   |
| Document Posting Time<br>Limit | <ul> <li>Do not delete automatically.</li> <li>Delete automatically. After : 30 Day(s)(1-99)</li> </ul> |
| Original Document              | <ul> <li>Do not delete automatically.</li> <li>Delete automatically.</li> </ul>                         |
| Delete Document                | The Administrator can delete the document(s).<br>(The user who posted the document can also delete it.) |

| Item                                                                                                    | Description                                                                                                    |  |
|----------------------------------------------------------------------------------------------------|----------------------------------------------------------------------------------------------------|--|
| "Settings"                                                                                                    | Specifies whether to enable use of the "Bulletin board"<br>function.<br>When it is set to "Off", the "Bulletin Board" tab disap-<br>pears and the "Bulletin Board" will be disabled. |  |
| "Document Posting<br>Time Limit"<br>Specifies the the retention period of the docume<br>posted on the "Bulletin Board".<br>To post indefinitely, check "Do not delete autom<br>To delete after the retension period, check "Dele<br>matically" and specify the preservation period to<br>to 99 days.<br>The default setting is "Do not delete automatica<br><b>NOTE:</b> The retention period does not include the<br>ent day. So if you select one day, the doc<br>would be deleted at 12:01 a.m. the day<br>tomorrow. |                                                                                                    |  |
| "Original Document"                                                                                                    | Specifies whether or not to automatically delete the document from its original tab when it is posted to the "Bulletin Board" tab.                                                   |  |
| "Delete Document" Specifies whether or not an administrator other t<br>the poster is allowed to delete posted documents.<br>enable this, check "The administrator can delete t<br>document(s)".                                                                                                    |                                                                                                    |  |
| [Save]                                                                                                    | Saves the settings.                                                                                                    |  |
| [Close]                                                                                                    | Closes the "Bulletin Board Settings" dialog.                                                                                                    |  |

**3** Adjust the setting and select [Save] to register them.

## **Circulated Box**

You can set the default circulation settings.

- **NOTE:** If the administrator is registered, you should log-in as an administrator to access this setting.
  - **1** Log-in to "OfficeBridge".
  - 2 Click [Circulated Box] on the "Admin Tools" tab. The "Circulated Box Settings" screen will appear.

| <b>@</b> ) ( | l OfficeBridge - Microsoft Internet Explorer 🛛 🔲 🗖 |                                                                                                    |            |
|--------------|----------------------------------------------------|----------------------------------------------------------------------------------------------------|------------|
|              | Circulated Box Set                                 | Save Close                                                                                              |            |
|              | Settings                                           | <ul> <li>Set to ON</li> <li>Set to OFF</li> </ul>                                                       |            |
|              | Completed Circulation<br>Document Hold Time        | <ul> <li>Do not delete automatically.</li> <li>Delete automatically. After : 30 Day(s)(1-99)</li> </ul> |            |
|              | Original Document                                  | <ul> <li>Do not delete automatically.</li> <li>Delete automatically.</li> </ul>                         |            |
| L            |                                                    |                                                                                                    | ) <u>~</u> |

| Item                                               | Description                                                                                                    |  |
|----------------------------------------------------|----------------------------------------------------------------------------------------------------|--|
| "Settings"                                         | Specifies whether to enable use of the "Circulated Box"<br>function.<br>When it is set to "Off", the "Circulated" tab disappears<br>and the "Circulated Box" will be disabled.                                                                                                    |  |
| "Completed Circula-<br>tion Document Hold<br>Time" | <ul> <li>Specifies the circulated box will be distorted.</li> <li>Specifies the circulation document retention period.</li> <li>To hold indefinitely, check "Do not delete automatically".</li> <li>To delete after the retension period, check "Delete automatically" and specify the preservation period to from 1 to 99 days.</li> <li>The default setting is "Do not delete automatically".</li> <li><b>NOTE:</b> The retention period does not include the present day. So if you select one day, the document would be deleted at 12:01 a.m. the day after tomorrow.</li> </ul> |  |
| "Original Document"                                | Specifies whether or not to automatically delete the document from its original tab when it is send to the "Circulated" tab.                                                                                                    |  |
| [Save]                                             | Saves the settings.                                                                                                    |  |
| [Close]                                            | Closes the "Circulated Box Settings" dialog.                                                                                                    |  |

**3** Adjust the setting and select [Save] to register them.

#### **Process Settings**

You can set the default processing request settings.

- **NOTE:** If the administrator is registered, you should log-in as an administrator to access this setting.
  - 1 Log-in to "OfficeBridge".
  - 2 Click [Process Settings] on the "Admin Tools" tab. The "Processing Request Settings" screen will appear.

| Processing Reque                                      | st Settings Save Close                                                                                 |
|-------------------------------------------------------|----------------------------------------------------------------------------------------------------|
| Settings                                              | <ul> <li>⊙ Set to ON</li> <li>○ Set to OFF</li> </ul>                                                  |
| Initial Deadline                                      | 1 Day(s)(1-30)                                                                                         |
| Completed and Post-<br>leadline Document Hold<br>Time | <ul> <li>Do not delete automatically.</li> <li>Delete automatically. After: 30 Day(s)(1-99)</li> </ul> |
| Original Document                                     | <ul> <li>Do not delete automatically.</li> <li>Delete automatically.</li> </ul>                        |
| Delete Document                                       | ☐ The Administrator can delete the job.<br>(The requesting user can also delete it.)                   |

| Item                                                    | Description                                                                                                    |
|---------------------------------------------------------|----------------------------------------------------------------------------------------------------|
| "Settings"                                              | Specifies whether to enable use of the "Processing<br>request" function.<br>When it is set to "Off", the "Circulated" tab disappears<br>and disable the "Circulated Box" function.<br>This checks whether the "OfficeBridge" request process-<br>ing function is set to On or Off.<br>If it is set to "Off"; the "Processing" tab disappears and<br>the request processing function cannot be used.                                                                                                    |
| "Initial Deadline"                                      | Specifies the number of days, 1 to 30, from the date<br>on which processing is requested until the end of the<br>process period.                                                                                                    |
| "Completed and Post-<br>Deadline Document<br>Hold Time" | This sets whether or not to automatically delete a docu-<br>ment for which processing has been completed or whose<br>processing period has passed.<br>To not automatically delete, check "Do not Delete Auto-<br>matically".<br>To delete automatically, check "Delete Automatically"<br>and set the retention period, from 1 to 99 days.<br>Input single-byte numbers.<br>The default value is "Do not Delete Automatically".<br><b>NOTE:</b> The retention period does not include the pres-<br>ent day. So if you select one day, the document<br>would be deleted at 12:01 a.m. the day after<br>tomorrow. |

| "Original Document"                                                                                                    | Specifies whether or not to automatically delete the document from its original tab when it is send to the "Processing" tab. |  |
|----------------------------------------------------------------------------------------------------|----------------------------------------------------------------------------------------------------|--|
| "Delete Document(s)" Sets whether or not an administrator other than<br>requester is allowed to delete requested process<br>ments. To enable this, check "The administrator<br>delete the job".<br>NOTE: Requesters can delete the documents th<br>requested processing for regardless of th<br>ting. |                                                                                                    |  |
| [Save]                                                                                                    | Saves the settings.                                                                                                    |  |
| [Close]                                                                                                    | Closes the "Process Request Settings" dialog.                                                                                |  |

 ${f 3}$  Adjust the setting and select [Save] to register them.

# **Network Configuration**

## Configuring the network settings

You can configure the following items:

- TCP/IP This sets the TCP/IP network environment (IP address, subnet mask, etc.)
- SMTP/POP This sets the e-mail server settings (e-mail address, servers, etc.)
- E-mail Settings This sets the e-mail settings, such as attachment format, e-mail template registrations, etc.
- LDAP Settings This sets the LDAP server settings.
- Folder Shortcuts This sets the folder shortcuts.
- FTP Shortcuts This sets the FTP server shortcuts.
- Archive Settings This creates the archiving rules for "fax", "Internet fax", and "scan to e-mail" communications.
- Network Settings Code This sets the protection passcode for the network settings.

#### **TCP/IP** settings

This sets the network environment for viewing received faxes and e-mails on a MFP-connected computer or when using the MFP as a printer.

- **NOTE:** If the administrator is registered, you should log-in as an administrator to access this setting.
  - 1 Log-in to "OfficeBridge".
  - 2 Click [TCP/IP] on the "Admin Tools" tab. The "TCP/IP Settings" screen will appear.

| 🗈 OfficeBridge - Microsoft Internet Explorer 🛛 🔲 🗖 🔯 |                                                                                                    |  |  |
|------------------------------------------------------|----------------------------------------------------------------------------------------------------|--|--|
| TCP/IP Settings Save Close                           |                                                                                                    |  |  |
| NetBIOS Name                                         | 005081200000                                                                                                    |  |  |
| Work Group Name                                      | WORKGROUP                                                                                                    |  |  |
| DHCP Setting *                                       | <ul> <li>Once the DHCP server has assigned the IP address to your machine, that IP address MUST be reserved within the specific DHCP scope.</li> <li>ON Failure to do so could result in failed operation when the IP address lease expires.</li> </ul> |  |  |
| IP Address *                                         | 182.168,1.10                                                                                                    |  |  |
| Subnet Mask *                                        | 255,255,255,0                                                                                                    |  |  |
| Gateway Address                                      | Primary: 200.1.37.230<br>Secondary:                                                                                                    |  |  |
| DNS Server Address                                   | Primary: 200.1.37.1<br>Secondary: 200.1.30.16                                                                                                    |  |  |
| DNS Suffix                                           | ce.gikan.muratec.co.jp                                                                                                    |  |  |
| WINS Address                                         | Primary: 200.1.30.1<br>Secondary: 200.1.30.20                                                                                                    |  |  |
| HTTP Port No. *                                      | 80                                                                                                    |  |  |
| Client Port No. *                                    | 60000                                                                                                    |  |  |
| InfoMonitor Port No. *                               | 61000                                                                                                    |  |  |
| Initialize                                           |                                                                                                    |  |  |
| No. are entered.                                     | ice if the DHCP Setting, IP address, subnet mask and the Port<br>er the device has been restarted.                                                                                                    |  |  |

- **3** Configure the settings, then click [Save] to save the settings.
- **4** If you entered or changed the "DHCP Setting", "IP Address", "Subnet Mask", "HTTP Port No.", "Client Port No.", or "InfoMonitor Port No.", reboot the machine to activate the new settings. To reboot the machine, turn the machine off and after three or more seconds, turn it back on.

| Item                                                    | Description                                                                                                    |  |
|---------------------------------------------------------|----------------------------------------------------------------------------------------------------|--|
| NetBIOS Name                                            | <ul> <li>Enter the NetBIOS name.</li> <li>A NetBIOS name can contain up to 15 alphanumeric characters and the "-" symbol with no blank spaces.</li> <li>The NetBIOS name must be unique on the network.</li> </ul>                                                                                                    |  |
| "Work Group Name"                                       | <ul> <li>Enter the name of the workgroup to which your machine belongs.</li> <li>If there is not a workgroup on your network, create a workgroup in Windows. A domain name cannot be used as a workgroup name.</li> <li>If there is not a workgroup on your network, create a new workgroup by typing a new name that contains up to 15 characters. The name cannot include symbols and blank spaces. The name can include alphanumeric and the following symbols: !@#\$%^ &amp;()`{}.~Consult with your network administrator before creating a new workgroup.</li> <li>A domain name cannot be used as a workgroup name.</li> <li>The NetBIOS name must be unique on the network.</li> </ul> |  |
| "DHCP Setting"                                          | If a DHCP server is installed on your network, select<br>"ON".<br>After rebooting the machine, an IP address and Sub-<br>net Mask will be automatically assigned by the DHCP<br>server. According to the DHCP server setting, a primary<br>gateway address and primary DNS server address may<br>be assigned as well.<br>If your network is not using DHCP, select "OFF".                                                                                                    |  |
|                                                         | <b>IMPORTANT:</b> Once the DHCP server has assigned the IP address to your machine, that IP address MUST be reserved within the specific DHCP scope. Failure to do so could result in failed operation when the IP address lease expires.                                                                                                    |  |
| "IP Address"                                            | Enter the IP address of your machine.                                                                                                    |  |
| "Subnet Mask"                                           | Enter the IP address for the subnet mask.                                                                                                    |  |
| "Gateway Address"                                       | Enter the IP address of the gateway.                                                                                                    |  |
| "DNS Server Address"                                    | Enter the IP address of the DNS server.                                                                                                    |  |
| "DNS Suffix"                                            | Enter the DNS suffix.                                                                                                    |  |
| "WINS Address" Enter the IP address of the WINS server. |                                                                                                    |  |
| "HTTP Port No."                                         | This sets the HTTP port number for connecting the<br>optional "OfficeBridge Expansion Kit" from your web<br>browser.<br>Normally, set to "80".                                                                                                    |  |
| "Client Port No."                                       | This sets the UDP port number used when "Office-<br>Bridge" sends notification of newly arrived faxes etc. to<br>"InfoMonitor".<br>Normally, set to "60000".                                                                                                    |  |

| "InfoMonitor Port No." | This sets the UDP port number used for automatically<br>searching "OfficeBridge" when installing the "Office-<br>Bridge" printer.<br>Normally, set to "61000". |  |
|------------------------|----------------------------------------------------------------------------------------------------|--|
| [Initialize]           | Initialize the TCP/IP settings. The settings will return<br>to the factory default setting.                                                                    |  |

## **SMTP/POP** server settings

This sets the email sending/receiving environment.

**NOTE:** If the administrator is registered, you should log-in as an administrator to access this setting.

- 1 Log-in to "OfficeBridge".
- 2 Click [SMTP/POP] on the "Admin Tools" tab. The "SMTP/POP Settings" screen will appear.

| 🖹 OfficeBridge - Microsoft Internet Explorer 📃 🗖 🖸 |                                                                                                    |  |
|----------------------------------------------------|----------------------------------------------------------------------------------------------------|--|
| SMTP/POP Settings Save Close                       |                                                                                                    |  |
| Sender Information                                 | Name:                                                                                                    |  |
| Mail Server                                        | Sending mail (SMTP) Server: 0.0.0.0<br>Receiving mail (POP3) Server: 0.0.0.0<br>UserID for POP3 :<br>Password for POP3 :<br>Check for New Mail: 0 hr 10 min 10 sec (hr:0-99 min:0-59 sec:0-59 )<br>Note: If all are set to 0 the mail will not be checked.<br>Receive before Send.<br>SMTP Port No.: 25 (Normal: 25)POP3 Port No.: 110 (Normal: 110)<br>Select POP3 Auth. Method: • Normal • APOP<br>Select SMTP Auth. Method: • Do not use • LOGIN • PLAIN • CRAM-MD5<br>User ID for SMTP:<br>Password for SMTP: |  |
| SMTP Reception                                     | Domain for Receiving:<br>Receiving Port No.: 25 (Normal:25)<br>* Be sure to re-start the device if the SMTP Port No. has been changed.<br>Security                                                                                                    |  |
| Initialize                                         |                                                                                                    |  |
|                                                    |                                                                                                    |  |

|                              | Item                            | Description                                                                                                    |
|------------------------------|---------------------------------|----------------------------------------------------------------------------------------------------|
| "Sender<br>Informa-<br>tion" | Name                            | Sets the name that is displayed in the sender<br>field ("From" field) when sending e-mail.<br>Up to 40 characters can be registered.                                                                                                    |
| _                            | E-mail Address                  | Enter the e-mail address that is assigned to<br>your machine.<br>Up to 50 characters can be registered.                                                                                                    |
| "Mail<br>Server"             | Sending mail (SMTP)<br>Server   | Enter the domain name or IP address of the<br>SMTP server used for sending e-mail.<br>When entering a domain name, it can be<br>entered up to 50 characters.                                                                                                 |
|                              | Receiving mail (POP3)<br>Server | Enter the domain name or IP address of the<br>POP3 server used for receiving e-mail.<br>When entering a domain name, it can be<br>entered up to 50 characters.<br><b>NOTE:</b> Even if the STMP server and the POP3<br>server are the same server, set both. |

| "Mail<br>Server"    | User ID for POP3            | Enter the user ID for the POP3 server.<br>Up to 50 characters can be registered.                                                                                                    |
|---------------------|-----------------------------|----------------------------------------------------------------------------------------------------|
|                     | Password for POP3           | Enter the password for the POP3 server.<br>Up to 50 characters can be registered.                                                                                                    |
|                     | Check for New Mail          | Set the interval at which the mail server is<br>checked for new mail. The minimum value is 5<br>seconds and the maximum is 99 hr 59 min 59<br>sec.<br>The default value is 10 min.<br>If you want to check for mail manually, set<br>all of these values to "0". In this case, you can<br>receive an arrived e-mail by the following<br>procedures.<br><receiving e-mail="" manually=""><br/>1. Press [FAX] on the control panel of your<br/>machine.<br/>2. Press [Others] on the display.<br/>3. Press [Next] to show the next screen.<br/>4. Press [Check Mail].</receiving> |
|                     | Receive before Send         | For some providers, POP authentication is<br>required before sending (send request to SMTP<br>server). In this case, check this item.                                                                                                    |
|                     | SMTP Port No.               | Enter the SMTP port number. (0–65535)<br>Normally, set to "25".                                                                                                    |
|                     | POP3 Port No.               | Enter the POP port number. (0–65535)<br>Normally, set to "110".                                                                                                    |
|                     | Select POP3 Auth.<br>Method | APOP (Authenticated POP) is a POP security<br>protocol that encrypts the POP password when<br>connecting with the POP server.<br>If APOP is available on the POP server you are<br>using, select "APOP". Otherwise, select "Stan-<br>dard".                                                                                                    |
|                     | Select SMTP Auth.<br>Method | Select the SMTP authentication method if the SMTP server you are using requires authentication.                                                                                                    |
|                     | User ID for SMTP            | Enter the user ID for the SMTP server, if neces-<br>sary.<br>It can be entered up to 50 characters.                                                                                                    |
|                     | Password for SMTP           | Enter the password for the SMTP server, if<br>necessary.<br>It can be entered up to 50 characters.                                                                                                    |
| "SMTP<br>Reception" | "Domain for Receiving"      | When receiving mail with SMTP from the mail<br>server, this sets the accepting domain name.<br>STMP reception is not possible unless this is<br>set.<br>It can be entered up to 50 characters.                                                                                                    |
|                     | "Receiving Port No."        | Input the SMTP port number.<br>Normally, set to "25".                                                                                                    |

| "SMTP<br>Reception" | [Security] button                           | You can register up to five computer IP<br>addresses or domains for clients allowed to<br>receive. Click the [Security] button, then regis-<br>ter in the "Security" dialog. |
|---------------------|---------------------------------------------|----------------------------------------------------------------------------------------------------|
| [Initialize]        | Initialize the SMTP/POI<br>default setting. | P settings. The settings will return to the factory                                                                                                    |
| [Save]              | Saves the settings.                         |                                                                                                    |
| [Close]             | Closes the "Process Requ                    | est Settings" dialog.                                                                                                    |

3 When you are finished, click [Save] to save the settings.

#### **E-mail Settings**

This sets the operation environment for convenient e-mail usage.

**NOTE:** If the administrator is registered, you should log-in as an administrator to access this setting.

- **1** Log-in to "OfficeBridge".
- 2 Click [E-mail Settings] on the "Admin Tools" tab. The "E-mail Settings" screen will appear.

| OfficeBridge - Microsoft Interne                     | t Explorer 🗧 🗖 🛽                                                                                                    |
|------------------------------------------------------|----------------------------------------------------------------------------------------------------|
| E-mail Settings                                      | Save Close                                                                                                    |
| Attach File Format                                   | <ul> <li>PDF</li> <li>TIFF-S (T.37 simple mode)</li> <li>TIFF (Image Encoding Method: MMR ♥)</li> </ul>                                                                                                    |
| Insert Coversheet (I-Fax) or<br>Subject/Text(E-mail) | When mail without a subject or text is sent <ul> <li>Do not insert text</li> <li>Insert text</li> </ul> The senders information is: attached                                                                                                    |
| E-mail Template                                      | E-mail Template Registration                                                                                                    |
| Show recipients on Tx e-mail                         | <ul> <li>⊙ Yes - show all recipients</li> <li>○ No - show one recipient</li> </ul>                                                                                                    |
| When mail that cannot be<br>analyzed is received     | Return error notice to the author.     Return mail to the author.     Forward mail to others.     Forwarding E-mail Address:                                                                                                    |
| Request receipt verification<br>when sending mail    | <ul> <li>Delivery Status Notification (DSN) from receiving server</li> <li>Message Disposition Notification (MDN) showing that recipient read the mail</li> <li>Request both reception notifications.</li> <li>Do not request either reception notifications.</li> </ul> |
| When mail requesting MDN is received                 | Do not send MDN.     Secify MDN Recipients                                                                                                    |
| When mail that requests fax forwarding is received   | <ul> <li>Reject forwarding request.</li> <li>Accept forwarding request.</li> <li>Return forwarding result : Send</li> <li>Setting security for fax forwarding</li> </ul>                                                                                                 |
| Initialize                                           |                                                                                                    |

**3** Configure the settings, then click [Save] to save the settings.

| Item                                                            | Description                                                                                                    |
|-----------------------------------------------------------------|----------------------------------------------------------------------------------------------------|
| "Attach File<br>Format"                                         | Specifies whether the document is converted into a "PDF",<br>"TIFF-S" or "TIFF" format when sending an e-mail.                                                                                                    |
|                                                                 | • PDF<br>The document is converted into PDF format. However, a PDF<br>file can only be transmitted to an e-mail inbox.                                                                                                    |
|                                                                 | • TIFF-S (ITU-T T.37 simple mode)<br>The document is converted into a TIFF format based on T.37<br>simple mode. T.37 is an international standard for Internet<br>faxing. When a document is sent in simple mode format, it can<br>be received normally by other Internet fax devices. However,<br>all attached documents are converted to A4 size and 200 dpi<br>resolution.                                                                                                    |
|                                                                 | <ul> <li>TIFF (ITU-T T.37 full mode)<br/>The document is converted into a TIFF format and is sent<br/>at the original document size and resolution selected during<br/>scanning.</li> <li>"TIFF Image Encoding Method" sets the image encoding<br/>method for sending documents with "TIFF". Select "MH",<br/>"MR", "MMR", or "JBIG".</li> </ul>                                                                                                    |
|                                                                 | <ul> <li>NOTE: This setting is effective only for an e-mail sending from the PC. For the attached file format of an e-mail sending from the machine, you can set it using the machine's control panel.</li> <li>However, the "TIFF Image Encoding Method" setting is effective for both e-mail sending from PC and e-mail sending from machine.</li> </ul>                                                                                                    |
| "Insert Cover-<br>sheet (I-Fax)<br>or Subject/Text<br>(E-mail)" | Select whether to automatically attach the following preset<br>subject line and text message into an e-mail if it is sent without<br>these items filled in by the user.<br>Subject: E-mail Message<br>Text: This is an e-mail message.<br>Please see the file attached.<br>When "Insert text" is selected, you can also select whether to<br>add the sender information to the text.<br>The sender information can be stored in <u>"SMTP/POP Server</u><br><u>Settings" dialog</u> . |
|                                                                 | <b>NOTE:</b> This setting is effective only for an e-mail sending from<br>the PC.<br>However, "The sender information" setting is effective<br>for both e-mail sending from PC and e-mail sending<br>from machine.                                                                                                    |

| "E-mail<br>Template"                 | Up to 10 e-mail templates can be registered for sending.<br>Registered e-mail templates can be accessed from the machine<br>when sending an e-mail.<br>To register or edit an e-mail template:<br>(1) Click [E-mail Template Registration].<br>The "E-mail Template Registration" screen will appear.       |
|--------------------------------------|----------------------------------------------------------------------------------------------------|
|                                      | E-mail Template Registration         Close         No.       Template Name         01       02         02       03         04       05         05       06         07       08         08       09         10       10                                                                                      |
|                                      | <ul> <li>(2) To register a new template, chick a number that does not contains the template.<br/>To edit the template.<br/>To edit the template, click the template name you want to edit.<br/><i>The "E-mail Template" screen will appear</i>.</li> <li>(3) Enter the items, then click [Save].</li> </ul> |
|                                      | Edit E-mail Template Save     Number 01     Template Name     Subject     Text     Vertical Strength                                                                                                    |
| "Show<br>recipients on<br>Tx e-mail" | Sets whether or not to write the e-mail destination infromation<br>(To, Cc, Bcc) in the e-mail header.<br>If e-mail is broadcast in large volumnes to multiple addresses,<br>some SMTP servers may not accept the e-mail transmission. If<br>this happens, select "No – show one recipient".                |

| "When mail<br>that cannot<br>be analyzed is<br>received" | In some cases, received e-mail cannot be correctly printed due<br>to the format of a received file. This mode allows you to either<br>return an error message to the sender or have the message<br>forwarded to another inbox.                      |
|----------------------------------------------------------|----------------------------------------------------------------------------------------------------|
|                                                          | Return error notice to author                                                                                                    |
|                                                          | Returns an error notice to the author                                                                                                    |
|                                                          | Return mail to author                                                                                                    |
|                                                          | Returns the original e-mail to the author.                                                                                                    |
|                                                          | • Forward mail to others                                                                                                    |
|                                                          | Forwards the e-mail to another e-mail address without return-<br>ing it to the author. You can set just one e-mail address in<br>which to forward mail that can not be analyzed. The forward-<br>ing e-mail address can contain up to 50 characters |
| "Request                                                 | This sets whether to request the receiver for delivery check                                                                                                    |
| receipt verifi-                                          | (DSN) or reading check (MDN) when sending e-mail.                                                                                                    |
| cation when                                              | •Delivery Status Notification (DSN) from receive server                                                                                                    |
| sending mail"                                            | Requests a delivery confirmation.                                                                                                    |
| C                                                        | •Message Disposition Notification (MDN) showing that recipient read the mail                                                                                                    |
|                                                          | Requests a read receipt.                                                                                                    |
|                                                          | •Request both reception notifications                                                                                                    |
|                                                          | Requests both a delivery confirmation and a read receipt.                                                                                                    |
|                                                          | •Do not request either reception notifications                                                                                                    |
|                                                          | The delivery notification and read receipt will not be                                                                                                    |
|                                                          | requested.                                                                                                    |
|                                                          | <b>NOTE:</b> Some mail servers and e-mail reception software will not respond to these requests.                                                                                                    |
| "When mail                                               | Select whether to return a MDN (Message Disposition Noti-                                                                                                    |
| requesting                                               | fication) when e-mail is received for which the sending side                                                                                                    |
| MDN is                                                   | requests an MDN.                                                                                                    |
| received"                                                | • Do not send MDN                                                                                                    |
|                                                          | Not reply a MDN.                                                                                                    |
|                                                          | • Send MDN                                                                                                    |
|                                                          | Reply a MDN.                                                                                                    |
|                                                          | [Specify MDN Recipients]                                                                                                    |
|                                                          | This is set for replying to MDN only for e-mail received from                                                                                                    |
|                                                          | specific e-mail addresses or domain names.                                                                                                    |
|                                                          | Click the [Specify MDN Recipients], then register an e-mail                                                                                                    |
|                                                          | address or domain name. Up to five can be registered.                                                                                                    |
|                                                          | 2 OfficeBridge - Microsoft Internet Explorer                                                                                                    |
|                                                          | Specify MDN Recipients Close                                                                                                    |
|                                                          | Allow reply to : Add E-mail Address or Domain Name to the List.<br>Add to List                                                                                                    |
|                                                          | [Cutore]                                                                                                    |
|                                                          | E-mail Address/Domain Name List                                                                                                    |
|                                                          |                                                                                                    |
|                                                          |                                                                                                    |
|                                                          |                                                                                                    |
|                                                          | - In                                                                                                    |
|                                                          | NOTE: If you check "Send MDN" but do not set the "Security                                                                                                    |
|                                                          | <b>NOTE:</b> If you check "Send MDN", but do not set the "Security for MDN", MDN replies are sent to all e-mail request-                                                                                                    |
|                                                          | <b>NOTE:</b> If you check "Send MDN", but do not set the "Security<br>for MDN", MDN replies are sent to all e-mail request-<br>ing them                                                                                                    |

| "When mail<br>that requests<br>fax forwarding<br>is received" | This sets whether or not to honor requests for forwarding received e-mail as faxes.  • "Reject forwarding request" Denys forwarding requests  • "Accept forwarding requests  • "Accept forwarding requests  [Setting Security for Fax Forwarding] This is set when fax forwarding requests are accepted, but this is restricted to requests from specific e-mail addresses and domain names. Up to five can be registered. Click the [Setting Security for Fax Forwarding]  Demonstrate the "Setting Security for Fax Forwarding" dialog.  Demonstrate the setting Security for Fax Forwarding and the setting Security for Fax Forwarding and the setting security for Fax Forwarding and the setting security for Fax Forwarding and the setting security for Fax Forwarding and the setting security for Fax Forwarding and the setting security for Fax Forwarding and the setting security for Fax Forwarding and the setting security for Fax Forwarding and the setting security for Fax Forwarding and the setting security for Fax Forwarding and the setting security for Fax Forwarding and the setting security for Fax Forwarding and the setting security for Fax Forwarding and the set set of the set set of the set set of the set set of the set set of the set of the set set of the set of the set set of the set set of the set set of the set of the set of the set set of the set set of the set of the |
|---------------------------------------------------------------|----------------------------------------------------------------------------------------------------|
| [Initialize]                                                  | Initialize the e-mail settings. The settings will return to the fac-<br>tory default setting.                                                                                                    |

NOTE: If you are unsure about these settings, consult your system administrator.

**NOTE:** If the administrator is registered, you should log-in as an administrator to access this setting.

#### Registering or editing LDAP server setting

- 1 Log-in to "OfficeBridge".
- 2 Click [LDAP Settings] on the "Admin Tools" tab. The "LDAP Settings" screen will appear.

| 🗿 OfficeBr | idge - Mi | crosoft Internet Explorer |                  | $\mathbf{X}$ |
|------------|-----------|---------------------------|------------------|--------------|
| LD         | AP Se     | ttings                    | Close            |              |
| Initializ  | ze        |                           |                  |              |
| -          | No        | Name                      | Default Settings |              |
|            | <u>01</u> | LDAP 001                  | ON               |              |
|            | <u>02</u> |                           | OFF              |              |
|            | 03        |                           | OFF              |              |
|            | <u>04</u> |                           | OFF              |              |
|            | 05        |                           | OFF              |              |
| Para       | ameter Se | attings                   |                  |              |

| Item               | Description                                                                                                    |
|--------------------|----------------------------------------------------------------------------------------------------|
| No                 | The LDAP server number.                                                                                                    |
| Name               | The registered LDAP server name.                                                                                                    |
| Default Settings   | The default LDAP server.<br>To change the default server, select the [OFF] button of<br>the LDAP server you want to use as the default server. |
| Initialize         | To clear the LDAP server settings, select the LDAP server you want to delete and select [Initialize].                                          |
| Parameter Settings | Select this button to configure <u>the LDAP parameters.</u>                                                                                    |

**3** Select a number (01 to 05) you want to register or edit. *The "LDAP Server Settings" dialog will appear.* 

4 Configure the settings and click [Save].

| LDAP Server S          | Settings Sav                          | /e Back   |
|------------------------|---------------------------------------|-----------|
| Number                 | 01                                    |           |
| Name                   |                                       |           |
| Server Name            |                                       |           |
| IP Address             |                                       |           |
| Port Number            | 389                                   |           |
| Account                |                                       |           |
| Password               |                                       |           |
| Login Required         | ⊖ Yes<br>⊙ No                         |           |
| User Login             | ○ Yes<br>⊙ No                         |           |
| Start Point            |                                       |           |
| Maximum Results        | 50                                    |           |
| Time Limit             | 0                                     |           |
| Optional Settings      | Attribute<br>Value                    | Not Use 💌 |
| lefault Server Setting | Set this server as the default server | ər.       |

| Item              | Description                                                                                                    |
|-------------------|----------------------------------------------------------------------------------------------------|
| "Name"            | Enter the name for identification purposes.                                                                                                    |
| "Server Name"     | Enter the LDAP server name.                                                                                                    |
| "IP Address"      | <ul><li>Enter the IP address of the LDAP server.</li><li>IP address is given to priority if both the LDAP server name and IP address are registered.</li></ul>                                                                                                    |
| "Port Number"     | Enter the port number that the LDAP server is using.<br>The default port number is 389.                                                                                                    |
| "Account"         | Enter the account name used to log-on to the LDAP server.                                                                                                    |
| "Password"        | Enter the password used to log-on to the LDAP server.                                                                                                    |
| "Log-in Required" | If the LDAP server requires authentication, select "Yes".                                                                                                    |
| "User Log-in"     | When it is set to "Yes", the OfficeBridge users will be<br>prompted to enter an account name and password when<br>they access the LDAP server for searching a destination.<br><b>NOTE:</b> This account name and password can be regis-<br>tered on the <u>"User Set-UP" screen</u> , in advance. |
| "Start Point"     | Set the search start position when searching the LDAP server.                                                                                                    |
| "Maximum Results" | <ul><li>Enter the maximum number of search results to be displayed.</li><li>The number can be entered within the range of 1–100.</li><li>The default number is 50.</li></ul>                                                                                                    |

| "Time Limit"                | <ul> <li>Enter the maximum search time.</li> <li>The time can be entered within the range of 0–9999 seconds.</li> <li>The default setting is "0" (unlimited setting).</li> </ul>                                                                                                    |
|-----------------------------|----------------------------------------------------------------------------------------------------|
| "Optional Settings"         | AttributeEnter an attribute for LDAP searching.ValueEnter a value you want to search.Searching methodAny: Displays the search results that contain the value<br>you entered.Initial: Displays the search results that begin from the<br>value you entered.Final: Displays the search results that end with the<br>value you entered.Equal: Displays the search results that match up with<br>the value you entered.Not Use: Ignores the value you entered. |
| "Default Server<br>Setting" | Select whether to make this server the default server.                                                                                                    |

#### Deleting an LDAP server

- 1 Repeat steps 1 through 2 in <u>Registering or editing LDAP server setting</u>.
- 2 Select the LDAP server you want to delete.

| Default Settings |
|------------------|
| ON               |
| OFF              |
| OFF              |
| OFF              |
| OFF              |
|                  |
|                  |
|                  |

- **3** Click [Initialize].
- **4** When prompted, click [OK].

#### **Parameter Settings**

- 1 Repeat steps 1 through 2 in <u>Registering or editing LDAP server setting</u>.
- **2** Click [Parameter Settings].

| The "Parameter Settings" dialog will appear |
|---------------------------------------------|
|---------------------------------------------|

| iceBridge - Microsoft Internet Explorer |                       |      |       |
|-----------------------------------------|-----------------------|------|-------|
| Parameter S                             | ettings               | Save | Close |
| Name1                                   | cn                    |      |       |
| Name2                                   | commonname            |      |       |
| Mail1                                   | mail                  |      |       |
| Mail2                                   |                       |      |       |
| Fax1                                    | facsimileTelephoneNur | nber |       |
| Fax2                                    |                       |      |       |
| Tel1                                    | telephonenumber       |      |       |
| Tel2                                    |                       |      |       |
| Department1                             | 0                     |      |       |
| Department2                             | ou                    |      |       |

**3** Enter an attribute and click [Save].

**NOTE:** You can register up to two attributes for each search object. When two attributes have been registered, the attribute 1 (ex. "cn") is used for search filter. And then, the machine will retrieve the records that include the registered attributes you set. For example, when the LDAP parameters are set as follows, and you entered

For example, when the LDAP parameters are set as follows, and you entered a name for object search, the machine first requests the LDAP server to search the record that includes "cn=(*text you've entered*)". Then, the machine retrieves the parameters based on all the registered attributes (cn, commonname, mail, facsimiletelephonenumber, telephonenumber, o, ou) from the searched records.

Name1: cn Name2: commonname Mail1 : mail Mail2 : Fax1 : facsimiletelephonenumber Fax2 : Tel1 : telephonenumber Tel2 : Dept.1 : o Dept.2 : ou

#### Creating or editing Folder shortcuts

**NOTE:** To register the folder as a shortcut, it should meet the following conditions:

- The folder name should not contain other ASCII code.
- The folder should be a shared folder or a folder under the shared folder.
- The shared folder's name should be within 12 characters.
- The full path should be within 100 characters.
- The folder should be in the same segment with your machine.
- **1** Log-in to "OfficeBridge".
- **2** Click [Folder Shortcuts] on the "Admin Tools" tab. A list of registered folder shortcuts will be displayed.

| Folder Shortcut Settings |           |        |     |         |          | Close |       |
|--------------------------|-----------|--------|-----|---------|----------|-------|-------|
| Initializ                |           | Page : | 1 2 | Display | 10 Items | ~     |       |
|                          | No.       | Name   |     |         |          |       |       |
|                          | <u>01</u> |        |     |         |          |       |       |
|                          | <u>02</u> |        |     |         |          |       |       |
|                          | 03        |        |     |         |          |       |       |
|                          | 04        |        |     |         |          |       |       |
|                          | <u>05</u> |        |     |         |          |       |       |
|                          | <u>06</u> |        |     |         |          |       |       |
|                          | 07        |        |     |         |          |       |       |
|                          | <u>08</u> |        |     |         |          |       |       |
|                          | <u>09</u> |        |     |         |          |       |       |
|                          | <u>10</u> |        |     |         |          |       |       |
| Initializ                | e         |        |     |         |          |       |       |
|                          |           |        |     |         |          |       | Close |

| Item         | Description                                                                                   |
|--------------|-----------------------------------------------------------------------------------------------|
| "No"         | The shortcut number.                                                                          |
| "Name"       | The registered shortcut name.                                                                 |
| [Initialize] | To delete a folder shortcut, select the box next to the folder number and click [Initialize]. |

**3** Select a number (01 to 20) you want to create or edit. *The "Folder Shortcut Settings" dialog appears.* 

| Folder Shor     | tcut Settings | Save | Back |
|-----------------|---------------|------|------|
|                 |               |      |      |
| Shortcut Number | 01            |      |      |
| Shortcut Name   |               |      |      |
| Folder Path     |               |      |      |
| Folder Browse   | Browse        |      |      |
| User Name       |               |      |      |
| Password        |               |      |      |

| Item             | Description                                                                                                    |
|------------------|----------------------------------------------------------------------------------------------------|
| "Shortcut Name " | Enter the folder shortcut name.                                                                                                    |
| "Folder Path"    | Enter the exact folder path.                                                                                                    |
| "Folder Browse"  | If you do not know the exact folder path, select [Browse] to browse the network.                                                                                                    |
| "User Name"      | If the folder requires authentication, please enter the<br>user name.<br>If your machine is on a windows domain controlled<br>network, add the domain name after the user name with<br>an "@", like "sam@dom_muratec.com". |
| "Password"       | If the folder requires authentication, please enter the user password.                                                                                                    |

**4** Configure the settings, then click [Save].

### Deleting a folder shortcut

- 1 Repeat steps 1 through 2 in <u>"Creating or editing folder shortcut"</u>.
- $\mathbf{2}$  Select the folder shortcut you want to delete.

| <b>2</b> 0                    | OfficeBrid | ge - N    | Aicrosoft Interr | iet Explorer |                 |     |       |  |
|-------------------------------|------------|-----------|------------------|--------------|-----------------|-----|-------|--|
| To select all displayed       | Fold       | er S      | Shortcut Se      | ettings      |                 |     | Close |  |
| shortcuts, click this<br>box. | Initialize |           | Page : <b>1</b>  | 2            | Display 10 Item | s 💌 |       |  |
|                               |            | No.       | Name             |              |                 |     |       |  |
|                               |            | <u>01</u> | Shortcut 01      |              |                 |     |       |  |
|                               |            | <u>02</u> | Shortcut 02      |              |                 |     |       |  |
|                               | Y.         | <u>03</u> | Shortcut 03      |              |                 |     |       |  |
|                               | ď          | <u>04</u> |                  |              |                 |     |       |  |
|                               |            | <u>05</u> |                  |              |                 |     |       |  |
|                               |            | <u>06</u> |                  |              |                 |     |       |  |
|                               |            | <u>07</u> |                  |              |                 |     |       |  |
|                               |            | <u>08</u> |                  |              |                 |     |       |  |
|                               |            | <u>09</u> |                  |              |                 |     |       |  |
|                               |            | <u>10</u> |                  |              |                 |     |       |  |
|                               | Initialize |           |                  |              |                 |     |       |  |
|                               |            |           |                  |              |                 |     | Close |  |

- **3** Click [Initialize].
- $\label{eq:4} {\bf 4} \ {\bf When \ prompted \ click \ [OK]}.$

#### Creating or editing an FTP shortcut

- **1** Log-in to "OfficeBridge".
- 2 Click [FTP Shortcuts] on the "Admin Tools" tab. A list of registered folder shortcuts will be displayed.

|          |           | Page : | 1 2 | Display | 10 Items 💊 | • |  |
|----------|-----------|--------|-----|---------|------------|---|--|
| nitiali: | :e        |        |     |         |            |   |  |
|          | No.       | Name   |     |         |            |   |  |
|          | <u>01</u> |        |     |         |            |   |  |
|          | <u>02</u> |        |     |         |            |   |  |
|          | <u>03</u> |        |     |         |            |   |  |
|          | <u>04</u> |        |     |         |            |   |  |
|          | <u>05</u> |        |     |         |            |   |  |
|          | <u>06</u> |        |     |         |            |   |  |
|          | 07        |        |     |         |            |   |  |
|          | <u>08</u> |        |     |         |            |   |  |
|          | <u>09</u> |        |     |         |            |   |  |
|          | <u>10</u> |        |     |         |            |   |  |
| nitialia | e         |        |     |         |            |   |  |

| Item         | Description                                                            |
|--------------|------------------------------------------------------------------------|
| "No"         | The FTP shortcut number.                                               |
| "Name"       | The registered FTP shortcut name.                                      |
| [Initialize] | To delete an FTP shortcut, select the shortcut and click [Initialize]. |

**3** Select a number (01 to 20) you want to create or edit. *The "FTP Shortcut Settings" dialog will appear.* 

| 🗿 OfficeBridge - Microsoft | Internet Explorer |      |      |
|----------------------------|-------------------|------|------|
| FTP Shortcut S             | Settings          | Save | Back |
| Shortcut Number            | 01                |      |      |
| Shortcut Name              |                   |      |      |
| Host Name                  |                   |      |      |
| Folder Name                |                   |      |      |
| User Name                  |                   |      |      |
| Password                   |                   |      |      |
|                            |                   |      |      |

| Item          | Description                                          |
|---------------|------------------------------------------------------|
| Shortcut Name | Enter the shortcut name for identification purposes. |
| Host Name     | Enter the FTP server name.                           |
| Folder Name   | Enter the folder name on the FTP server.             |
| User Name     | Enter the user name for the FTP server.              |
| Password      | Enter the password for the FTP server.               |

**4** Configure the settings, then click [Save].

### Deleting an FTP shortcut

1 Select the FTP shortcut you want to delete.

| <u>a</u>                      | OfficeBri                                                                                                    | dge - N   | icrosoft Interne | t Explorer |            |           |       |          |
|-------------------------------|----------------------------------------------------------------------------------------------------|-----------|------------------|------------|------------|-----------|-------|----------|
| To select all displayed       | FTP                                                                                                    | Sho       | rtcut Settin     | gs         |            |           | Close | <u>ר</u> |
| shortcuts, click this<br>box. | Initializ                                                                                                    |           | Page: <b>1</b>   | 2          | Display 10 | I Items 💌 |       |          |
|                               |                                                                                                    | No.       | Name             |            |            |           |       |          |
|                               |                                                                                                    | <u>01</u> | Shortcut 01      |            |            |           |       |          |
|                               |                                                                                                    | <u>02</u> | Shortcut 02      |            |            |           |       |          |
|                               | The second second second second second second second second second second second second second second second se | <u>03</u> | Shortcut 03      |            |            |           |       |          |
|                               |                                                                                                    | <u>04</u> |                  |            |            |           |       |          |
|                               |                                                                                                    | <u>05</u> |                  |            |            |           |       |          |
|                               |                                                                                                    | <u>06</u> |                  |            |            |           |       |          |
|                               |                                                                                                    | <u>07</u> |                  |            |            |           |       |          |
|                               |                                                                                                    | <u>08</u> |                  |            |            |           |       |          |
|                               |                                                                                                    | <u>09</u> |                  |            |            |           |       |          |
|                               |                                                                                                    | <u>10</u> |                  |            |            |           |       |          |
|                               | Initializ                                                                                                    | •         |                  |            |            |           |       |          |
|                               |                                                                                                    |           |                  |            |            |           | Close | J.       |

- 2 Click [Initialize].
- **3** When prompted click [OK].

### **Archive Settings**

**NOTE:** When you set "Archive Settings" to "ON", the following transmission will be disabled.

- Non-memory transmissions
- Transmissions using the [Monitor] or an optional handset
- F-code security receptions
- F-code bulletin box receptions
- Polling communications will not be archived.

**NOTE:** When the machine fails to archive, a check message will be printed out and indicates that transmission to the "Archive" has failed. You may better inform the users in advance that this message does not mean the transmission to the desired destination has failed, when you set this function to [ON].

|             |                   | Che      | ck   | Message |     |   |      |         |
|-------------|-------------------|----------|------|---------|-----|---|------|---------|
| .1<br>ransi | nission failed    |          |      |         | May | 5 | 2002 | 02:15pr |
| 1 9 1       | Check condition o | f remote | fax. | Archive | 5   |   |      |         |

#### Creating or editing an archive setting

- 1 Log-in to "OfficeBridge".
- **2** Click [Archive Settings] on the "Admin Tools" tab. *The "Archive Settings" dialog will appear.*

| Archive Settings   | Close    |
|--------------------|----------|
| Name               | Settings |
| Transmitted Fax    | OFF      |
| Transmitted I-Fax  | OFF      |
| Transmitted E-mail | OFF      |
| Received Fax       | OFF      |
| Received I-Fax     | OFF      |

| Item                 | Description                              |
|----------------------|------------------------------------------|
| "Transmitted Fax"    | Archive outbound fax documents.          |
| "Transmitted I-Fax"  | Archive outbound Internet fax documents. |
| "Transmitted E-mail" | Archive outbound e-mail documents.       |
| "Received Fax"       | Archive inbound fax documents.           |
| "Received I-Fax"     | Archive inbound Internet fax documents.  |

**3** Select the archive process you want to activate or edit.

| Transmi                | tted Fax Archive Settings                                                        | Save Back              |
|------------------------|----------------------------------------------------------------------------------|------------------------|
| Archive<br>Settings    | O ON<br>⊙ OFF                                                                    |                        |
| Archive<br>Destination | Fax : Ad     E-mail : Ad     Folder : Folder Distribution Settings               |                        |
| File Format            | ○ PDF ⊙ TIFF-S ○ TIFF<br>Note: File format is applied only when destinations are | "E-mail" and "Folder". |

| Item                 | Description                                                                                                    |
|----------------------|----------------------------------------------------------------------------------------------------|
| Archive<br>Setting   | Specifies whether to enable this archive setting.                                                                                                    |
| Archive Destinations | <ul> <li>Specifies the archive destination.</li> <li>To archive the document to a specified fax number:<br/>(This setting does not appear on the "Transmitted e-mail Archive Settings" dialog.)</li> <li>(1) Click the "Fax" radio button.</li> <li>(2) Enter the fax number and click [Add].<br/>- or -<br/>Click [Address Book]. Select the destination and<br/>click [Add]. Then click [Save].</li> </ul> |
|                      | <ul> <li>To delete a fax number from the archive destination list:</li> <li>(1) Click [Address Book].</li> <li>(2) Select the destination.</li> <li>(3) Click [Delete].</li> <li>(4) Click [Save].</li> </ul>                                                                                                    |
|                      | <ul> <li>To archive the document to a specified e-mail address:</li> <li>(1) Click the "E-mail" radio button.</li> <li>(2) Enter the e-mail address and click [Add]. <ul> <li>or –</li> <li>Click [Address Book]. Select the destination and click [Add].</li> <li>Then click [Save].</li> </ul> </li> </ul>                                                                                                 |
|                      | To delete an e-mail address from the archive destina-<br>tion list:<br>(1) Click [Address Book].<br>(2) Select destination.<br>(3) Click [Delete].<br>(4) Click [Save].                                                                                                    |

| Archive Destinations | <ul> <li>To archive a document to a specified shared Windows folder: <ol> <li>Click the "Folder" radio button.</li> <li>Click [Folder Distribution Settings].</li> <li>Enter the folder path, user name and password.</li> <li>or -</li> <li>Click [Shortcut List]. Select the folder shortcut and click [Add]. Then click [Save].</li> </ol> </li> </ul>                                                |
|----------------------|----------------------------------------------------------------------------------------------------|
|                      | <ul> <li>To delete a folder shortcut from the archive destination list:</li> <li>(1) Click [Folder Distribution Settings].</li> <li>(2) Delete the settings in "Manual Entry" column. <ul> <li>or -</li> <li>(1) Click [Folder Distribution Settings].</li> <li>(2) Click [Shortcut List].</li> <li>(3) Select the folder shortcut and click [Delete].</li> <li>(4) Click [Save].</li> </ul> </li> </ul> |
| File Format          | Selecting the file format that the document will be archived as.                                                                                                    |
| Initialize           | Clear the archive settings.                                                                                                    |

**4** Configure the settings and click [Save].

#### Archive activation

1 Click the settings button and toggle the archive setting "ON" or "OFF".

| Archive Settings   | Close    |
|--------------------|----------|
| Name               | Settings |
| Transmitted Fax    |          |
| Transmitted I-Fax  | OFF      |
| Transmitted E-mail | OFF      |
| Received Fax       | OFF      |
| Received I-Fax     | OFF      |

**NOTE:** This cannot be turned "ON" if the archive setting has not been created.

# Chapter

# Using the InfoMonitor

| What is InfoMonitor?              | 4-2 |
|-----------------------------------|-----|
| Environment settings              | 4-3 |
| User settings                     | 4-3 |
| OB setting                        | 4-4 |
| Notification Set-up               | 4-5 |
| Using InfoMonitor                 | 4-6 |
| Check a new document              | 4-6 |
| Disabling the pop-up notification | 4-6 |

## What is InfoMonitor?

"OfficeBridge InfoMonitor" is an application software that notifies users of new "OfficeBridge" documents, the fax/e-mail transmission results or other OfficeBridge events.

If InfoMonitor is running, a pop-up message will be displayed and the desktop icon will be flashing.

**NOTE:** To use "OfficeBridge InfoMonitor", it is necessary to install this program on your computer. For details of how to install "OfficeBridge InfoMonitor", refer to the "Setup Guide".

**IMPORTANT:** On Windows XP Service Pack 2 or Windows 2003 Server, "Windows Security Alert dialog" will be displayed when programs such as InfoMonitor or drivers such as TWAIN Connector initially starts up. In such care, click [Unblock].

| Windows Security Alert                                                                                                    |  |
|----------------------------------------------------------------------------------------------------|--|
| To help protect your computer, Windows Firewall has blocked some features of this program.                                                                                                    |  |
| Do you want to keep blocking this program?                                                                                                    |  |
| Name: InfoMonitor<br>Publisher: MURATEC MACHINERY,LTD.                                                                                                    |  |
| Keep Blocking                                                                                                    |  |
| Windows Firewall has blocked this program from accepting connections from the<br>Internet or a network. If you recognize the program or trust the publisher, you can<br>unblock it. <u>When should I unblock a program?</u> |  |

## **Environment settings**

After you have installed the OfficeBridge InfoMonitor, the "Environment settings" screen will open.

If you want to change settings, start OfficeBridge InfoMonitor and open "Environment settings..." from **Settings** in menu bar.

### **User settings**

Select the OfficeBridge user so that the application can activate your files.

1 Click "User settings" in the "Environment settings", then click [Search].

| Ele Help                                                        | -<br>User Settings                |                     |
|-----------------------------------------------------------------|-----------------------------------|---------------------|
| — OB Settings<br>— Notification Set-up<br>— Version Information | Name                              | • <u>S</u> earch    |
|                                                                 | Locate a user name by selecting t | he "Search" button. |
|                                                                 |                                   |                     |
|                                                                 |                                   |                     |
|                                                                 | ОК                                | Cancel Apply        |

**2** Select your user name from the drop down list.

| Elle Help | User Settings<br><u>Name</u><br><u>D011User 001</u><br><u>D02User 002</u><br><u>002User 003</u><br><u>004 Ben Dilard</u><br><u>005 Mary Polanski</u><br>Locate a user name by selecting the "Search" button. |
|-----------|----------------------------------------------------------------------------------------------------|
|           | OK Cancel Apply                                                                                                    |

**NOTE:** If the drop down list does not appear after clicking [Search], first see the <u>"OB</u> <u>setting</u>" on the next page and set up the IP address.

- **3** Insert your login password, and click [OK].
  - When the password is not set up, simply click [OK].
  - Click [Apply] to save the setting and keep the screen active.
  - Click [Cancel] to close the screen without saving the changes.

This should be set whenever the IP address is changed or the monitoring interval is adjusted.

1 Click "OB settings" in the "Environment settings", then click [Search].

| E Help<br>Environment settings<br>User Settings<br>Bischaft Setup<br>Votification Setup<br>Version Information | OB Settings<br>JP address 200.1.37.99 Search<br>Monitor Intv 10 min |
|----------------------------------------------------------------------------------------------------|---------------------------------------------------------------------|
|                                                                                                    | OKCancelApply                                                       |

2 Select the IP address of your machine and click [OK].

| IP address<br>200.1.37.111 | Device Name  |
|----------------------------|--------------|
| 200.1.37.99                | 005081200000 |
|                            |              |
|                            |              |
|                            |              |
|                            |              |
|                            |              |
|                            |              |

**3** Enter the Monitor Interval. This will set how often InfoMonitor checks for new documents.

NOTE: You can set the interval from 1 to 999 minutes.

- 4 Click [OK].
  - Click [Apply] to save the setting and keep the screen active.
  - Click [Close] to close the screen without saving the changes.

### **Notification Set-up**

This will determine what events InfoMonitor will notify you of.

1 Click "Notification Set-up".

| <ul> <li>Environment settings</li> <li>User Settings</li> <li>OB Settings</li> <li>Notification Set-up</li> <li>Version Information</li> </ul> |         |                           |
|----------------------------------------------------------------------------------------------------|---------|---------------------------|
|                                                                                                    |         | Completion of Process Req |
|                                                                                                    | I Print | ✓ Near Capacity Warning   |

- **2** Select the "Notification Type" from "Notification of all jobs" or "Notification of selected jobs".
- **3** If you have selected "Notification of all jobs", skip to step 4.

If you have selected "Notification of selected jobs", select the jobs to be notified by checking checking the corresponding box.

The job descriptions are listed below:

| "Scan"                       | Newly received documents in the Scan box.                             |
|------------------------------|-----------------------------------------------------------------------|
| "Tx Success"                 | When document transmission is successful.                             |
| "Tx Failed"                  | When transmission did not end successfully.                           |
| "Inbox"                      | Newly received documents in the "Personal Inbox".                     |
| "Public Inbox"               | Newly received documents in the "Pubic Inbox".                        |
| "Board"                      | Newly posted documents on the bulletin board.                         |
| "Print"                      | When document printing ended or a print error occurred.               |
| "Circulated"                 | Newly circulated documents in the circulation box.                    |
| "Completion of Circulation"  | When a circulation document has been read by all the specified users. |
| "Process Req."               | When processing is requested.                                         |
| "Near Deadline Process Req." | When the set process period will be within 24 hours.                  |
| "Expired Process Req."       | When the process period has passed and the notice is printed.         |
| "Completion of Process Req." | When the user has completed the processing.                           |
| "Near Capacity Warning"      | Wen the server disk space is running low.                             |
|                              |                                                                       |

4 Click [OK].

# **Using InfoMonitor**

### Check a new document

If you have installed and activated InfoMonitor, you will be notified when a document has been received.

This is an example when a document arrived to ones personal inbox:

| Rx Notice                                  |               |  |
|--------------------------------------------|---------------|--|
| Sender:Ben Dillard<br>New document arrival |               |  |
| (Open the document)                        | <u>C</u> lose |  |

To view the arrived document, click [Open the document]. Select [Close] if you want to check it later.

### Disabling the pop-up notification

To disable the pop-up notification please follow this procedure.

1 Right click the task tray icon 🚜

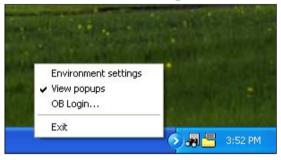

- 2 Select "View popups" and remove the check mark.
  - If "View popups" is disabled, the icon will flash to notify you that a document has been received. To view the document, right-click the icon and start Office-Bridge.

# Chapter

5

# Using the Document Download Manager

| What is Document Download Manager? | 5-2  |
|------------------------------------|------|
| Environment settings               | 5-3  |
| User settings                      | 5-3  |
| OB setting                         | 5-4  |
| Download setting                   | 5-5  |
| Using Download Manager             | 5-7  |
| Creating new download tasks        | 5-7  |
| Editing a task                     | 5-9  |
| Deleting a task                    | 5-9  |
| Download the files                 | 5-10 |
|                                    |      |

## What is Document Download Manager?

"OfficeBridge Document Download Manager" is an application software that automatically downloads new documents into specified locations on your computer.

If this application is kept active, documents can be downloaded automatically or manually.

While a document is being downloaded, the task tray icon will flash to notify you.

**NOTE:** To use "OfficeBridge Document Download Manager", it is necessary to install this program on your computer. For details of how to install "OfficeBridge Document Download Manager", refer to the "Setup Guide".

**IMPORTANT:** On Windows XP Service Pack 2 or Windows 2003 Server, "Windows Security Alert dialog" will be displayed when programs such as InfoMonitor or drivers such as TWAIN Connector initially starts up. In such care, click [Unblock].

| 🖗 Windows Security Alert 🛛 🛛 🔀                                                             |
|--------------------------------------------------------------------------------------------|
| To help protect your computer, Windows Firewall has blocked some features of this program. |
| Do you want to keep blocking this program?                                                 |
| Name: InfoMonitor<br>Publisher: MURATEC MACHINERY,LTD.                                     |
| Keep Blocking Unblock Ask Me Later                                                         |

## **Environment settings**

After you have installed the OfficeBridge Document Download Manager, the "Environment settings" screen will open.

If you want to adjust settings, start OfficeBridge Document Download Manager and open "Environment settings..." from **Settings** in menu bar.

### **User settings**

First set the user, so that the application will download your files.

1 Click "User settings" in the "Environment settings", then click [Search].

| nvironment settings<br>User settings<br>OB settings | <u>N</u> ame                                            |
|-----------------------------------------------------|---------------------------------------------------------|
| Download                                            | ✓ <u>S</u> earch                                        |
| - Advanced settings                                 | Password                                                |
|                                                     |                                                         |
|                                                     | Locate a user name by selecting the<br>"Search" button. |
|                                                     |                                                         |
|                                                     |                                                         |

**2** Select your user name from the drop down list.

| 達 Document Download                                                                   | l Manager - Environment settings 🛛 🛛 🔀                                                                                                    |
|---------------------------------------------------------------------------------------|----------------------------------------------------------------------------------------------------|
| Environment settings<br>User settings<br>DB settings<br>Download<br>Advanced settings | Name<br>001:User 001 ▼ Search<br>001:User 002<br>003:User 003<br>004:Ben Dillard<br>005:Mary Polanski<br>Locate a user name by selecting the<br>"Search" button. |
|                                                                                       | OK Cancel Apply                                                                                                    |

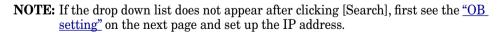

- **3** Enter you password and click [OK].
  - When the password is not set up, simply click [OK].
  - Click [Apply] to save the setting and keep the screen active.
  - Click [Close] to close the screen without saving the changes.

5

### **OB** setting

This should be set if the IP address changes.

1 Click "OB settings" in the "Environment settings", then click [Search].

| 達 Document Download                                                    | Manager - Environment settings                        | × |
|------------------------------------------------------------------------|-------------------------------------------------------|---|
| Environment settings<br>User settings<br>Dewnload<br>Advanced settings | IP address 200.1.37.99 Search<br>Example: 192.168.0.1 |   |
|                                                                        | OK Cancel Apply                                       |   |

**2** Select the IP address of your machine and click [OK].

| IP address                  | Device Name  |
|-----------------------------|--------------|
| 200.1.37.111<br>200.1.37.99 | 005081200000 |
|                             |              |
| <                           |              |
|                             |              |

**NOTE:** On Windows XP Service Pack 2 or Windows 2003 Server, "Windows Security Alert dialog" will be displayed. In such care, click [Unblock].

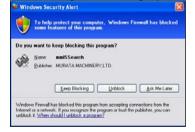

- **3** Click [OK].
  - Click [Apply] to save the setting and keep the screen active.
  - Click [Close] to close the screen without saving the changes.

#### Save in

Set where to save your downloaded files.

1 Click "Download" in the "Environment settings".

| Environment settings                                          |                                        |  |  |
|---------------------------------------------------------------|----------------------------------------|--|--|
| User settings<br>OB settings<br>Download<br>Advanced settings | Save In                                |  |  |
|                                                               | C:\Documents and Settings\abc\My Docum |  |  |
|                                                               | Elle format                            |  |  |
|                                                               | OK Cancel Apply                        |  |  |

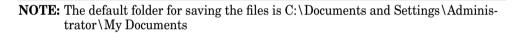

- **2** To change the location of the folder, click [Brows].
- **3** Select your desired folder, and click [OK].

| 😑 🧇 Local Disk (C:)    | 1 |
|------------------------|---|
| 🕀 🧰 Adobe              |   |
| Documents and Settings | - |
| 😟 🧰 abc                |   |
| 🕀 🧰 ABC-840            |   |
| 😑 🧰 Administrator      |   |
| Cookies                |   |
| 🫅 Desktop              |   |
| 🕀 😒 Favorites          |   |
| 🖨 🗁 My Documents       |   |
| My Music               |   |
| 😨 🛗 My Pictures        |   |

- 4 Click [OK].
  - Click [Apply] to save the setting and keep the screen active.
  - Click [Close] to close the screen without saving the changes.

#### File format

Select the file format in which to download the file from "TIFF" and "PDF".

- 1 Click "Download" in the "Environment settings".
- $\mathbf{2}$  Select the file format, and click [OK].
  - Click [Apply] to save the setting and keep the screen active.
  - Click [Close] to close the screen without saving the changes.

#### Advanced settings

You can make a log file for the operation and download logs.

1 Click "Advanced settings" under "Download" in the "Environment settings".

| nvironment settings<br>User settings |                                                                                                   |
|--------------------------------------|---------------------------------------------------------------------------------------------------|
|                                      | Coperation log Max Auto V KB                                                                      |
|                                      | The Operation log can extracted to<br>file(DOWNUTY.LOG). It is not necessary to<br>save this log. |
|                                      | □ Download log Max Auto ▼ KB                                                                      |
|                                      | The file information can be saved as a CSV file in the downloaded location.                       |
|                                      |                                                                                                   |
|                                      | OK Cancel Apply                                                                                   |

- 2 Click [OK].
  - Click [Apply] to save the setting and keep the screen active.
  - Click [Close] to close the screen without saving the changes.

## **Using Download Manager**

### Creating new download tasks

1 Start up the Document Download Manager, and click [Add].

| 📑 Docume            | nt Downlo                   | ad Manage       | er - Console | 9       |         | × |
|---------------------|-----------------------------|-----------------|--------------|---------|---------|---|
| <u>F</u> ile ⊻iew : | <u>T</u> ask <u>S</u> ettin | gs <u>H</u> elp |              |         |         |   |
| <br>                | Edit                        | Delete          | Run          | Run All |         |   |
| Box (               | Delete                      |                 | Schedule     |         | Save In |   |
|                     |                             |                 |              |         |         |   |
|                     |                             |                 |              |         |         |   |
|                     |                             |                 |              |         |         |   |
|                     |                             |                 |              |         |         |   |
|                     |                             |                 |              |         |         |   |
| Download Tas        | k:0                         |                 |              |         |         | 1 |

- 2 Click the "Download" tab.
- **3** Adjust any settings as necessary.

| sk Properties                               |   |
|---------------------------------------------|---|
| Schedule                                    | 1 |
| Box Inbox                                   |   |
| Folder name                                 |   |
|                                             |   |
| Delete downloaded documents from the server |   |
|                                             | ) |

|   | Item                                                                                                    |
|---|----------------------------------------------------------------------------------------------------|
| Α | Select from which box you want to download the files.                                                                                                    |
| В | Register the name of the subfolder into which the files will be stored.                                                                                                    |
| С | Select whether to delete the file from the machine memory after download-<br>ing.<br>•Yes to all<br>Deletes all downloaded documents from the document lists.<br>•Yes (Read only)<br>Deletes downloaded documents from the document lists when they have<br>been read.<br>•No<br>Does not delete downloaded documents. |

- 4 Click [Apply].
- 5 Repeat steps 3 and 4 to register all your downloading tasks.
- ${f 6}$  Click the "Schedule" tab.
- **7** Adjust any settings as necessary.

| Task Properties 🛛 🔀                              |     |
|--------------------------------------------------|-----|
| Download Schedule                                |     |
|                                                  | D   |
| Schedule                                         |     |
| C Once a <u>D</u> ay                             | — Е |
| ⊂ Once a <u>W</u> eek<br>⊂ Once a Mo <u>n</u> th |     |
|                                                  |     |

|   | Item                                                                                                    |
|---|----------------------------------------------------------------------------------------------------|
| D | Select whether to download the files manually or automatically.<br>To download manually, check "Manual"; to download automatically, check<br>"Auto".                                                                                                    |
| E | <ul> <li>When you have selected "Auto", set up when to run the download task.</li> <li>Check one of the following, then click the list button and set the day of the week or date and time:</li> <li>Interval</li> <li>Downloads the files in a set interval (minutes). You can set the interval from 1, 5 or 10 to 120 minutes in 10 minutes interval.</li> <li>Once a Day</li> <li>Downloads the file once each day at a specified time.</li> <li>Once a Week</li> <li>Downloads the file once each time on a specified day of the week.</li> <li>Once a Month</li> <li>Downloads the file once each month at a specified day and time.</li> </ul> |

#### 8 Click [OK].

• Click [Cancel] not to save this setting and close the screen.

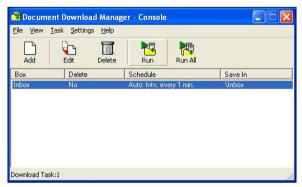

- **1** Open the Document Download Manager.
- 2 Select the task to edit, and click [Edit].

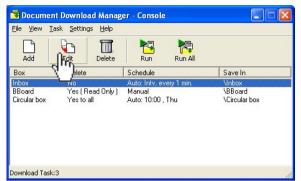

- **3** Adjust any settings as necessary. Refer to <u>"Creating new download task"</u> page 5-7, if needed.
- 4 Click [OK].
  - Click [Cancel] to close the screen without saving the changes.

### **Deleting** a task

- **1** Open the Document Download Manager.
- 2 Select the task to delete, and click [Edit].

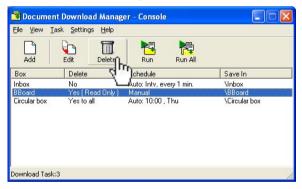

- **3** Click [OK].
  - Click [Cancel] to close the screen without saving the changes.

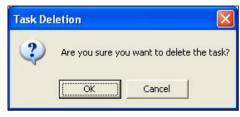

- **1** Open the Document Download Manager.
- 2 Select the task you want to run, and click [Run]. When you want to run all the tasks, click [Run All].

| 📑 Docum           | ent Download Manaş                         | ger - Console |         |           |
|-------------------|--------------------------------------------|---------------|---------|-----------|
| <u>F</u> ile ⊻iew | <u>T</u> ask <u>S</u> ettings <u>H</u> elp |               |         |           |
| Add               | Edit Delete                                | Runfber       | Run All |           |
| Вох               | Delete                                     | Schedu        |         | Save In   |
| Inbox             | No                                         | Auto: 0:0     | st      | Vinbox    |
| Scan box          | Yes ( Read Only )                          | Manual        |         | \Scan box |
| Download Ta       | sk:2                                       |               |         | 1         |

- **3** The selected tasks will be executed, and you will see the result be displayed.
  - If there were no document to be downloaded "No documents in queue" will be displayed.

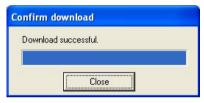

# Chapter

6

# Using the CoverPage Editor

| What is CoverPage Editor? | 6-2 |
|---------------------------|-----|
| Creating a new cover page | 6-3 |
| Editing the CoverPage     | 6-5 |
| How to send a cover page  | 6-7 |

## What is CoverPage Editor?

"OfficeBridge CoverPage Editor" is an application software that allows you to create and store customized cover pages.

On the cover page, you can insert information such as items registered in the Address Book (destination name, fax number, e-mail address) or in the User Set-up field. The information will automatically be inserted to the correct field everytime you specify a destination, so there is no need to create a cover page every time you use it.

You can create and use multiple cover pages for different destinations and objectives.

**NOTE:** To use "CoverPage Editor", it is necessary to install this program on your computer. For details of how to install "CoverPage Editor", refer to the "Setup Guide".

## **Creating a new cover page**

**NOTE:** You can register five cover pages. According to the memory option, it may be extended up to 20.

- 1 Click Start, point to All Programs, locate OfficeBridge then CoverPage Editor to start the program.
- 2 Click File, and select New.

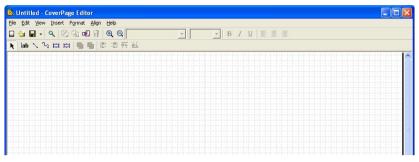

- **3** Edit the cover page. For more information on editing cover pages, see "Editing Cover Page" on page 6-5.
- 4 Click File, and select Save as or Save to save the file. (Here we name it as "Order Sheet".)

| Save As       |                                | ?         | X |
|---------------|--------------------------------|-----------|---|
| Save in: 🗀    | CoverPage                      | - 🖬 📩 📰 - |   |
| C Samples     |                                |           |   |
| File name:    | Order_Sheet                    | Save      |   |
| Save as type: | CoverPage Editor Files (*.cpt) | Cancel    |   |

5 Click File, and select Upload.

| <b>2</b> , ( | Order_Sheet            | .cpt - CoverPag   | eEditor  |              |        |              |       |
|--------------|------------------------|-------------------|----------|--------------|--------|--------------|-------|
| File         | Edit View I            | insert Format Ali | ign Help |              |        |              |       |
|              | New                    | Ctrl+N            |          |              | -      | - B 1        | U E E |
| 6            | Open                   | Ctrl+O            | 医调整体     |              |        |              |       |
|              | <u>S</u> ave           | Ctrl+S            |          |              |        |              |       |
|              | Save <u>A</u> s        |                   |          |              |        |              |       |
|              | Upload                 | Ctrl+U            |          |              |        |              |       |
|              | O <u>B</u> Pro setup   |                   |          | Orde         | r Ch   | voot         |       |
| 8            | Print                  | Ctrl+P            |          | Orde         | : 31   | ieei         |       |
| ٩            | Print Pre <u>v</u> iew |                   |          |              |        |              |       |
| 1            | Order_Sheet            |                   |          |              |        |              |       |
| 2            | C:\Program File        | s\\Sample04       |          |              |        |              |       |
| 3            | C:\Program File        | s\\Sample07       |          |              |        |              |       |
| 4            | C:\Program File        | s\\Sample10       | - TO     | . <b>.</b> . |        |              |       |
| 5            | i C:\Program File      | es\\Sample01      | то       |              | {Recip | ient's Name) |       |
| -            | 201                    |                   |          |              | 1      |              |       |

**6** Select an ID and click [Upload]. When you check the box "Preview" you can see the cover page you are about to download.

If you have already registered five cover pages, you should delete an existing one by overwriting it.

| ) | Coverpage name | Create date |             |
|---|----------------|-------------|-------------|
|   |                |             | Order Sheet |
|   |                |             |             |
|   |                |             | 10          |
|   |                |             | 00.10       |
|   |                |             | <u></u>     |
|   |                |             | mow         |
|   |                |             |             |
|   |                |             | 10.1m       |
|   |                |             | 1. Cont     |
|   |                |             |             |
|   |                |             |             |
|   |                |             |             |
|   |                |             |             |
|   |                |             |             |
|   |                |             |             |
|   |                |             |             |
|   |                |             | Total page  |
|   |                |             |             |
|   |                |             |             |
|   |                |             |             |
|   |                |             |             |
|   |                |             |             |
|   |                |             |             |
|   |                |             | Preview     |
|   |                |             | PIEVIEW     |

- **7** If you want to register more cover pages, repeat steps 2 to 6.
- ${\bf 8}~{\rm Select}~{\bf Exit}~{\rm from}~{\rm the}~{\bf File}~{\rm menu}~{\rm to}~{\rm close}~{\rm the}~{\rm CoverPage}~{\rm Editor}.$

**NOTE:** There is not a way to simply delete an uploaded cover page. If you do not want the uploaded cover page, overwrite it with a new one.

### Inserting data from the OfficeBridge Memory

Such data will be inserted automatically every time you user the cover page from the OfficeBridge.

| Data      |              | Item                                                                                                  |
|-----------|--------------|----------------------------------------------------------------------------------------------------|
| Recipient | "Name"       | The name registered in the "Address Book" field will be inserted to this field.                       |
|           | "Fax"        | The fax number registered in the "Address Book" field will be inserted to this field.                 |
|           | "e-mail"     | The e-mail address registered in the "Address<br>Book" field will be inserted to this field.          |
| Sender    | "Name"       | The user name registered in the "User Set-up"<br>field will be inserted here.                         |
|           | "Company"    | The company name registered in the "User Set-<br>up" field will be inserted here.                     |
|           | "Department" | The department registered in the "Department/<br>Group" of "User Set-up" field will be inserted here. |
|           | "Telephone"  | The telephone number registered in the "User Set-<br>up" field will be inserted here.                 |
|           | "Fax"        | The fax number registered in the "User Set-up"<br>field will be inserted here.                        |
|           | "e-mail"     | The e-mail address registered in the "User Set-up" field will be inserted here.                       |
| Comment   | "Date"       | The machine-holding date will be inserted here.                                                       |
|           | "Subject"    | The subject you input in the "Edit Cover Page"<br>field will be inserted here.                        |
|           | "Message"    | The subject you input in the "Edit Cover Page"<br>field will be inserted here.                        |
|           | "Pages"      | The total number of pages will be inserted here.                                                      |

The commands are located under **Insert**.

How to inserted the data:

- 1 Click **\*** to select the commands.
- 2 Click **Insert** and then select the desired data.

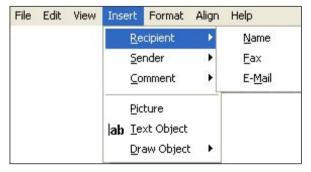

**3** The data name and the data field will be pasted on the page.

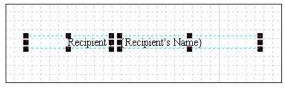

 ${f 4}$  Move, align or edit it as you like. For details, refer to the Help screen.

### Inserting text, drawings and pictures

You can also enter text, drawings and pictures onto your cover page.

 ${\rm Click}\ {\bf Insert}$  and select your desired option and edit them. For details, refer to the Help.

| 🗟 Lintitled - C | overPage Editor           |                      |   |     |
|-----------------|---------------------------|----------------------|---|-----|
| File Edit View  |                           | ign Help             |   |     |
| 🔲 😂 🖬 📲         | <u>R</u> ecipient         | • • •                | ~ | - B |
| k lab 🔨 🖓       | <u>S</u> ender<br>Comment | に 切 再 座              |   |     |
|                 | Picture                   |                      |   |     |
|                 | ab Text Object            |                      |   |     |
|                 | <u>D</u> raw Object       | Move                 |   |     |
|                 |                           | ີ ນ <u>F</u> reehand |   |     |
|                 |                           | Line                 |   |     |
|                 |                           |                      |   |     |
|                 |                           |                      | 4 |     |

## How to send a cover page

You can send a cover page attached with your document to fax and/or e-mail destinations. You may also send a cover page by itself, including a brief text message in the "Message" field. For transmission, we describe the details in "PC fax transmission and reception" from pages 2-2 to 2-14.

Here's an example of a quick cover page attachment.

**NOTE:** You cannot send a registered cover page from your machine to an fax destination. In this case, the fax cover page will be transmitted.

**1** Either click [Send] from OfficeBridge or from the "Document Operation" dialog. (See page 2-2 and page 2-3, if needed.)

When you want to send only the cover page, do not select a file. Click [Send].

**2** Click [Edit Cover Page].

| 🛎 http://200.1.37.99 - ( | OfficeBridge - Microsoft Internet Explorer                         |
|--------------------------|--------------------------------------------------------------------|
| Fax Transmi              | ssion Settings Cancel                                              |
| Fax Destination          | Add Not Selected. V Address Book                                   |
| E-mail Destination       | To V Add Not Selected. V Address Book                              |
| E-mail Template          | Edit E-mail Template                                               |
| Document                 | Not Selected.  Change Preview Send document as:  PDF  TIFF-S  TIFF |
| Cover Page               | Edit Over Page                                                     |
| Advanced Settings        | Set need Features                                                  |
| Distribution             | Distribute a copy Not Selected. 🖌 Select                           |

**3** Click the drop down list, and select the cover page you want to send. When you click [Preview], you can see the cover page image.

| 🗿 http://200.1.37.99 - Offi | ceBridge - Microso                   | ft Internet Expl | lorer |       | × |
|-----------------------------|--------------------------------------|------------------|-------|-------|---|
| Edit Cover Pag              | e                                    |                  | Save  | Close | < |
| Cover Page                  | General 💌                            | Preview          |       |       |   |
| Subject                     | Not Attached<br>General<br>Request   |                  |       |       |   |
| Message                     | Inquiry<br>Order_Sheet<br>M-original |                  |       | 8     |   |
|                             |                                      |                  |       |       | Y |
| 🙆 Done                      |                                      | 2 2              | 🌍 Int | ernet |   |

**4** Insert the cursor in the box next to "Subject" and enter the subject. The subject may contain up to 80 characters.

- **5** Insert the cursor in the box next to "Message" and enter the message. The message may contain up to 1024 characters.
- 6 Click [Save].
- 7 Specify the destinations and make any adjustments.
  - To enter destinations, see <u>"How to enter the destinations</u>" on pages 2-5 to 2-9.
  - To adjust document settings, see <u>"Setting transmission functions</u>" on page 2-11.
- 8 Click [Send].

# Chapter

# Using the Muratec OB TIFFMaker

| What is TIFFMaker?   | 7-2 |
|----------------------|-----|
| Creating a TIFF file | 7-2 |

## What is **TIFFMaker**?

TIFFMaker is a print driver that converts files into Tagged Image File Format (TIFF) from your software application.

For example, if you attach a TIFF file converted by TIFFMaker to the Muratec Internet Fax via e-mail, you can use the Muratec Internet Fax machine as a PC printer. Also, by using the e-mail forwarding feature on the Muratec Internet Fax machine, you can send your electronic document to a remote fax machine without printing.

## **Creating a TIFF file**

- **1** Open the document you want to convert.
- 2 Select "Print" from the File menu.
- 3 Click [Print] or [Print Setup] from the File menu.

Make sure that "Muratec OB TIFFMaker" is selected as the printer.

If you want to make any adjustments, click [Properties] or [Setup]. For details, refer to the Help screen.

- 4 Click [OK] or [Print].
- **5** TIFFMaker will ask you where to place the TIFF file. Select the desired location and enter the file name, then click [Save].

**NOTE :**By default, TIFFMaker will append the extension ".tif" and place the file into the PRINT folder under Muratec\OfficeBridge\TiffMaker\Print folder.

**NOTE:** To use "Muratec OB TIFFMaker", it is necessary to install this program on your computer. For details of how to install "Muratec OB TIFFMaker", refer to the "Setup Guide".

# Chapter

# Trouble shooting

| Troubleshooting the browser            | .8-2 |
|----------------------------------------|------|
| Printing problems                      | .8-6 |
| Trouble with InfoMonitor               | .8-8 |
| Trouble with Document Download Manager | .8-8 |

| <b>Troubleshooting the browse</b> | er |
|-----------------------------------|----|
|-----------------------------------|----|

| Problem                                                                                                    | Devices to check    | Checkpoint                                                                                                  |
|----------------------------------------------------------------------------------------------------|---------------------|----------------------------------------------------------------------------------------------------|
| Unable to connect to                                                                                                    | Computer            | Are the OfficeBridge network settings config-                                                               |
| OfficeBridge                                                                                                    |                     | ured correctly?                                                                                             |
|                                                                                                    |                     | Is the IP address for OfficeBridge entered cor-                                                             |
|                                                                                                    |                     | rectly?                                                                                                    |
|                                                                                                    |                     | Is the browser configured correctly?                                                                        |
|                                                                                                    |                     |                                                                                                    |
|                                                                                                    |                     | Is the LAN cable loose or disconnected?                                                                     |
|                                                                                                    |                     | Is the LAN cable damaged?                                                                                   |
|                                                                                                    |                     | Is the network card (LAN card) damaged?                                                                     |
|                                                                                                    |                     | Does Windows have sufficient system memory?                                                                 |
|                                                                                                    |                     | Has the user information been registered?                                                                   |
|                                                                                                    |                     | Is the password correct?                                                                                    |
|                                                                                                    | MFX-2030/1430       | Is the power on?                                                                                            |
|                                                                                                    | F-560/520           | Is the LAN cable loose or disconnected?                                                                     |
|                                                                                                    |                     | Is the LAN cable damaged?                                                                                   |
|                                                                                                    |                     | Are the network settings correct?                                                                           |
|                                                                                                    | Network peripherals | Is the power on?                                                                                            |
|                                                                                                    | (LAN hub, router,   | Is the LAN cable loose or disconnected?                                                                     |
|                                                                                                    | etc.)               | Is the LAN cable damaged?                                                                                   |
|                                                                                                    |                     | The device(s) may be damaged. Or, only one of                                                               |
|                                                                                                    |                     | the ports may be damaged.                                                                                   |
|                                                                                                    |                     | Are the network settings correct?                                                                           |
| The size of tables on<br>the screen, character<br>spacing, or line spac-<br>ing is different from<br>the screens in the<br>manual. | Computer            | Is a browser other than the previous specified<br>browser being used?                                       |
| The displayed font<br>size is different from<br>the screens in the<br>manual.                                                      | Computer            | Have you changed the browser's font size?                                                                   |
| Unable to open docu-<br>ments.                                                                                                    | Computer            | Is an image viewer installed?                                                                               |
|                                                                                                    |                     | Has the operating system been setup with file<br>associations for image file extensions (.TIFF or<br>.PDF)? |
|                                                                                                    |                     | Has the plug-in been installed?                                                                             |
|                                                                                                    |                     |                                                                                                    |

Resolution

Consult the Setup Guide and correct the network settings.

If a DHCP (Dynamic Host Configuration Protocol) server is not installed on your network, check that the IP address for OfficeBridge entered correctly.

Check the browser settings as below.

• Confirm the proxy server settings by selecting from the menu bar "Tools" "Internet Options" the [Connections] tab "Local area network (LAN) settings" and clicking on [LAN Settings].

Check the LAN cable connection and secure it firmly.

Replace the LAN cable.

Replace the network card.

 $\cdot$  Confirm the total memory meets the OfficeBridge system requirements, and install more memory if needed.

• If multiple applications are running or there is unneeded software in memory, close them.

Enter the user information in the "User Registration" dialog in OfficeBridge.

 $Enter \ the \ password \ that \ was \ entered \ in \ the \ Office Bridge \ ``User \ Set-up'' \ dialog.$ 

Turn the power on.

Check the LAN cable connection and secure it firmly.

Replace the LAN cable.

Consult the Setup Guide and correct the network settings.

Turn the power on.

Check the LAN cable connectivity and secure it firmly.

Replace the LAN cable.

Connect the LAN cable to another port on the device and check for correct operation. If it still doesn't work, replace the device.

Consult the device's instruction manual and correct the network settings.

Always use Internet Explorer 6 or later or Netscape Navigator 7.0 or later.

Try adjusting the size using the browser's character size setting.

Documents cannot be viewed if an image viewer is not installed. Close OfficeBridge and install an image viewer.

Similar conditions may occur if the image viewer is an older version. In this case, try installing the latest version of the image viewer.

Following the instructions for your computer's operating system, associate the file extensions.

Check if plug-ins like QuickTime or RealOne are loaded or if image viewers are installed. If they are, associate the image file's extension to these applications or plug-ins.

(\*\*\* indicates your machine's model name, ex. "Muratec F-520".)

| Problem                                                                                                    | Devices to check            | Checkpoint                                                                     |
|----------------------------------------------------------------------------------------------------|-----------------------------|--------------------------------------------------------------------------------|
| Unable to open docu-<br>ments.                                                                                         | Computer                    | Is the active window in front of the other windows?                            |
| Unable to send or receive e-mail.                                                                                      | Computer                    | Is the mail server account/password set correctly?                             |
|                                                                                                    |                             | Is the LAN cable loose or disconnected?                                        |
|                                                                                                    |                             | Is the LAN cable damaged?                                                      |
|                                                                                                    |                             | Is the network card (LAN card) damaged?                                        |
|                                                                                                    | MFX-2030/1430               | Is the power on?                                                               |
|                                                                                                    | F-560/520                   | Is the LAN cable loose or disconnected?                                        |
|                                                                                                    |                             | Is the LAN cable damaged?                                                      |
|                                                                                                    |                             | Is the telephone cable loose or disconnected?                                  |
|                                                                                                    |                             | Is the telephone cable damaged?                                                |
|                                                                                                    |                             | Are the network settings correct?                                              |
|                                                                                                    | Network peripherals         | Is the power on?                                                               |
|                                                                                                    | (LAN hub, router,           | Is the LAN cable loose or disconnected?                                        |
|                                                                                                    | etc.)                       | Is the LAN cable damaged?                                                      |
|                                                                                                    |                             | The device(s) may be damaged. Or, only one of                                  |
|                                                                                                    |                             | the ports may be damaged.                                                      |
|                                                                                                    |                             | Are the network settings correct?                                              |
| Unable to send or receive fax/e-mail                                                                                   | Computer                    | Is "Muratec *** Fax" installed?                                                |
| with a document cre-                                                                                                   |                             | Is "Muratec *** Fax" selected?                                                 |
| ated with an applica-<br>tion.                                                                                         |                             | Is the "Muratec *** Fax" port set correctly?                                   |
| Some document list<br>screens (Bulletin<br>board, circulation,<br>request for process-<br>ing) are not dis-<br>played. | Computer                    | Is the document list feature set to "disabled"?                                |
| Cannot receive faxes.                                                                                                  | Computer                    | Are the received document delivery conditions configured correctly?            |
|                                                                                                    | MFX-2030/1430<br>F-560/5200 | Is the power on?                                                               |
| Cannot print received documents.                                                                                       | Computer                    | Is the print delivered documents setting turned off?                           |
|                                                                                                    | MFX-2030/1430<br>F-560/5200 | Is the power on?                                                               |
| Cannot forward scanned documents.                                                                                      | Computer                    | Has a valid recipient been selected?                                           |
| Unable to import scanned documents                                                                                     | Computer                    | Is "Muratec OB TWAIN Connector" installed?                                     |
| into applications.                                                                                                    |                             | Is "Muratec OB TWAIN Connector" set as the input device?                       |
| Processed documents<br>will not be saved into<br>a document list.                                                      | Computer                    | Is the size of stored documents exceeding the memory capacity of your machine? |

#### Resolution

Check that the active window that you have opened is not hidden behind other opened windows. If other windows or softwares are opened, close them or send them behind so that you can see your opened window.

Enter the correct account / password settings in the OfficeBridge "SMTP/POP settings" dialog. Consult the Setup Guide and correct the network settings.

Check the LAN cable connectivity and secure it firmly.

Replace the LAN cable.

Replace the network card.

Turn the power on.

Check the LAN cable connection and secure it firmly.

Replace the LAN cable.

Check the telephone cable connection and secure it firmly.

Replace the telephone cable.

Consult the Setup Guide and correct the network settings.

Turn the power on.

Check the LAN cable connection and secure it firmly.

Replace the LAN cable.

Connect the LAN cable to another port on the device and check for correct operation. If it still doesn't work, replace the device.

Consult the device's instruction manual and correct the network settings.

Documents created with an application cannot be sent if "Muratec \*\*\* Fax" is not installed. Close OfficeBridge and install "Muratec \*\*\* Fax".

Choose "Muratec \*\*\* Fax" as the printer to use from the application's print menu.

Check the "printer port" in "Muratec \*\*\* Fax" and set it to the correct printer port IP address.

Set the function to "enabled" in each of the function configuration dialogs of OfficeBridge.

Set the correct delivery conditions in the "Forward Settings" and "Received Fax Forwarding" dialog of Admin Tools.

Turn the power on.

Set the printing on delivery setting to ON in the "Auto Distribution Settings" dialog of "Office-Bridge.."

Turn the power on.

Select a user.

Scanned documents cannot be imported into applications if the "Muratec OB TWAIN Connector" is not installed. Close OfficeBridge and install "Muratec OB TWAIN Connector".

In the application, set the input device to "Muratec OB TWAIN Connector."

Check the remaining memory in the document list, and free memory space by deleting no longer needed documents from the document list.

# **Printing problems**

(\*\*\* indicates your machine's model name, ex. "Muratec F-520".)

| Problem                                        | Devices to check           | Checkpoint                                                                          |
|------------------------------------------------|----------------------------|-------------------------------------------------------------------------------------|
| Unable to print docu-                          | Computer                   | Is the LAN cable loose or disconnected?                                             |
| ments.                                         |                            | Is the LAN cable damaged?                                                           |
|                                                |                            | Is the network card (LAN card) damaged?                                             |
|                                                |                            | Does Windows have sufficient system memory?                                         |
|                                                | MFX-2030/1430              | Is the power on?                                                                    |
|                                                | F-560/520                  | Is paper loaded?                                                                    |
|                                                |                            | Are the drum cartridge and toner bottle installed?                                  |
|                                                |                            | Is the LAN cable loose or disconnected?                                             |
|                                                |                            | Is the LAN cable damaged?                                                           |
|                                                |                            | Are the network settings correct?                                                   |
|                                                | Network peripherals        | Is the power on?                                                                    |
|                                                | (LAN hub, router,          | Is the LAN cable loose or disconnected?                                             |
|                                                | etc.)                      | Is the LAN cable damaged?                                                           |
|                                                |                            | The device(s) may be damaged. Or, only one of the ports may be damaged.             |
|                                                |                            | Are the network settings correct?                                                   |
| Unable to print docu-<br>ments created with    | Computer                   | Is "Muratec ***" printer installed?                                                 |
| applications.                                  |                            | Is "Muratec ***" printer selected?                                                  |
|                                                |                            | Is the "Muratec <sup>***</sup> " printer's port set correctly?                      |
| Documents do not<br>print correctly. (The      | Computer                   | Are the "Muratec***" printer's print settings configured correctly?                 |
| printed output<br>is wrong or text<br>garbled) | Computer                   | Does Windows have sufficient system memory?                                         |
| Unable to print docu-<br>ments created with    | Computer                   | Is "Muratec ***" installed?                                                         |
| applications.                                  |                            | Is "Muratec ***" printer selected?                                                  |
|                                                |                            | Is the "Muratec***" printer's port set correctly?                                   |
| Documents do not<br>print correctly. (The      | Computer                   | Are the "Muratec <sup>***</sup> " printer's print settings<br>configured correctly? |
| printed output<br>is wrong or text<br>garbled) |                            | Does Windows have sufficient system memory?                                         |
| The printout is white.                         | MFX-2030/1430<br>F-560/520 | Is the paper cassette properly configured?                                          |

**Trouble shooting** 

#### Resolution

Check the LAN cable connectivity and secure it firmly.

Replace the LAN cable.

Replace the network card.

 $\cdot$  Confirm the total memory meets the OfficeBridge system requirements, and install more memory if needed.

 $\cdot$  If multiple applications are running or there is unneeded software in memory, close them.

Turn the power on.

Load paper properly.

Re-install the toner and drum cartridge.

Check the LAN cable connection and secure it firmly.

Replace the LAN cable.

Consult the Setup Guide and correct the network settings.

Turn the power on.

Check the LAN cable connection and secure it firmly.

Replace the LAN cable.

Connect the LAN cable to another port on the device and check for correct operation. If it still doesn't work, replace the device.

Consult the device's instruction manual and correct the network settings.

Documents created with an application cannot be printed if "Muratec \*\*\*" is not installed. Close OfficeBridge and install "Muratec GDI Print Driver."

Choose "Muratec \*\*\*" as the printer to use from the application's print menu.

Check the "printer port" in "Muratec\*\*\*" and set it to the correct printer port IP address.

Correctly configure the print settings for "Muratec \*\*\*".

 $\cdot$  Confirm the total memory meets the OfficeBridge system requirements, and install more memory if needed.

 $\cdot$  If multiple applications are running or there is unneeded software in memory, close them.

Documents created with an application cannot be printed if "Muratec \*\*\*" is not installed. Close OfficeBridge and install "Muratec GDI Print Driver".

Choose "Muratec \*\*\*" as the printer to use from the application's print menu.

Check the "printer port" in "Muratec \*\*\*" and set it to the correct printer port IP address.

Correctly configure the print settings for "Muratec \*\*\*".

 $\cdot$  Confirm the total memory meets the OfficeBridge system requirements, and install more memory if needed.

• If multiple applications are running or there is unneeded software in memory, close them. Properly configure the paper cassette.

## **Trouble with InfoMonitor**

| Problem                             | Devices to check | Checkpoint                                                                                                |
|-------------------------------------|------------------|----------------------------------------------------------------------------------------------------|
| Cannot receive new document alerts. | Computer         | Is "OfficeBridge InfoMonitor" running?                                                                    |
|                                     |                  | Is the IP address entered correctly?                                                                      |
|                                     |                  | Is the correct user selected?                                                                             |
|                                     |                  | Has the new document alert been set properly?                                                             |
|                                     |                  | Is the popup display set to ON?                                                                           |
|                                     |                  | Is a virus software or security software block-<br>ing the connection of "OfficeBridge InfoMoni-<br>tor"? |
|                                     |                  | Is a firewall setting blocking the connection of "OfficeBridge InfoMonitor"?                              |

## Trouble with Document Download Manager

| Problem                       | Devices to check | Checkpoint                                                                                                    |  |
|-------------------------------|------------------|----------------------------------------------------------------------------------------------------|--|
| Unable to download documents. | Computer         | Is "OfficeBridge Document Download Man-<br>ager" running?<br>Is the IP address entered correctly?                                  |  |
|                               |                  | Is the correct user selected?                                                                                                    |  |
|                               |                  | Has a download task been created?                                                                                                  |  |
|                               |                  | Is automatic deletion after downloading of a<br>document set with "OfficeBridge Document<br>Download Manager" on another computer? |  |

Resolution

Alerts for new documents will not be displayed if "OB InfoMonitor" is not running. Launch "OB InfoMonitor".

In the "OfficeBridge InfoMonitor" "OB Setting" dialog, enter the same address as OfficeBridge. In the "OfficeBridge InfoMonitor" "User Settings" dialog, select the correct user.

In the "OfficeBridge InfoMonitor" "Alert Settings" dialog, set the correct alert type.

Right-click the "OfficeBridge InfoMonitor" task tray icon and confirm that "View as popup" is checked.

Configure the virus scanner / security software to permit traffic on the port number used by "OB InfoMonitor" (port 60000).

Configure the firewall to permit traffic on the port number used by "OfficeBridge InfoMonitor" (port 60000).

#### Resolution

Downloading will not occur if "OfficeBridge Document Download Manager" is not running. Launch "OB Document Download Manager".

In the "OB Document Download Manager" "OB Setting" dialog, enter the same address as OfficeBridge.

In the "OfficeBridge Document Download Manager" "User settings" dialog, select the correct user.

Create a download task in the "OfficeBridge Document Download Manager- console" dialog of "OfficeBridge Document Download Manager".

Disable automatic deletion after downloading of a document that has been set on another computer.

# Index

## A

| Address Book        | 3-14 |
|---------------------|------|
| Changing            | 3-17 |
| Deleting            | 3-17 |
| Exporting/importing | 3-17 |
| Groups              | 3-19 |
| Registering         | 3-14 |
| Administrator       | 3-2  |
| Registration        | 3-2  |
| Admin Tools         | 3-6  |
| Archive Settings    | 3-74 |
| Auto Refresh        | 1-18 |
|                     |      |

### B

| Bulletin board | 1-4, | 2-21, | 3-49 |
|----------------|------|-------|------|
|----------------|------|-------|------|

### С

| Category                       | 3-42     |
|--------------------------------|----------|
| Circulation box                |          |
| Configuring the network settin | gs 3-53  |
| CoverPage Editor               | 1-9, 6-1 |

### D

| Device Settings           | 3-29     |
|---------------------------|----------|
| Document Download Manager | 1-8, 5-1 |

### E

| E-mail settings           | 3-60 |
|---------------------------|------|
| Entering the destinations | 2-5  |
| directly                  | 2-5  |
| Search                    | 2-8  |
| using the address book    | 2-6  |

### F

| Fax History          | 3-31 |
|----------------------|------|
| File Name            | 3-40 |
| Folder Shortcuts     | 3-69 |
| Forward Setting      | 3-22 |
| FTP Shortcut setting | 3-72 |
| -                    |      |

## Ι

| InfoMonitor      | 1-8, | 4-1  |
|------------------|------|------|
| Initial Settings | 3    | 3-35 |

### $\mathbf{L}$

| LDAP Settings | 3-65 |
|---------------|------|
| Log in        | 1-13 |
| Log out       |      |

### M

| Mail History         | 3-33  |
|----------------------|-------|
| Mail server settings |       |
| Muratec OB TiffMaker | . 7-1 |

### N

| Network printing                 | 1-7, 2-43 |
|----------------------------------|-----------|
| from a PC application            | 2-44      |
| from the machine memory          | 2-43      |
| Network Scanning                 | 2-15      |
| download the image from the scan | box 2-16  |
| download the image using the TW  | AIN       |
| driver                           | 2-18      |
| Operation flow                   | 2-15      |

### Р

| Personal Inbox setting  | 3-39 |
|-------------------------|------|
| Personal Outbox setting | 3-37 |
| Print Job               | 3-27 |
| Process Settings        | 3-51 |
| Public Inbox            | 3-48 |

### R

| Received Fax Forwarding    | 3-44 |
|----------------------------|------|
| Refresh                    | 1-20 |
| Request processing 1-6,    | 2-35 |
| Reviewing the OfficeBridge | 1-18 |

### $\mathbf{S}$

| Scan Settings                  | 3-36     |
|--------------------------------|----------|
| Scheduled Communication        | 3-25     |
| Sending documents              | 1-2, 2-2 |
| from a PC application          | 2-3      |
| from the machine's memory      | 2-2      |
| setting transmission functions | 2-11     |
| SMTP/POP server settings       | 3-57     |
| System requirement             | 1-10     |
|                                |          |

### Т

| TCP/IP settings                | . 3-54 |
|--------------------------------|--------|
| Temporary Storage              | . 2-45 |
| Temporary Storage list         | . 3-24 |
| TiffMaker                      | 1-9    |
| Trouble shooting               | 8-1    |
| Printing problems              | 8-6    |
| with Document Download Manager | 8-8    |
| with ImfoMonitor               | 8-8    |
|                                |        |

### U

| User Registration   | 3-9  |
|---------------------|------|
| Changing            | 3-12 |
| Deleting            | 3-12 |
| Exporting/importing | 3-13 |
| Register            | 3-9  |

# 

Muratec America, Inc.

3301 East Plano Parkway, Suite 100 Plano, Texas 75074 www.muratec.com

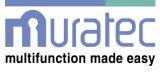

#### Muratec (UK), Ltd.

Unit 23, Hewitts Industrial Estate Elmbridge Road Cranleigh, SURREY GU6 8LW www.muratec.co.uk